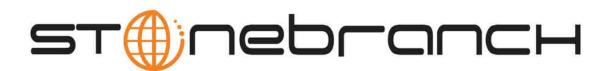

# **Opswise Automation Center 5.1.1**

# Help and Support

© 2013 by Stonebranch, Inc. All Rights Reserved.

| 1. Help, Support, and Tutorials                                                   | . 3   |
|-----------------------------------------------------------------------------------|-------|
| 1.1 Opswise Automation Center Help, Support, and Tutorials                        | . 4   |
| 1.2 Instructional Videos                                                          | . 5   |
| 1.3 Tutorials                                                                     | . 6   |
| 1.3.1 Introduction to the Tutorials                                               | . 7   |
| 1.3.2 Tutorial - Creating and Manually Launching a Simple Task                    | . 9   |
| 1.3.3 Tutorial - Running a Windows Task                                           | . 11  |
| 1.3.4 Tutorial - Launching a Task Automatically Using a Simple Time Trigger       | 15    |
| 1.3.5 Tutorial - Launching a Task Every Monday Except Holidays                    | 17    |
| 1.3.6 Tutorial - Launching a Task Every Two Hours During Workday                  | 24    |
| 1.3.7 Tutorial - Launching an Email Task Based on a File Monitor                  | 24    |
| 1.3.8 Tutorial - Creating a Simple Workflow                                       | . 20  |
|                                                                                   | . 31  |
| 1.3.9 Tutorial - Running a Workflow with a Conditional Path                       | . 36  |
| 1.3.10 Tutorial - Running a Workflow with Skipped Criteria                        | . 48  |
| 1.3.11 Tutorial - Using Variables in a Simple Task                                | . 51  |
| 1.3.12 Tutorial - Using Variables in a Workflow                                   | . 54  |
| 1.3.13 Tutorial - Creating Custom Days and Periods                                | . 55  |
| 1.3.14 Tutorial - Generating Forecast Data                                        |       |
| 1.3.15 Tutorial - Finding and Inserting Tasks in an Active Workflow               | . 68  |
| 1.3.16 Tutorial - Skipping, Unskipping, and Showing-Hiding Skipped Task Instances | . 77  |
| 1.3.17 Tutorial - Launching Tasks at a Future Date and Time                       | . 82  |
| 1.3.18 Tutorial - Launching Tasks Using a Cron Trigger                            | . 83  |
| 1.3.19 Tutorial - Launching an Email Task Based on a Task Monitor                 | 84    |
| 1.3.20 Tutorial - Force Finishing, Force Finish-Cancelling, and Cancelling a Task | Q1    |
| 1.3.21 Tutorial - Selecting Widgets for the Home Page                             | 07    |
| 1.3.22 Tutorial - Creating a Gauge                                                | . 97  |
| 1.3.22 Tutorial - Cleating a Gauge                                                | . 99  |
| 1.3.23 Tutorial - Adding Options to the Navigation Pane                           | . 101 |
| 1.3.24 Tutorial - Creating Business Services                                      | . 104 |
| 1.3.25 Tutorial - Assigning Records to Business Services                          | . 105 |
| 1.3.26 Tutorial - Taking Advantage of Business Services                           | . 106 |
| 1.3.27 Tutorial - Creating a Report Based on Business Services                    | . 107 |
| 1.3.28 Tutorial - Viewing Activity by Business Service                            |       |
| 1.3.29 Tutorial - Creating a Report                                               | . 109 |
| 1.3.30 Tutorial - Scheduling and Distributing Reports                             | . 111 |
| 1.3.31 Tutorial - Setting Up a Virtual Resource                                   | . 112 |
| 1.3.32 Tutorial - Accessing Task Instance Details                                 | . 113 |
| 1.3.33 Tutorial - Aborting a Process Launched by a Task                           | . 119 |
| 1.3.34 Tutorial - Creating Users and Assigning Permissions                        |       |
| 1.3.35 Tutorial - Creating Security Groups and Assigning Permission               | . 125 |
| 1.4 Troubleshooting                                                               | . 127 |
| 1.4.1 Troubleshooting - Overview                                                  | 128   |
| 1.4.2 Problem Resolution                                                          | 129   |
| 1.4.2.1 Problem Resolution - Overview                                             |       |
| 1.4.2.1 Froblem Resolution - Overview                                             |       |
| 1.4.2.2 End in your SQL syntax                                                    |       |
| 1.4.2.4 Out-of-Range Value during Database Initialization                         | . 132 |
| 1.4.2.4 Out-or-Range Value during Database initialization                         | . 133 |
| 1.4.2.5 Processes won't start automatically (Debian Linux)                        |       |
| 1.4.2.6 Windows install fails with 'Service marked for deletion'                  |       |
| 1.4.2.7 Error when Starting Controller or Message Hub                             |       |
| 1.4.2.8 Cannot launch a task                                                      |       |
| 1.4.2.9 VBScript stuck in "Running" state                                         |       |
| 1.4.2.10 My Opswise Automation Center License has Expired                         | . 139 |
| 1.4.2.11 Packet for query is too large                                            | . 140 |
| 1.4.2.12 Error when refreshing target agents                                      | . 141 |
| 1.4.3 Error Messages                                                              | . 142 |
|                                                                                   |       |

# Help, Support, and Tutorials

## **Opswise Automation Center Help, Support, and Tutorials**

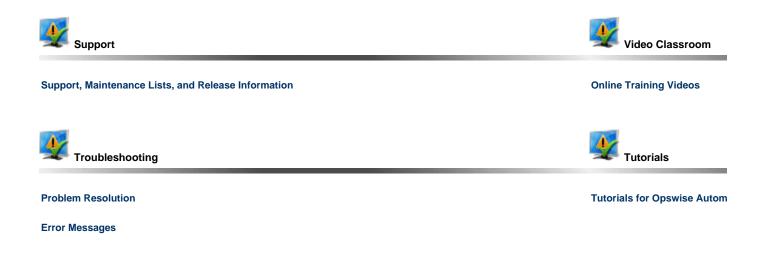

POP L

The information on these pages also is located in the Opswise Automation Center 5.1.1 Help and Support.pdf.

## **Instructional Videos**

### Introduction

Stonebranch provides a set of videos that instruct you on how to perform various tasks. You can access the videos two ways.

| Accessing Videos from this Website              | To access the videos from this website, click All Workload Automation 5 Videos in the home page navigation panel.                                                      |
|-------------------------------------------------|----------------------------------------------------------------------------------------------------|
| Accessing Videos from Opswise Automation Center | To access videos from the Opswise Automation Center software, click <b>Automation</b><br><b>Center &gt; Support Links &gt; Video Classroom</b> in the navigation pane. |

## Tutorials

### Introduction to the Tutorials

These tutorials guide you through features of Opswise Automation Center. They also provide links to more detailed information about each aspect of Opswise Automation Center.

Once you have completed the tutorials, you should have a basic understanding of how the features work together to automate your environment.

Before you begin, we recommend you watch a short (two minute) video about how to navigate around Opswise Automation Center and/or read the Getting Started page.

Note During the course of performing these tutorials, you will build up a small database of demonstration records that you will re-use in subsequent exercises. To avoid having to re-enter data, do not delete the records.

The navigation pane on the left lists the tutorials in the sequence they should be read; many of them refer to information created in one or more previous tutorials.

The following table lists the tutorials by topic, rather than sequence.

| Tasks                                                           |
|-----------------------------------------------------------------|
| Creating and Manually Launching a Simple Task                   |
| Running a Windows Task                                          |
| Launching a Task Automatically Using a Simple Time Trigger      |
| Launching a Task Every Monday Except Holidays                   |
| Launching a Task Every Two Hours During Workday                 |
| Launching Tasks at a Future Date and Time                       |
| Launching an Email Task Based on a File Monitor                 |
| Launching an Email Task Based on a Task Monitor                 |
| Launching Tasks Using a Cron Trigger                            |
| Aborting a Process Launched by a Task                           |
| Force Finishing, Force Finish-Cancelling, and Cancelling a Task |
| Accessing Task Instance Details                                 |
| Workflows                                                       |
| Creating a Simple Workflow                                      |
| Running a Workflow with a Conditional Path                      |
| Running a Workflow with Skipped Criteria                        |
| Finding and Inserting Tasks in an Active Workflow               |
| Skipping, Unskipping, and Showing-Hiding Skipped Task Instances |
| Variables                                                       |
| Using Variables in a Simple Task                                |
| Using Variables in a Workflow                                   |

| Custom DaysCreating Custom Days and PeriodsForecastingGenerating Forecast DataUser InterfaceSelecting Widgets for the Home PageCreating a GaugeAdding Options to the Navigation PaneBusiness ServicesBusiness ServicesAssigning Records to Business ServicesTaking Advantage of Business Services |
|----------------------------------------------------------------------------------------------------|
| Forecasting Generating Forecast Data User Interface Selecting Widgets for the Home Page Creating a Gauge Adding Options to the Navigation Pane Business Services Business Services Assigning Records to Business Services                                                                         |
| Generating Forecast Data User Interface Selecting Widgets for the Home Page Creating a Gauge Adding Options to the Navigation Pane Business Services Business Services Assigning Records to Business Services                                                                                     |
| User Interface         Selecting Widgets for the Home Page         Creating a Gauge         Adding Options to the Navigation Pane         Business Services         Business Services         Assigning Records to Business Services                                                              |
| Selecting Widgets for the Home Page<br>Creating a Gauge<br>Adding Options to the Navigation Pane<br>Business Services<br>Business Services<br>Assigning Records to Business Services                                                                                                    |
| Creating a Gauge Adding Options to the Navigation Pane Business Services Business Services Assigning Records to Business Services                                                                                                    |
| Adding Options to the Navigation Pane Business Services Business Services Assigning Records to Business Services                                                                                                    |
| Business Services         Business Services         Assigning Records to Business Services                                                                                                    |
| Business Services Assigning Records to Business Services                                                                                                    |
| Assigning Records to Business Services                                                                                                    |
|                                                                                                    |
| Taking Advantage of Business Services                                                                                                    |
|                                                                                                    |
| Reports                                                                                                    |
| Creating a Report                                                                                                    |
| Creating a Report Based on Business Services                                                                                                    |
| Viewing Activity by Business Service                                                                                                    |
| Scheduling and Distributing Reports                                                                                                    |
|                                                                                                    |
| Setting Up a Virtual Resource                                                                                                    |
| Setting Up a Virtual Resource Security                                                                                                    |
|                                                                                                    |

## **Tutorial - Creating and Manually Launching a Simple Task**

In this exercise, we will create a simple Sleep task and manually launch it.

| Step 1 | From the navigation pane, select Automation Center > Tasks > Sleep Task. The Sleep Tasks List screen displays.                                                                                                    |  |  |  |  |  |
|--------|----------------------------------------------------------------------------------------------------|--|--|--|--|--|
| Step 2 | Click New. The Sleep Task Definition screen displays.                                                                                                    |  |  |  |  |  |
| Step 3 | In the Task Name field, enter <b>Demo Sleep</b> .                                                                                                    |  |  |  |  |  |
| Step 4 | In the Sleep Time (secs) field, enter 60.                                                                                                    |  |  |  |  |  |
| Step 5 | Click Submit.                                                                                                    |  |  |  |  |  |
| Step 6 | On the Sleep Task Lists screen, right-click the new Demo Sleep record to display a menu of commands.                                                                                                    |  |  |  |  |  |
|        | Sleep Tasks     V 20 per page                                                                                                    |  |  |  |  |  |
|        | Sleep Tasks New Go to Task Name 💽 💱 🚳 1 to 4 of 4 🕨                                                                                                    |  |  |  |  |  |
|        | Task Name     Task Description     Last Time Ran     Last Instance Duration     Updated     2012-07-03 13:24:47 -0700                                                                                                    |  |  |  |  |  |
|        | □         □         □         □         □         □         □         □         □         □         □         □         □         □         □         □         □         □         □         □         □         □         □         □         □         □         □         □         □         □         □         □         □         □         □         □         □         □         □         □         □         □         □         □         □         □         □         □         □         □         □         □         □         □         □         □         □         □         □         □         □         □         □         □         □         □         □         □         □         □         □         □         □         □         □         □         □         □         □         □         □         □         □         □         □         □         □         □         □         □         □         □         □         □         □         □         □         □         □         □         □         □         □         □         □         □         □                                                                                                            |  |  |  |  |  |
|        | C Sleen 30 hds 2008-11-26 15:12:57 -0800                                                                                                    |  |  |  |  |  |
|        | Copy URL to Clipboard ds. 2012-06-29 11:55:37 -0700 1 Minute 0 Seconds 2008-11-25 07:58:41 -0800                                                                                                    |  |  |  |  |  |
|        | Actions on sele and the selection of the selection of the |  |  |  |  |  |
| Step 7 | Select Launch Task.                                                                                                    |  |  |  |  |  |
| Step 8 | To view the running task, click Activity in the navigation pane.                                                                                                    |  |  |  |  |  |
|        | Automation Center                                                                                                    |  |  |  |  |  |
|        | <ul> <li>Gashboard</li> <li>Reports</li> <li>Scheduled Report Emails</li> <li>Task Instances</li> <li>▲ Activity</li> <li>Task Instances</li> <li>↓ History</li> </ul>                                                                                                    |  |  |  |  |  |
| Step 9 | Locate the task instance Demo Sleep on the Activity screen. When the task completes, the status changes from <b>Running</b> to <b>Success</b> .                                                                                                    |  |  |  |  |  |

| G - Sleep Task Instance    |                           |   | Update                       | Show Details Re-run Delete |
|----------------------------|---------------------------|---|------------------------------|----------------------------|
| Instance Name:             | Demo Sleep                |   | Invoked By:                  | Manually Launched          |
| Task:                      | Demo Sleep                |   | Member of Business Services: |                            |
| Instance Reference Id:     | 1                         |   |                              |                            |
| Sleep Type:                | Seconds 💌                 | ] | Sleep Time (secs):           | 60                         |
| Hold Reason:               |                           |   |                              |                            |
| Task Description:          |                           |   |                              |                            |
| Status:                    | SUCCESS 👻                 |   |                              |                            |
| Status Description:        |                           |   |                              |                            |
| Start Time:                | 2012-12-14 07:00:42 -0800 |   | End Time:                    | 2012-12-14 07:00:42 -0800  |
| Duration:                  | 0 Seconds                 |   |                              |                            |
| Virtual Resource Priority: | 10 🔹                      |   | Hold Resources on Failure:   |                            |

- Task Overview and Navigation (8 minute movie)
  Defining a Task (2 minute movie)
  Launching a Task (1 minute movie)
  Creating Tasks

### **Tutorial - Running a Windows Task**

- Viewing Information about the Agent
- Creating a Simple Windows Task
- Manually Retrieving Output from a Windows Task
- Attaching Output to an Email Notification

To do this exercise, you first need a running Windows agent.

#### Viewing Information about the Agent

When you install and start an agent, information about the agent is automatically registered and added to the database. To view the information:

Step 1 From the navigation pane, select Automation Center Resources > Windows Agents. Depending on what agents are running, you will see a list similar to the following:

| Windows Agents Go to Agent Name     |                 |                 |          |                           |         | 1 to 17 of 17 |
|-------------------------------------|-----------------|-----------------|----------|---------------------------|---------|---------------|
| 🔹 📩 Agent Name                      | Host Name       | Agent Id        | Version  |                           |         | uspended 🍳    |
| hammond-w7 - AGNT0016               | hammond-w7      | AGNT0016        | 5.1.0    | 2013-04-16 14:13:49 -0400 | 0 faise |               |
|                                     | hammond-w7      | NAHWIN00        | 5.2.0.0  | 2013-04-01 20:01:19 -0400 | 0 faise |               |
| 🔲 📄 ga-db1 - QA-DB1                 | qa-db1          | QA-DB1          | 5.1.0.3  | 2013-01-31 00:09:47 -0500 | 0 false |               |
| 🔲 📄 <u>qa-vista - VISTA</u>         | qa-vista        | VISTA           | 5.1.0.15 | 2013-04-18 17:26:34 -0400 | 0 false |               |
| 🔲 📄 <u>ga-w2k3 - W2K3</u>           | qa-w2k3         | W2K3            | 5.1.0.15 | 2013-04-18 17:26:08 -0400 | 0 false |               |
| 🔲 📄 <u>ga-w2k3-ia64 - W2K3l64</u>   | qa-w2k3-ia64    | W2K3I64         | 5.1.0.5  | 2012-10-10 19:40:16 -0400 | 0 faise |               |
| 🔲 📄 ga-w2k3r2 - W2K3R2              | qa-w2k3r2-x86   | W2K3R2          | 5.1.0.15 | 2013-04-18 17:27:33 -0400 | 0 false |               |
| 🔲 📄 ga-w2k3r2-x64 - W2K3R2X64       | qa-w2k3r2-x64   | W2K3R2X64       | 5.1.0.15 | 2013-04-18 17:27:18 -0400 | 0 false |               |
| 🔲 📄 ga-w2k8 - W2K8                  | qa-w2k8         | W2K8            | 5.1.0.15 | 2013-04-18 17:27:21 -0400 | 0 false |               |
| 🔲 📄 ga-w2k8de-x64 - W2K8DEX64       | qa-w2k8de-x64   | W2K8DEX64       | 5.1.0.15 | 2013-04-18 17:26:50 -0400 | 0 false |               |
| 🔲 📄 ga-w2k8es-x64 - W2K8ESX64       | qa-w2k8es-x64   | W2K8ESX64       | 5.1.0.15 | 2013-04-18 17:26:55 -0400 | 0 false |               |
| ga-w2k8mc-x64 - W2K8MCX64           | qa-w2k8mc-x64   | W2K8MCX64       | 5.1.0.15 | 2013-04-18 17:26:42 -0400 | 0 false |               |
| 🔲 📄 ga-w2k8r2-x64 - W2K8R2X64       | qa-w2k8r2-x64   | W2K8R2X64       | 5.1.0.15 | 2013-04-18 17:26:16 -0400 | 0 false |               |
| 🗖 📄 <u>qa-win7 - WIN7</u>           | qa-win7         | WIN7            | 5.1.0.15 | 2013-04-18 17:27:13 -0400 | 0 false |               |
| 🗖 📄 ga-wxp-sp3 - WXPSP3             | qa-wxp-sp3      | WXPSP3          | 5.1.0.15 | 2013-04-18 17:26:13 -0400 | 0 false |               |
| E sbsdt2044-w2012 - sbsdt2044-w2012 | sbsdt2044-w2012 | sbsdt2044-w2012 | 5.1.0.15 | 2013-04-18 17:26:09 -0400 | 0 false |               |
| E tony-w2k3s64rtm - TONY-W2K3S64RTM | tony-w2k3s64rtm | TONY-W2K3S64RTM | 5.1.0.12 | 2013-01-18 16:50:01 -0500 | 0 false |               |

Step 2 Note that the Status column indicates whether this agent is running and accessible. Click on the Agent Name for your Windows agent. Details for the agent display, as shown in this example.

| Agent Name:                 | qa-w2k3 - W2K3            | Credentials:              | Q.                                   |
|-----------------------------|---------------------------|---------------------------|--------------------------------------|
| Agent Id:                   | W2K3                      | Version:                  | 5.1.0.15                             |
| Member of Business Services | : 🔒                       | Build Id:                 | 141                                  |
| Host Name:                  | qa-w2k3                   | Build Date:               | 20130415111431                       |
| IP Address:                 | 192.168.50.50             | Operating System:         | Microsoft Windows                    |
| PID:                        | 1156                      | Operating System Release: | Server 2003 family, Standard Edition |
| Status:                     | Active                    | CPU:                      | INTEL (2 CPU(s))                     |
| Last Heartbeat:             | 2013-04-18 15:10:08 -0400 | CPU Load:                 | 0                                    |
| Heartbeat Interval:         | 120                       | Started Date:             | 2013-04-15 14:36:09 -0400            |
| Log Level:                  | Informational             | Jobs Run:                 | 0                                    |
| Task Execution Limit:       | Limited                   | Limit Amount:             |                                      |
| Current Task Count:         | 0                         | Suspended:                |                                      |

Step 3 | Most of the information is protected. See Displaying Details about Agents for information about which fields you can change.

### **Creating a Simple Windows Task**

| Step 1 | Select Tasks > Windows Tasks and click New.                                       |  |  |  |  |  |
|--------|-----------------------------------------------------------------------------------|--|--|--|--|--|
| Step 2 | In Task Name, type Making Dir "Tutorial".                                         |  |  |  |  |  |
| Step 3 | In the Agent field, select your Windows agent.                                    |  |  |  |  |  |
| Step 4 | In the Command field, type:<br>md c:\tutorial                                     |  |  |  |  |  |
| Step 5 | Click Submit.                                                                     |  |  |  |  |  |
| Step 6 | From the Agent list, right-click on Making Dir "Tutorial" and select Launch Task. |  |  |  |  |  |
| Step 7 | Check the Activity screen for the task instance.                                  |  |  |  |  |  |

### Manually Retrieving Output from a Windows Task

In this Windows task, we will run a DIR command. Normally, you would use the Automatic Output Retrieval field to specify that any output generated by the command be attached to the task instance after the task completes. However, if you did not specify that output be attached, you can manually retrieve it after the task instance has run. In this exercise, we will manually retrieve and display the output.

| dir c:\windows         Step 2       Save and launch the task.         Step 3       View the task on the Activity screen, and click on the name.         Step 4       Note that the Output tab is empty. Click Retrieve Output. The Retrieve Output window appears:         Time 1000 Table Table                                                                                                    | Step 1 | Use the same st following comma |                             | indows task called      | Dir with Output           | t. Do not specify Automatic Output Retrieval, and use the |
|----------------------------------------------------------------------------------------------------|--------|---------------------------------|-----------------------------|-------------------------|---------------------------|-----------------------------------------------------------|
| Step 3       View the task on the Activity screen, and click on the name.         Step 4       Note that the Output tab is empty. Click Retrieve Output. The Retrieve Output window appears:         View of the task instance I Required field       Image: Click Retrieve Output image: Click Retrieve Output image: C                                                                       |        | dir c:                          | \windows                    |                         |                           |                                                           |
| Step 4       Note that the Output tab is empty. Click Retrieve Output. The Retrieve Output window appears:         Image: Click Retrieve Output is a state of the output is a state of the output is a state of the output is a state of the output is a state of the output is a state of the output is a state of the output is a state output is a state output is a                            | Step 2 | Save and launch                 | n the task.                 |                         |                           |                                                           |
| Windows Task Instance       Image: Comparison of the comparison of the compariso | Step 3 | View the task or                | the Activity screen, and    | I click on the name.    |                           |                                                           |
| Windows Task Instance     • Required field     Update     Show Details     Retrieve Output     Retrieve Output     Retr                                                                                                    | Step 4 | Note that the Ou                | Itput tab is empty. Click I | Retrieve Output. T      | he Retrieve Out           | put window appears:                                       |
| Task:       Dir with Output       Execution User:       ops admin         Instance Reference Id:       1       Credentials:       Q         Member of Groups:       Credentials Variable:       Credentials Variable:       Q         Agent:       ops-win7-WIN7       Agent Cluster:       Q         Agent Variable:       Retrieve Output       X         Hold on Start:       Select output details and click Submit.       C         Hold Reason:       Standard Output       X         Summary:       Standard Output and Standard Error       0         Status:       SUCcess       Standard Output and Standard Error       0         Status:       SUCcess       Start Line:       1         Queued Time:       2009-09-01 14/03/04-0700       Number of lines:       100         Start Time:       2009-09-01 14/02/31-0700       Scan text:       0       3         Icommand:       dir c/windows       Submit       Icommand:       Icommand:                                                                                                    |        |                                 |                             |                         |                           | Update Show Details Retrieve Output Re-run Delete         |
| Instance Reference Id:   1   Member of Groups:   Agent:   qa-win7 - WIN7   Agent Variable:   Agent Variable:   Hold on Start:   Credentials Variable:   Hold Reason:   Select output details and click Submit.   Hold Reason:   Status:   Summary:   Status:   Status:   Status:   Success   Stat Line:   1   Queued Time:   2009-09-01 14/02/31-0700   Scan text:   100   Stat Time:   2009-09-01 14/02/31-0700   Scan text:   0   Scan text:   0   0   Scan text:   0   0   Command:   dir c./windows                                                                                                    |        | Instance Name:                  | Dir with Output             |                         | Invoked By:               | Manually Launched                                         |
| Member of Groups:       Credentials Variable:                                                                                                    |        | Task:                           | Dir with Output             |                         | Execution User:           | ops.admin                                                 |
| Agent:       qa-win7 - WIN7       Agent Cluster:                                                                                                    |        | Instance Reference Id:          | 1                           |                         | Credentials:              | Q.                                                        |
| Agent Variable:       Retrieve Output         Hold on Start:       Select output details and click Submit.         Hold Reason:       Standard Output         Summary:       Standard Error         Status:       Success         Status:       Success         Status:       Success         Status:       Success         Status:       Success         Status:       Success         Status:       Success         Status:       Success         Status:       Success         Status:       Success         Status:       Success         Status:       Success         Status:       Success         Status:       Success         Status:       100         Status:       3500         Status:       0         Scan text:       0         Scan text:       0         Scan text:       0         Scan text:       0         Scan text:       0         Scan text:       0         Scan text:       0         Scan text:       0         Scan text:       0         Scan text:       0 </th <th></th> <th>Member of Groups:</th> <th></th> <th></th> <th>Credentials Variable:</th> <th></th>                                                                                                    |        | Member of Groups:               |                             |                         | Credentials Variable:     |                                                           |
| Hold on Stat:       Select output details and click Submit.         Hold Reason:       Standard Output         Summary:       Standard Error         Status:       Success         Status:       Standard Output and Standard Error         Status:       Standard Output and Standard Error         Status:       Standard Output and Standard Error         Oueved Time:       2009-09-011403:04-0700         Number of lines:       100         Stan time:       2009-09-011402:31-0700         Scan text:       0         Command:       dir ct/windows                                                                                                    |        | Agent:                          | qa-win7 - WIN7              | ۹ 🖪                     | Agent Cluster:            | ٩                                                         |
| Hold Reason:       O Standard Output         Summary:       O Standard Error         Status:       Success         Status:       Standard Output and Standard Error         Status:       Standard Output and Standard Error         Status:       Status:         Status:       Status:         Status:       Status:         Status:       Status:         Status:       Status:         Status:       Status:         Status:       2009-09-011403:04-0700         Number of lines:       100         Status:       3500         Scan text:       0         O Seconds       0                                                                                                    |        | Agent Variable:                 |                             | Retrieve Output         | ×                         |                                                           |
| Summary:         O Standard Error           Status:         Success         Image: Status Constraints of Standard Error         0           Status Description:         Status:         Status 2009-09-0114/03:04-0700         Number of lines:         100           Statu Time:         2009-09-0114/02:31-0700         Number of lines:         100         3500           End Time:         2009-09-0114/02:31-0700         Scan text:         0         0           Command:         dir ct/windows         Submit         0         Seconds                                                                                                    |        | Hold on Start:                  |                             | Select output details a | and click Submit.         |                                                           |
| Status:         SUCCESS         Image: Standard Output and Standard Error         0           Status Description:         Start Line:         1           Queued Time:         2009-09-01 14:03:04-0700         Number of lines:         100           Statt Time:         2009-09-01 14:02:31-0700         Scan text:         3500           End Time:         2009-09-01 14:02:31-0700         Scan text:         0           Command:         dir ct/windows         Submit         Image: Command Standard Error                                                                                                    |        | Hold Reason:                    |                             | O Standard Output       |                           |                                                           |
| Status         Stotess         Start Line         1           Queued Time:         2009-09-01 14:03:04-0700         Number of lines:         100           Start Time:         2009-09-01 14:02:31-0700         Scan text:         3           End Time:         2009-09-01 14:02:31-0700         Scan text:         0           Command:         dir c\windows         Submit         Image: Command:                                                                                                    |        | Summary:                        |                             |                         | nd Standard Error         |                                                           |
| Queued Time:         2009-09-01 14:03:04-0700           Start Time:         2009-09-01 14:02:31-0700           End Time:         2009-09-01 14:02:31-0700           Command:         dir c/windows                                                                                                    |        |                                 | SUCCESS:                    |                         |                           | 0                                                         |
| Start Time:         2009-09-01 14:02:31-0700         Scan text:         3           End Time:         2009-09-01 14:02:31-0700         Scan text:         0 Seconds           Command:         dir c:\windows         Submit         0                                                                                                    |        |                                 |                             | Start Line:             | Number of lines: 100 3500 |                                                           |
| End Time:     2009-09-01 14:02:31 -0700       Command:     dir c/windows   Submit                                                                                                    |        |                                 |                             | Number of lines:        |                           |                                                           |
| Command: dir c'\windows Submit                                                                                                    |        |                                 | Scan text:                  |                         |                           |                                                           |
|                                                                                                    |        |                                 |                             | Submit                  |                           | U Seconds                                                 |
|                                                                                                    |        |                                 | dir c'\windows              | Submic                  |                           |                                                           |
|                                                                                                    |        | Parameters:                     |                             |                         |                           |                                                           |
|                                                                                                    |        |                                 |                             |                         |                           |                                                           |

| Windows Task Insta        | nce Output                   |                                                                                           |
|---------------------------|------------------------------|-------------------------------------------------------------------------------------------|
| Output 🛨 🗖 > <u>Tas</u> i | k Instance = Dir with Output | I to 2 of 2                                                                               |
| 🔹 🍳 Type                  | Updated                      | • Output                                                                                  |
| STDOUT                    | 2009-09-01 14:05:45 -0700    | Volume in drive C has no label.<br>Volume Serial Number is E8C7-29D3                      |
|                           |                              | Directory of c:/windows                                                                   |
|                           |                              | 08/31/2009 01:18 PM <dir> .</dir>                                                         |
|                           |                              | 08/31/2009 01:18 PM <dir></dir>                                                           |
|                           |                              | 08/30/2009 03:09 AM 0 0.log                                                               |
|                           |                              | 09/14/2008 06:50 AM <dir> ADAM<br/>09/14/2008 06:50 AM <dir> addins</dir></dir>           |
|                           |                              | 09/14/2008 06:50 AM < DIR> ADFS                                                           |
|                           |                              | 02/18/2007 05:00 AM 1,041,920 adfs.msp                                                    |
|                           |                              | 09/14/2008 02:15 PM <dir> Application Compatibility Scripts</dir>                         |
|                           |                              | 04/20/2009 03:08 AM <dir> AppPatch</dir>                                                  |
|                           |                              | 08/30/2009 03:00 AM 85,905 aspnetocm.log<br>02/18/2007 05:00 AM 1,272 Blue Lace 16.bmp    |
|                           |                              | 08/30/2009 03:00 AM 129,527 certocm.log                                                   |
|                           |                              | 02/18/2007 05:00 AM 82,944 clock avi                                                      |
|                           |                              | 09/14/2008 02:15 PM <dir> Cluster</dir>                                                   |
|                           |                              | 09/14/2008 02:12 PM 200 cmsetacl.log                                                      |
|                           |                              | 02/18/2007 05:00 AM 17,062 Coffee Bean.bmp<br>08/30/2009 03:00 AM 186,043 comsetup.log    |
|                           |                              | 09/14/2008 06:50 AM <dir-> Config</dir->                                                  |
|                           |                              | 09/14/2008 06:50 AM <dir> Connection Wizard</dir>                                         |
|                           |                              | 09/14/2008 02:18 PM 0 control.ini                                                         |
|                           |                              | 09/14/2008 02:15 PM < DIR> Cursors                                                        |
|                           |                              | 02/26/2009 06:44 PM <dir> Debug<br/>02/18/2007 05:00 AM 2 desktop.ini</dir>               |
|                           |                              | 02/16/2007 05:00 AM 56,832 dialer.exe                                                     |
|                           |                              | 09/14/2008 06:50 AM <dir> Driver Cache</dir>                                              |
|                           |                              | 08/17/2009 02:11 PM 1,867 DtcInstall.log                                                  |
|                           |                              | 02/18/2007 05:00 AM 1,053,184 explorer.exe                                                |
|                           |                              | 02/18/2007 05:00 AM 80 explorer.scf                                                       |
|                           |                              | 08/30/2009 03:00 AM 602,901 FaxSetup.log<br>02/18/2007 05:00 AM 16,730 FeatherTexture.bmp |
|                           |                              | 02/18/2007 05:00 AM 17.33 Feather Feather Inno                                            |

### Attaching Output to an Email Notification

In this exercise, we will modify our DIR Windows task with an Email notification that includes the output from our DIR command.

| Step 1 | Open the <b>Dir with Output</b> > task you just created.                                                                                                    |
|--------|----------------------------------------------------------------------------------------------------|
| Step 2 | Click the Actions tab and click New.                                                                                                    |
| Step 3 | Select Email Notification.                                                                                                    |
| Step 4 | Specify the following:<br>• Status=Success<br>• Email Connection=Your email connection<br>• To=Your email address<br>• Subject=Output<br>• Body=See attached.<br>• Attach Standard Output=enabled<br>• Start Line=1<br>• Number of lines=300 |
| Step 5 | Click Submit.                                                                                                    |
| Step 6 | Launch the task.                                                                                                    |

| ACF Paver Stone Experts - www.ActPaverStoneExperts.com - Factory Authors<br><u>« Back to Inbox</u> Archive Report spam Delete Move to ▼ Labels ▼                         | vrized Installer Pavers Stones & Artificial Turf<br>More actions ▼ |
|----------------------------------------------------------------------------------------------------|--------------------------------------------------------------------|
| Output Inbox   ×                                                                                                    |                                                                    |
| from jim.sievers@gmail.com<br>to canneturn@gmail.com<br>date Tue, Sep 1, 2009 at 4:18 PM<br>subject Output<br>mailed-by gmail.com<br>signed-by gmail.com<br>See attached | hide details 4:18 PM (O minutes ago) 🥒 🦘 Reply 🔻                   |
| STDOUT_Tue_Sep_01_15_17_58_PDT_2009.txt                                                                                                    |                                                                    |

### Tutorial - Launching a Task Automatically Using a Simple Time Trigger

In this exercise, we will define a time trigger that launches our Sleep task every one minute.

| Step 1 | From the navigation pane, select Automation Center > Triggers > Time Triggers.                                                                                                    |  |  |
|--------|----------------------------------------------------------------------------------------------------|--|--|
| Step 2 | Click New.                                                                                                    |  |  |
| Step 3 | In the Trigger Name field, type Launch Sleep Every Minute.                                                                                                    |  |  |
| Step 4 | In the Task(s) field, click the lock icon.                                                                                                    |  |  |
| Step 5 | Click the magnifying glass to browse for the Demo Sleep task (created in the Creating and Manually Launching a Simple Task                                                                   |  |  |
|        | tutorial).  Vitutorial).  Tip Type D and click the Search icon Start to skip to tasks beginning with "D".                                                                                    |  |  |
|        | Automation Center - Mozilla Firefox                                                                                                    |  |  |
|        | Tasks New Go to Task Name 💌 😥 🔍 1 to 20 of 147 🕨                                                                                                    |  |  |
|        | <ul> <li>Task Name</li> <li>\${STATE}</li> <li>3-Job Dependencies</li> </ul>                                                                                                    |  |  |
|        | S-Job Dependencies     A Broadcast in Middle                                                                                                    |  |  |
|        | Check out Get OpsWise                                                                                                    |  |  |
|        | Click to select                                                                                                    |  |  |
|        | Everything Workflow                                                                                                    |  |  |
|        | Get Opswise                                                                                                    |  |  |
|        | □                                                                                                    |  |  |
|        | □ ◆ gs2                                                                                                    |  |  |
|        | □                                                                                                    |  |  |
|        | □                                                                                                    |  |  |
|        | □                                                                                                    |  |  |
|        | □ ◆ My First Windows Task                                                                                                    |  |  |
|        |                                                                                                    |  |  |
|        | Opswise - A=\${A}                                                                                                    |  |  |
|        | http://www.opswisesoftware.com:8080/opswise/ops_task_list.do?sysparm_target=ops_trigger_time.task8sysparm_target_value=0ab7                                                                  |  |  |
| itep 6 | Locate the Demo Sleep task and click on the name. Demo Sleep is added to the list of tasks that will be launched by this trigger. You can select as many tasks as you want for each trigger. |  |  |
| step 7 | In the Time Style field, select <b>Time Interval</b> .                                                                                                    |  |  |
|        | In the Time Interval field, type <b>1</b> .                                                                                                    |  |  |

| Step 9  | In the Time Interval Units fiel                                      | d, select <b>Minutes</b> .                                                                                                  |                                |                                 |                |
|---------|----------------------------------------------------------------------|----------------------------------------------------------------------------------------------------|--------------------------------|---------------------------------|----------------|
|         | Time Trigger Variables V                                             | ersions                                                                                                    |                                |                                 | ٦              |
|         | <b>G</b> ▼ Time Trigger = Required fi                                |                                                                                                    |                                | Submit                          |                |
|         | Trigger Name:                                                        | Launch Sleep Every Minute                                                                                                   | Enabled:                       |                                 |                |
|         | Task(s):                                                             | â                                                                                                    | Enabled By:                    |                                 | I I            |
|         | Calendar:                                                            | System Default                                                                                                    | Forecast:                      |                                 |                |
|         | Skip Count:                                                          | 0                                                                                                    | Member of Business Services:   | ê                               |                |
|         | Skip Trigger if Active:                                              |                                                                                                    | Version:                       | 1                               |                |
|         | Description:                                                         |                                                                                                    |                                |                                 |                |
|         | Time Zone:                                                           | US/Eastern                                                                                                    |                                |                                 |                |
|         | Time Style:                                                          | Time Interval                                                                                                    | Time Interval:                 | 1                               |                |
|         | l                                                                    |                                                                                                    | Time Interval Units:           | Minutes 💌                       |                |
|         | Enable Offset:                                                       |                                                                                                    |                                |                                 |                |
|         | Restrict Times:                                                      |                                                                                                    |                                |                                 |                |
|         | Day Style:                                                           | Simple                                                                                                    |                                |                                 |                |
|         | Daily:                                                               |                                                                                                    |                                |                                 |                |
|         | Business Days:                                                       |                                                                                                    |                                |                                 |                |
|         | Specific Day(s):                                                     |                                                                                                    |                                |                                 |                |
|         | Special Restriction:                                                 |                                                                                                    |                                |                                 |                |
|         | Next Scheduled Time:                                                 |                                                                                                    |                                |                                 |                |
|         | Submit                                                               |                                                                                                    |                                |                                 |                |
|         |                                                                      |                                                                                                    |                                |                                 |                |
| Step 10 | Click Submit.                                                        |                                                                                                    |                                |                                 |                |
| Step 11 | By default, triggers are disab                                       | led. To enable this trigger:                                                                                                |                                |                                 |                |
|         | <ol> <li>Right-click the name</li> <li>From the drop-down</li> </ol> | locate the Launch Sleep Every Ne of the trigger.<br>menu, select <b>Enable Trigger</b> . Creen check-mark for this trigger. |                                |                                 | on the trigger |
| Step 12 | From the navigation pane, se                                         | elect Activity. Note that a new ins                                                                                         | stance of Demo Sleep appea     | rs every one minute.            |                |
| Step 13 | Click the most recent Sleep T this task.                             | Fask to view its details, and note                                                                                          | that the Invoked by field cont | ains the name of the trigger th | at launched    |

- Triggers Overview
  Time Trigger
  Enabling and Disabling Triggers
  Time Triggers (2 minute movie)

### **Tutorial - Launching a Task Every Monday Except Holidays**

- Introduction
- Create Calendar and Custom Days
- Create Time Trigger
- List Qualifying Times

#### Introduction

In this exercise, we will define a trigger for the Demo Sleep task (created in the Creating and Manually Launching a Simple Task tutorial) that runs the task automatically every Monday at one o'clock in the afternoon, except holidays.

For cases where a Monday falls on a holiday, we will define a special restriction that instructs Opswise to run the task on the next business day. We will define the business days and holidays in a calendar and define the special restriction in the trigger.

### **Create Calendar and Custom Days**

Before building the trigger, we will create the calendar we will be using:

| From the navigation pane, select Automation Cen        | er > Calendars.                                                                                                    |                                                                                                    |                                                                                                    |  |
|--------------------------------------------------------|----------------------------------------------------------------------------------------------------|----------------------------------------------------------------------------------------------------|----------------------------------------------------------------------------------------------------|--|
| Click New.                                             |                                                                                                    |                                                                                                    |                                                                                                    |  |
| In the Name field, type My Holiday Calendar.           |                                                                                                    |                                                                                                    |                                                                                                    |  |
| In the Comments field, type <b>Defines our company</b> | In the Comments field, type <b>Defines our company business days and holidays</b> .                                                                                                    |                                                                                                    |                                                                                                    |  |
| Leave the default selections for business days (Mo     | iday through Friday).                                                                                                    |                                                                                                    |                                                                                                    |  |
|                                                        |                                                                                                    |                                                                                                    | m-arrow and select Save.                                                                                                    |  |
| Conv LIRL to Clinboard                                 | ness days and holidays           Image: Constraint of the second second s | ☑ Thursday ☑ Friday                                                                                                    | ick Save to                                                                                                    |  |
| 2<br>3<br>4                                            | Click New.<br>In the Name field, type My Holiday Calendar.<br>In the Comments field, type Defines our company<br>Leave the default selections for business days (Mon<br>We will define each of the holidays using the Calendar<br>record to the database. To save a record without ret<br>Calendar Custom Days Triggers Versions<br>Calendar Custom Days Triggers Versions<br>My Holiday Calendar<br>Des Copy URL to Clipboard<br>Generate PDF -><br>Sunday Monday                                                                                                    | In the Name field, type <b>My Holiday Calendar</b> .<br>In the Comments field, type <b>Defines our company business days and holi</b><br>Leave the default selections for business days (Monday through Friday).<br>We will define each of the holidays using the Calendar Custom Days tab. Bef<br>record to the database. To save a record without returning to the previous sc<br>Calendar Custom Days Triggers Versions<br>My Holiday Calendar Me<br>Nar Assign Label -><br>Defines our company business days and holidays<br>Copy URL to Clipboard<br>Generate PDF -><br>1 Hover you cursor o | Click New. In the Name field, type My Holiday Calendar. In the Comments field, type Defines our company business days and holidays. Leave the default selections for business days (Monday through Friday). We will define each of the holidays using the Calendar Custom Days tab. Before we can access the trecord to the database. To save a record without returning to the previous screen, click the small dow |  |

|                                                                                                    | and click several of the holida<br>(right arrow). The days you s |                          |                      |   |
|----------------------------------------------------------------------------------------------------|------------------------------------------------------------------|--------------------------|----------------------|---|
| Edit Members                                                                                                    |                                                                  |                          |                      |   |
|                                                                                                    |                                                                  |                          |                      |   |
| Add Filter Run                                                                                                    | Filter                                                           |                          |                      |   |
| choose field                                                                                                    | . 🛛                                                              |                          |                      |   |
|                                                                                                    | Collection S                                                     | elect days and click Add | Has Custom Days List |   |
| Search                                                                                                    |                                                                  |                          | My Holiday Calendar  |   |
| Ops - Flag Day<br>Ops - Independence<br>Ops - Labor Day<br>Ops - Martin Luther<br>Ops - Memorial Day<br>Ops - New Year's D<br>Ops - President's D<br>Ops - Thanksgiving<br>Ops - Veterans Day | King Jr. Day<br>ay<br>ay<br>Day USA                              | Add<br>Remove            |                      | 8 |
|                                                                                                    |                                                                  | Save Cancel              |                      |   |
| Name                                                                                                    | Ops - Christmas                                                  |                          |                      |   |
|                                                                                                    | Christmas Day - Dec 25t                                          | h                        |                      |   |
| Comments                                                                                                    | Christmas Day - Dec 25t                                          |                          |                      |   |

| Step 9  | Now we will add two new custom days to our holiday calendar. For our first custom holiday, let's say our company holds an inventor on the third Monday of each January, during which the company closes. To create this Custom Day: |                                                                                                    |                                                              |                              | an inventory d           |                      |
|---------|----------------------------------------------------------------------------------------------------|----------------------------------------------------------------------------------------------------|--------------------------------------------------------------|------------------------------|--------------------------|----------------------|
|         | <ol> <li>In the Na</li> <li>Click to a include i</li> <li>In the Ty</li> <li>Make the</li> </ol>                                                                                                    | instructions in the trigger to                                                                                                    |                                                              | uesday if a Monday falls o   | on a holiday.            |                      |
|         |                                                                                                    | Custom Days Used by Ca                                                                                                    |                                                              |                              |                          |                      |
|         |                                                                                                    | Custom Days = Requi                                                                                                    | ired field                                                   |                              |                          | Subm                 |
|         |                                                                                                    | Name:                                                                                                    | Inventory Day                                                | Version:                     | 1                        |                      |
|         |                                                                                                    | Period:                                                                                                    |                                                              |                              |                          |                      |
|         |                                                                                                    | Holiday:                                                                                                    |                                                              |                              |                          |                      |
|         |                                                                                                    | Description:                                                                                                    | Inventory performed on the third                             | Monday of January            |                          |                      |
|         |                                                                                                    | Туре:                                                                                                    | Relative Repeating Date                                      | When:                        | 3rd                      |                      |
|         |                                                                                                    |                                                                                                    |                                                              | Day Of Week:                 | Mon                      |                      |
|         |                                                                                                    |                                                                                                    |                                                              | Month:                       | Jan                      | •                    |
|         | 7. Now we<br>button a                                                                                                    | Submit<br>Submit<br>ibmit to add this custom da<br>will add another holiday. Le<br>nd fill in the fields as follows<br>Name = Founder's birthday<br>Holiday = enabled<br>Comments = The founder's<br>Type = Absolute Repeating<br>Month = April<br>Day = 1<br>ibmit to add this day to the | et's say our company celebrate<br>s:<br>birthday<br>Date     | es the birthday of its found | der, which is April 1. ( | Click the <b>New</b> |
| Step 10 | calendar again. N                                                                                                    |                                                                                                    | and each custom day record,<br>he new custom days records in |                              | turn to the main scre    | en and save th       |
|         |                                                                                                    | ,                                                                                                    |                                                              |                              |                          |                      |

### **Create Time Trigger**

| Step 1 | From the navigation pane, select Automation Center > Triggers > Time Trigger. |
|--------|-------------------------------------------------------------------------------|
| Step 2 | Select *New.                                                                  |
| Step 3 | In the Trigger Name field, type Every Monday at One, Tuesday on Holidays.     |

| Time Trigger         Variables         Versions |                                       |                                                                   |                           |              |
|-------------------------------------------------|---------------------------------------|-------------------------------------------------------------------|---------------------------|--------------|
| 🔄 Time Trigger 📘 = Requir                       | red field                             |                                                                   |                           | Submit       |
| Trigger Name:                                   | Every Monday at One, Tueso            | ay on Holi Enabled:                                               |                           |              |
|                                                 | A                                     | 😫 Enabled By:                                                     |                           |              |
| Task(s):                                        |                                       | a Forecast:                                                       |                           |              |
| rash(s).                                        | D<br>Demo Sleep                       | Member of Business Ser                                            | vices:                    |              |
|                                                 | Denio Sieep                           | Version:                                                          | 1                         |              |
| Calendar:                                       | System Default                        | Q, 📄                                                              |                           |              |
| Skip Count:                                     | 0                                     |                                                                   |                           |              |
| Skip Trigger if Active:                         |                                       |                                                                   |                           |              |
| Description:                                    |                                       | II to Tuesday if Monday is a holiday                              |                           |              |
| Time Zone:                                      | US/Eastern 💌                          |                                                                   |                           |              |
| Time Style:                                     | Time                                  | Time (hh:mm):                                                     | 13:00                     |              |
| Day Style:                                      | Simple                                |                                                                   |                           |              |
| Daily:                                          |                                       | Sun:                                                              |                           |              |
| Business Days:                                  |                                       | Mon:                                                              |                           |              |
| Specific Day(s):                                |                                       | Tue:                                                              |                           |              |
|                                                 |                                       | Wed:                                                              |                           |              |
|                                                 |                                       | Thu:                                                              |                           |              |
|                                                 |                                       | Fri:                                                              |                           |              |
|                                                 |                                       | Sat:                                                              |                           |              |
| Special Restriction:                            |                                       |                                                                   |                           |              |
| Simple Restriction:                             |                                       | Situation:                                                        | On Holiday                | •            |
| Complex Restriction:                            |                                       | Restriction Mode:                                                 | Or                        | •            |
|                                                 |                                       | Restriction Adjective:                                            | Last                      | •            |
|                                                 |                                       | Restriction Noun:                                                 | Monday                    | -            |
|                                                 |                                       | Restriction Qualifier:                                            | Year                      | •            |
| Action:                                         | Next Business Day                     |                                                                   |                           |              |
| Next Scheduled Time:                            |                                       |                                                                   |                           |              |
| Submit                                          |                                       |                                                                   |                           |              |
| In the Calendar field, sele                     | ect My Holiday Calendar.              |                                                                   |                           |              |
| In the Description field, ty                    | pe Run every Monday at or             | e, roll to Tuesday if Monday                                      | is a holiday.             |              |
| In the Time Style field, lea                    | ave the default, <b>Time</b> , and in | the Time field, enter <b>13:00</b> , whi                          | ch is 1 o'clock p.m. in 2 | 24-hour time |
| First we will define a simp                     | le restriction. In the Day Style      | e field, leave the default, Simpl                                 | e.                        |              |
| Enable the Specific Day f                       | ield and select Monday.               |                                                                   |                           |              |
|                                                 | to roll the job to Tuesday if a       | fields appear, which allow you<br>Monday falls on any of the holi |                           |              |

| Step 11 | For the purposes of the next exercise (below), we are going to change our simple restriction to a more complex restriction. We not only want to roll to Tuesdays on holidays, but our company has a extra processing load on the last Monday of the year so we want to roll this task to the next business day on that day as well. To provide such instructions in the trigger, select <b>Complex Restriction</b> and make the following selections: |
|---------|----------------------------------------------------------------------------------------------------|
|         | <ul> <li>Situation = On Holiday</li> <li>Restriction Mode = Or</li> <li>Restriction Adjective = Last</li> <li>Restriction Noun = Monday</li> <li>Restriction Qualifier = Year</li> </ul>                                                                                                    |
| Step 12 | Click Submit.                                                                                                    |
| Step 13 | To enable this trigger, right-click on the trigger name in the list and select Enable Trigger.                                                                                                    |

### **List Qualifying Times**

Now we will test our Time trigger and its date selection parameters using the List Qualifying Times function.

**Step 1** Display the Time Trigger you just created called **Every Monday at One, Tuesday on Holidays**.

Step 2 Click List Qualifying Times. Opswise calculates the next 20 dates that this trigger will be satisfied and lists them in a new browser tab. In the following example, three Tuesdays were selected in place of the following Mondays: Labor Day, 1st Monday of September, specified in the calendar Columbus Day, 2nd Monday of October, specified in the calendar The last Monday of the year, specified in the trigger Trigger Name: Every Monday at One, Tuesday on Holidays Run every Monday at one, roll to Tuesday if Monday is a holiday User/Trigger Timezone: America/Los\_Angeles Monday, August 31, 2009 00:00:00 PDT -0700 Tuesday, September 08, 2009 00:00:00 PDT -0700 Monday, September 14, 2009 00:00:00 PDT -0700 Monday, September 21, 2009 00:00:00 PDT -0700 Monday, September 28, 2009 00:00:00 PDT -0700 Monday, October 05, 2009 00:00:00 PDT -0700 Tuesday, October 13, 2009 00:00:00 PDT -0700 Monday, October 19, 2009 00:00:00 PDT -0700 Monday, October 26, 2009 00:00:00 PDT -0700 Monday, November 02, 2009 00:00:00 PST -0800 Monday, November 09, 2009 00:00:00 PST -0800 Monday, November 16, 2009 00:00:00 PST -0800 Monday, November 23, 2009 00:00:00 PST -0800 Monday, November 30, 2009 00:00:00 PST -0800 Monday, December 07, 2009 00:00:00 PST -0800 Monday, December 14, 2009 00:00:00 PST -0800 Monday, December 21, 2009 00:00:00 PST -0800 Tuesday, December 29, 2009 00:00:00 PST -0800 Monday, January 04, 2010 00:00:00 PST -0800 Monday, January 11, 2010 00:00:00 PST -0800

- Triggers Overview
- Time Trigger

- Calendars
- Displaying Trigger Forecast Information

### Tutorial - Launching a Task Every Two Hours During Workday

In this exercise, we will define a recurring task that runs every two hours, limited to business hours – Monday through Friday from 9 a.m. to 5 p.m. We will also instruct Opswise not to run the task on holidays.

Also, if the task is still running two hours later when it is time to run the next task instance, Opswise will be instructed not to run the next instance.

| Step 1 | From the navigation pane, select Time Triggers.                                                                                                    |
|--------|----------------------------------------------------------------------------------------------------|
| Step 2 | Click New.                                                                                                    |
| Step 3 | In the Trigger Name field, type Every Two Hours During Business Hours.                                                                                                    |
| Step 4 | Select the Demo Sleep task (created in the Creating and Manually Launching a Simple Task tutorial) in the Task(s) field and My Holiday Calendar (created in the Launching a Task Every Monday Except Holidays tutorial) in the Calendar field.                                                                                    |
| Step 5 | Enable the Skip Trigger if Active field. This tells Opswise not to trigger the task if the previous instance of the task is still active.                                                                                                    |
| Step 6 | In the Description field, type Run every two hours, Monday thru Friday, 9 to 5; Do not run if holiday.                                                                                                    |
| Step 7 | Now we will specify a recurring time trigger of every two hours. In the Time Style field, select <b>Time Interval</b> and specify the following: <ul> <li>Time Interval = 2</li> <li>Time Interval Units = Hours</li> </ul>                                                                                                    |
| Step 8 | <ul> <li>Next, we will restrict the times that this task will run to business hours. (Note that all times are specified based on the TimeZone specified in the TimeZone field). To restrict times, select the following:</li> <li>Restrict Times = Enabled</li> <li>Enabled Start = 09:00</li> <li>Enabled End = 17:00</li> </ul> |

| Step 9  | <ul> <li>Day Style = Complex</li> <li>Date Adjective = Eve</li> <li>Date Noun = Busines</li> <li>Date Qualifier = Yea</li> <li>OR</li> </ul> | ery<br>ss Day                                |                                                |            |
|---------|----------------------------------------------------------------------------------------------------|----------------------------------------------|------------------------------------------------|------------|
|         | <ul> <li>Day Style = Simple</li> <li>Business Days = Ena<br/>Both methods use th</li> </ul>                                                  | abled<br>e business days specified in the ca | alendar.                                       |            |
|         | Time Trigger Varia                                                                                                    | bles Versions                                |                                                |            |
|         | Time Trigger = F                                                                                                    | Required field                               |                                                |            |
|         | Trigger Name:                                                                                                    | Every Two Hours During Business Hours        | Enabled:                                       | F          |
|         |                                                                                                    | Demo Sleep 🔺 🗱                               | Enabled By:                                    |            |
|         |                                                                                                    | •                                            | Forecast:                                      |            |
|         | Task(s):                                                                                                    | - ê                                          | Member of Business S                           | ervices: 🔒 |
|         |                                                                                                    | ~                                            | Version:                                       | 1          |
|         |                                                                                                    |                                              | 0                                              |            |
|         | Calendar:                                                                                                    | My Holiday Calendar                          | 0                                              |            |
|         | Skip Count:                                                                                                    | 0                                            |                                                |            |
|         | Skip Trigger if Active:                                                                                                    |                                              |                                                |            |
|         | Description:                                                                                                    | Run every two hours, Monday thru Friday, 9   | to 5; Do not run if holiday                    |            |
|         | Time Zone:                                                                                                    | System (US/Eastern)                          |                                                |            |
|         | Time Style:                                                                                                    | Time Interval                                | Time Interval:                                 | 2          |
|         |                                                                                                    |                                              | Time Interval Units:                           | Hours      |
|         | Enable Offset:                                                                                                    |                                              |                                                |            |
|         | Restrict Times:                                                                                                    |                                              | Enabled Start (hh:mm)                          |            |
|         | Day Style:                                                                                                    | Complex                                      | Enabled End (m.mm).                            | 17.00      |
|         | Date Adjective:                                                                                                    |                                              |                                                |            |
|         | Date Noun:                                                                                                    |                                              |                                                |            |
|         | Date Qualifier:                                                                                                    | Business Day                                 |                                                |            |
|         | Special Restriction:                                                                                                    |                                              |                                                |            |
|         |                                                                                                    |                                              | Cituation                                      | On Haliday |
|         | Simple Restriction:                                                                                                    |                                              | Situation:                                     | On Holiday |
|         | Complex Restriction:                                                                                                    |                                              |                                                |            |
|         |                                                                                                    | Do Not Trigger                               |                                                |            |
| Step 10 | Action:<br>Next Scheduled Time:<br>To tell Opswise not to run the<br>Special Restriction =<br>Situation = On Holida<br>Action = Do Not Trig  | Enabled<br>ay                                |                                                |            |
| Step 11 | _                                                                                                    | -                                            | er, then click <b>Enable Trigger</b> to activa | te it.     |
| otep 11 | Nghi-chok the uown-anow al                                                                                                    | In cher Dave to save the new they            | er, men ellek <b>Litable Higger</b> to activa  | ю п.       |
|         |                                                                                                    |                                              | istances.                                      |            |

- Triggers OverviewTime Trigger
- Calendars

### Tutorial - Launching an Email Task Based on a File Monitor

- Introduction
- Create File Monitor Task
- Create an Email Task
- Create File Monitor Trigger
- Test Your File Monitor Setup

#### Introduction

In this exercise, we will monitor a machine for a specific file. When the file appears, we will send an email that uses variables to supply information about when and how the email was sent.

In order to set this up, we need the following:

- Opswise agent
- · File Monitor task
- File Monitor trigger
- Email task being launched by the trigger.

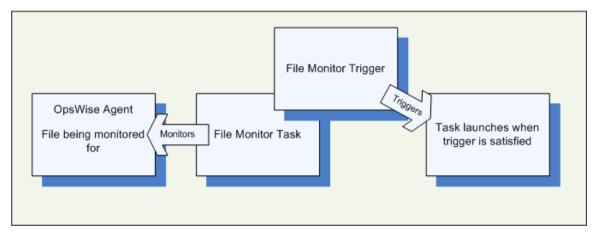

#### Prerequisites:

 In order to perform this exercise, you need a Windows, Unix, Linux, or z/OS agent running on the machine that is being monitored for the file. Create a directory on the machine called OPS TUTORIAL. Later on, you will copy a text file to this directory to satisfy the File Monitor trigger.

🔥 Note

If you do not have a running agent, you can bypass this step by manually satisfying the trigger, as per instructions in the tutorial. However, you do need an agent defined in the database.)

• Since we are going to generate an email when the trigger is satisfied, you will need an Email Connection defined.

#### **Create File Monitor Task**

The File Monitor task monitors the agent machine for the specified file.

| Step 1 | From the navigation pane, select <b>Tasks &gt; File Monitors</b> .                                                                         |
|--------|----------------------------------------------------------------------------------------------------|
| Step 2 | Click New.                                                                                                    |
| Step 3 | In the Task Name field, type Demo File Monitor.                                                                                            |
| Step 4 | In the Agent field, select the agent you are using for the exercise.                                                                       |
| Step 5 | In the Monitor Type field, leave the default Create. See File Monitor field descriptions for details about the other file monitor options. |

| sub-directories for the   | -                                    |           |                                |                          |          |
|---------------------------|--------------------------------------|-----------|--------------------------------|--------------------------|----------|
| In the Stable field, typ  | e 5. This tells Opswise to satisfy t | he tri    | gger only when the file ha     | as not changed in 5      | seconds. |
|                           | es Actions Task Virtual Resources    | العنيمالي | Evolucivo Tacko - Filo Monitor | Triggors Notos Vor       | ions     |
| File Monitor = Red        |                                      | locoaliy  |                                | Inggers    Notes    Vers | Submit   |
| Task Name:                | Demo File Monitor                    |           | Credentials:                   |                          | Q.       |
| Version:                  | 1                                    |           | Credentials Variable:          |                          |          |
| Agent:                    | Opswise                              | Q,        | Agent Cluster:                 |                          | Q,       |
| Agent Variable:           |                                      |           | Agent Cluster Variable:        |                          |          |
|                           |                                      |           | Cluster Broadcast:             |                          | Q,       |
| Task Description:         |                                      |           |                                |                          |          |
| Member of Business Se     | ervices: 🔒                           |           |                                |                          |          |
| User Estimated Duratio    | n: 00:00:00 hh:mm:ss                 |           |                                |                          |          |
| Monitor Type:             | Create                               |           |                                |                          |          |
| Monitor File(s):          | XYZ.TXT                              |           |                                |                          |          |
| Recursive:                |                                      |           |                                |                          |          |
| Stable (seconds):         |                                      |           |                                |                          |          |
| File Owner:               |                                      |           |                                |                          |          |
| Maximum Files:            |                                      |           |                                |                          |          |
| Scan Text:                |                                      |           |                                |                          |          |
| Late Start:               |                                      |           |                                |                          |          |
| Late Finish:              |                                      |           |                                |                          |          |
| Early Finish:             |                                      |           |                                |                          |          |
| Virtual Resource Priority | /. 10 💌                              |           | Hold Resources on Failure:     |                          |          |
| Submit                    |                                      |           |                                |                          |          |

### **Create an Email Task**

Next, we need to define the task that will run when the File Monitor is satisfied. In this case, we will generate an email, using the Email task:

| Step 1 | From the navigation pane, select Tasks > Email Tasks.                                                   |  |  |  |  |
|--------|----------------------------------------------------------------------------------------------------|--|--|--|--|
| Step 2 | Click New.                                                                                              |  |  |  |  |
| Step 3 | In the Task Name field, type Send Email When File Appears.                                              |  |  |  |  |
| Step 4 | In the Email Connection field, select the Email Connection you set up for the exercise.                 |  |  |  |  |
| Step 5 | 5 In the To field, type in your email address. This is where the email will be sent.                    |  |  |  |  |
| Step 6 | In the Subject field, type File XYZ arrived.                                                            |  |  |  |  |
| Step 7 | In the body field, we are going to use an Opswise variable and an Opswise function. Type the following: |  |  |  |  |
|        | Triggered by: \${ops_trigger_name}<br>Date: \${_date}                                                   |  |  |  |  |

| Email Task Variables Act       | tions Task Virtual Resources Mutu | ally Exclusive Tasks Triggers Note | s Versions |        |
|--------------------------------|-----------------------------------|------------------------------------|------------|--------|
| 😋 - Email Task 🛛 = Required fi | eld                               |                                    |            | Submit |
| Task Name:                     | Email Tutorial                    | Email Template:                    |            | ୍      |
| Version:                       | 1                                 | Hold on Start:                     |            |        |
| Task Description:              |                                   |                                    |            |        |
| Member of Business Services:   | <b>a</b>                          |                                    |            |        |
| Email Connection:              | Opswise - Gmail Account           |                                    | (          | D, 📄   |
| Reply-To:                      |                                   |                                    |            |        |
| To:                            | ,                                 |                                    |            | - +    |
| can@gmail.com                  |                                   |                                    |            |        |
|                                |                                   |                                    |            |        |
|                                |                                   |                                    |            |        |
| Cc:                            |                                   |                                    |            | = •    |
|                                |                                   |                                    |            |        |
|                                |                                   |                                    |            |        |
|                                |                                   |                                    |            | .::    |
| Bcc:                           |                                   |                                    |            | - +    |
|                                |                                   |                                    |            |        |
|                                |                                   |                                    |            |        |
|                                | -                                 |                                    |            | .::    |
| Subject:                       | Variable Demo                     |                                    |            |        |
| Body:                          |                                   |                                    |            | = +    |
|                                |                                   |                                    |            |        |
|                                |                                   |                                    |            |        |
|                                |                                   |                                    |            |        |
|                                |                                   |                                    |            |        |
|                                |                                   |                                    |            |        |
|                                |                                   |                                    |            |        |
|                                |                                   |                                    |            |        |
| Late Start:                    |                                   |                                    |            |        |
| Late Finish:                   |                                   |                                    |            |        |
| Early Finish:                  |                                   |                                    |            |        |
|                                |                                   | Hold Resources on Fail             | ure:       |        |
| Virtual Resource Priority:     | 10 👻                              |                                    |            |        |

### Create File Monitor Trigger

Once the File Monitor task and the Email task being triggered have been defined, we are ready to create the File Monitor trigger:

| Step 1 | From the navigation pane, select Automation Center > Triggers > File Triggers.                       |
|--------|----------------------------------------------------------------------------------------------------|
| Step 2 | Click New.                                                                                           |
| Step 3 | In the Trigger Name field, type When File Arrives Send Email.                                        |
| Step 4 | In the File Monitor field, select the File Monitor task that you created, <b>Demo File Monitor</b> . |

| 🕹 Automation                            | Center - Mozilla Firefox                    |                            |                                             |                        |        |
|-----------------------------------------|---------------------------------------------|----------------------------|---------------------------------------------|------------------------|--------|
| (                                       | .opswisesoftware.com:8080/ops               | wise/ops_task_list.do?svsp | arm target=ops trigger f                    | fm.task&sysparm_target |        |
| •                                       |                                             |                            |                                             |                        |        |
|                                         |                                             |                            |                                             |                        |        |
| Tasks New                               | Go to Task Name ⊻                           | Sen 😽                      |                                             | € 1 to 20 of 15        | 50 🕨   |
| 🔅 🔶 Tas                                 | k Name                                      |                            |                                             |                        |        |
| 🔲 🔶 \${STAT                             | E}                                          |                            |                                             |                        |        |
| 🔲 🔸 3-Job D                             | )ependencies                                |                            | st character(s)                             |                        |        |
| 🔲 🔶 Broadc                              | ast in Middle                               |                            | name you are<br>and click the               |                        |        |
| 🔲 🤌 Check                               | out Get OpsWise                             |                            | h icon.                                     |                        |        |
| Approximate provide a second            | Permissions                                 |                            |                                             |                        |        |
| Annual Institut International           | File Monitor                                |                            |                                             |                        |        |
| Demo S                                  |                                             |                            |                                             |                        |        |
| interest income interested              | ing Workflow                                |                            |                                             |                        |        |
| Get Op                                  |                                             |                            |                                             |                        |        |
| Name and Address of Concession, Name    | 94196                                       |                            |                                             |                        |        |
| □ ◇ gs1                                 |                                             |                            |                                             |                        |        |
| □                                       |                                             |                            |                                             |                        | _      |
| 🔲 🔶 gs3                                 |                                             |                            |                                             |                        |        |
| 🔲 🧇 gs4                                 |                                             |                            |                                             |                        |        |
| 🔲 🔶 gs5                                 |                                             |                            |                                             |                        |        |
| 🔲 🔶 My Firs                             | st Windows Task                             |                            |                                             |                        | ~      |
| Done                                    |                                             |                            |                                             |                        |        |
|                                         |                                             |                            |                                             |                        |        |
| ick <b>Submit</b> .                     |                                             |                            |                                             |                        |        |
|                                         |                                             |                            |                                             |                        |        |
| File Monitor Trigger                    | Variables Versions                          |                            |                                             |                        |        |
| File Monitor Trigge                     |                                             |                            |                                             | _                      | Submit |
| Trigger Name:<br>File Monitor:          | When File Arrives Send Email                |                            |                                             |                        |        |
| Trae monitor.                           | Demo File Monitor Send Email When File Ap A |                            | Enabled By:<br>Member of Business Services: | 8                      |        |
|                                         |                                             |                            |                                             | 1                      |        |
| Task(s):                                | a                                           |                            |                                             |                        |        |
|                                         |                                             |                            |                                             |                        |        |
| Calendar:                               | System Default                              | ् 📰                        |                                             |                        |        |
| Skip Count                              | 0                                           |                            |                                             |                        |        |
|                                         |                                             |                            |                                             |                        |        |
| Skip Trigger if Active:                 |                                             |                            |                                             |                        |        |
| Skip Trigger if Active:<br>Description: |                                             |                            |                                             |                        |        |

### **Test Your File Monitor Setup**

The final step is to test the entire setup.

Step 1 Enable the File Monitor trigger. This launches the File Monitor Task. It will appear in the Activity display with a status of Running.

| Step 2 | <ul> <li>Do one of the following:</li> <li>If you have a running agent, place a text file called XYZ.TXT in the OPS TUTORIAL directory on the machine that is being monitored by the File Monitor task. Once the file appears, the File Monitor task waits five seconds as indicated, then satisfies the trigger.</li> <li>If you do not have a running agent but do have an agent connected to your instance, you can manually satisfy the trigger as follows: <ol> <li>Select Triggers &gt; File Triggers.</li> <li>Locate the When File Arrives Send Email trigger and right-click the name.</li> <li>Select Trigger Now.</li> </ol> </li> </ul> |
|--------|----------------------------------------------------------------------------------------------------|
| Step 3 | When the trigger is satisfied, the Email is sent. Go to the Activity screen and note that the Email task, Send Email When File Appears has been launched.                                                                                                    |
| Step 4 | Go to your email account where the email was sent and open the email. Note that the variables were resolved, as shown in the following example:<br>File XYZ arrived Inbox X<br>from opswise.test@gmail.com<br>to canneturn@gmail.com<br>date Thu, Aug 13, 2009 at 1:59 PM<br>subject File XYZ arrived<br>mailed-by gmail.com<br>Signed-by gmail.com<br>Triggered by: When File Arrives Send Email<br>Date: 2009-08-13 12:59:12 -0700                                                                                                    |
|        |                                                                                                    |

- File Trigger (2 minute movie)
  File Monitors (3 minute movie)
- Email Task
- File Monitor Task
- File Trigger
- Variables Overview (5 minute movie)
- Variables

### **Tutorial - Creating a Simple Workflow**

- Introduction
- Create Tasks
- Creating a Simple Workflow
- Using the Workflow Editor Tools
- Running the Workflow

#### Introduction

In this exercise, we will learn how to copy tasks, create a simple workflow of Sleep tasks, and use the tools available in the workflow editor.

### **Create Tasks**

Create six Sleep tasks for use in the workflow. Assign the names Sleep1, Sleep2, and so on, and give each task a sleep time of 10 (seconds).

| Step 1 | Create the first task, Sleep1,                                                                                                    | and use the down-arrow to | save it.                                                                                                    |
|--------|----------------------------------------------------------------------------------------------------|---------------------------|----------------------------------------------------------------------------------------------------|
| Step 2 | In the Task Name field, enter                                                                                                    | Sleep2.                   |                                                                                                    |
| Step 3 | Hover over the down arrow a                                                                                                    | nd click Insert and Stay. |                                                                                                    |
|        | Sleep Task Variables Action  Carl Launch with Variables  Tas View Instances Reset Statistics Copy Task Sle Add To Bundle View Bundles Promote Lat Save Lat Insert Ear Insert and Stay Virt Assign Label -> | p2<br>Inds                | tually Exclusive Tasks       Triggers       Notes       Versions         Update       Launch Task       View Instances       Delet         Member of Business Services:       Image: Comparison of the service of the service of the servic |
|        | Up<br>Copy URL to Clipboard<br>Generate PDF ->                                                                                                    | / Instances Delete        |                                                                                                    |

### **Creating a Simple Workflow**

Now that we have six Sleep tasks to work with, we are ready to create a simple workflow:

| Step 1 | From the navigation pane, select Automation Center > Tasks > Workflow Tasks and click New.                                                                                                    |  |  |  |
|--------|----------------------------------------------------------------------------------------------------|--|--|--|
| Step 2 | In the Task Name field, type Simple Workflow.                                                                                                    |  |  |  |
| Step 3 | Use the down-arrow to save the record without exiting the screen. Once the record is saved, note the additional buttons that have appeared: Update, Edit Workflow, Launch Task, and Delete.                                                                                                    |  |  |  |
| Step 4 | Click <b>Edit Workflow</b> to access the Workflow Editor. The Workflow Editor operates in several modes, depending on which icon was most recently clicked on the toolbar. See Workflow Modes for a complete description. Also, see the icon reference for a description of each icon on the toolbar. |  |  |  |

#### Step 5 Add a new task:

1. Click the \*Add Task\* !Ops\_search.gif! icon.

2. When the Task Find window pops up, click the \*Search\* button to display all tasks. You can also narrow down the search by typing names or partial names in the Task name field or selecting specific task types, or both.

| Tas | sk name: Sl |          | Sleep 🔽   | Search |
|-----|-------------|----------|-----------|--------|
|     | -           |          |           | L      |
|     | Task Type   |          | Task Name |        |
| Ø   | Sleep       | Sleep 0  |           |        |
| O   | Sleep       | Sleep 30 |           |        |
| 0   | Sleep       | Sleep 60 |           |        |
| 0   | Sleep       | Sleep1   |           |        |
| 0   | Sleep       | Sleep2   |           |        |
| 0   | Sleep       | Sleep3   |           |        |
| 0   | Sleep       | Sleep4   |           |        |
| Ó   | Sleep       | Sleep5   |           |        |
| 0   | Sleep       | Sleep6   |           |        |
|     |             |          |           |        |
|     | í.          |          |           |        |
|     |             |          |           |        |
|     |             |          |           |        |
|     |             |          |           |        |
| <   |             |          |           |        |
| -   |             |          |           |        |

3. Click and drag the icon onto the canvas for the Sleep1 task. Repeat the process for the remaining Sleep tasks. When you are finished, close the Task Find window.

Step 6 Now we'll arrange our workflow as follows:

| • 5          | Sleep1 is the top-level task<br>Sleep2, 3 and 4 are dependent on Sleep1.<br>Sleep5 and 6 are dependent on Sleep3.                                                                                                    |
|--------------|----------------------------------------------------------------------------------------------------|
| To create    | these connections:                                                                                                    |
| 1. (<br>2. M | Click and drag Sleep1 to the top of the canvas and place Sleep2, 3, and 4 in a line b<br>/love Sleep5 and 6 beneath Sleep3.                                                                                                    |
|              | $\overrightarrow{Filter} \\ Filter \\ Filter $ |
|              | Sleep5 Sleep6                                                                                                    |
|              | Sleep5 Sleep6                                                                                                    |

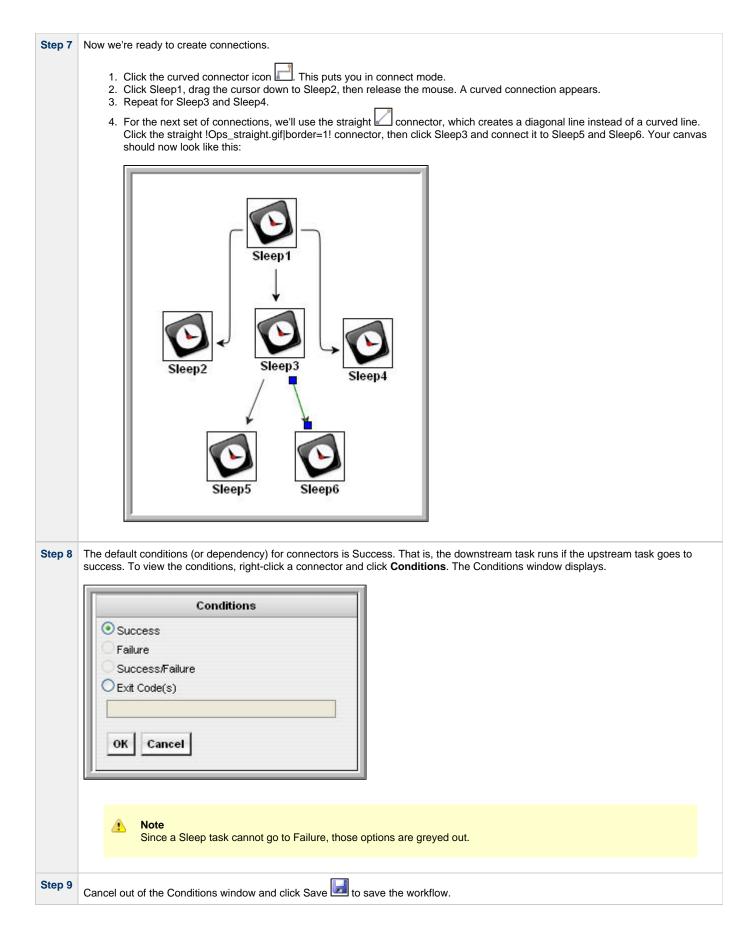

**Using the Workflow Editor Tools** 

- Delete Sleep4 by clicking on it and clicking **Delete** X. Note that the connector is also deleted.
- Increase the size of the workflow items by clicking Zoom In *P*.
- Decrease the size by clicking **Zoom Out** *P*.
- To change the workflow display to twice its size, click Zoom P and specify 200.
- To return it to its original size, click Actual Size <sup>1</sup>
- To reformat your entire workflow into a horizontal display, click Horizontal Layout "".
- To reformat the workflow into a vertical display, click Vertical Layout the .
  Two tools are available for viewing very large workflows:
- - To reposition the workflow so you can view a specific section, click **Pan** (T), click anywhere in the canvas and drag.
  - Click **Outline** . In the Outline window, reposition the blue box around the area you want to display.

See Icon Reference for a complete description of all workflow editor tools.

#### **Running the Workflow**

Now we will manually launch the workflow and view it from the Activity screen.

| Step 1 | Click the back arrow to return to the Workflow record.                                                                                                    |  |
|--------|----------------------------------------------------------------------------------------------------|--|
| Step 2 | Click Launch Task.                                                                                                    |  |
| Step 3 | From the navigation pane, select <b>Task Instances &gt; Activity</b> . You will see six task instances: the Simple Workflow task, and the five Sleep tasks (assuming you deleted one of the Sleep tasks during the previous exercise). |  |

- Saving, Updating, Deleting, and Copying Records
- Workflow Overview (5 minute movie)
- Creating Workflows

### **Tutorial - Running a Workflow with a Conditional Path**

- Introduction
- Create a Sleep Task
- Creating SQL Tasks
- Creating a Manual Task
- Creating the Workflow
- Run the Workflow to Success
- Run the Workflow Down the Conditional Path

#### Introduction

In this exercise, we will create a short workflow of SQL tasks. We will begin with a two-minute Sleep task so that we will have enough time to see what the workflow looks like on the Activity display when we launch it. We will also create a conditional path, as follows:

- The workflow runs seven days a week and creates a new database table. If that is successful, additional SQL tasks run that insert a value, select a count, and delete a value. Each subsequent task runs if the previous is successful.
- If the first (table creation) task fails, the workflow goes to a Manual task instead of the regular flow. This is the conditional path. The Manual task creates a pause in the workflow and sends an email notification. A user is expected to check the database and fix the problem that caused the first task to fail. If the Manual task is set to a Complete status, it goes to Success and the workflow then returns to the remaining SQL tasks. While the Manual task remains in the Action Required status, the downstream tasks have a Waiting status.

We will also add an Email notification and a Runbook Note to this workflow.

Prerequisite: Since we are using SQL tasks in this exercise, you will first need to create a SQL Database Connection.

#### **Create a Sleep Task**

We will add a Sleep task at the beginning of our workflow so that we will have a chance to view it when Opswise loads it into the Activity screen.

Create a Sleep task called Sleep 2 Minutes with a Sleep Time of 120 seconds.

### **Creating SQL Tasks**

In this exercise, we will create SQL tasks that execute the following SQL commands:

- Create a new table in the database
- Insert a value into the table
- Select a count value from the table
- Delete the value from the table

Follow these steps to create the SQL tasks:

| Step 1 |        | From the navigation pane, select Tasks > SQL Tasks and click New.                               |  |  |  |
|--------|--------|-------------------------------------------------------------------------------------------------|--|--|--|
| St     | Step 2 | In the Task Name field, type SQL Create Table.                                                  |  |  |  |
|        | Step 3 | In the Database Connection field, select the database connection you created as a prerequisite. |  |  |  |

| Step 4 | In the SQL Command fiel                            | d, type or cut and paste the following:                                            |                                             |
|--------|----------------------------------------------------|------------------------------------------------------------------------------------|---------------------------------------------|
|        | CREATE TABLE O                                     | pswise_tut\${_date("yyyyMMdd",5)} (                                                | name varchar(128), value varchar(128));     |
|        |                                                    |                                                                                    |                                             |
|        |                                                    |                                                                                    |                                             |
|        |                                                    | ctions Task Virtual Resources Mutually Exclusive Ta                                |                                             |
|        | SQL Task = Required 1                              |                                                                                    | Member of Business Services:                |
|        | Task Name:<br>Version:                             | SQL Create Table                                                                   | Hold on Start:                              |
|        |                                                    | Opswise - Db Connection                                                            | Credentials:                                |
|        | Database Connection:<br>Database Connection Variab |                                                                                    | Credentials Variable:                       |
|        |                                                    |                                                                                    |                                             |
|        | Task Description:                                  | 00:00:00 hh:mm:ss                                                                  |                                             |
|        | User Estimated Duration:<br>SQL Command:           | 100 :100 :100 nn.mm:ss                                                             | - +                                         |
|        | -                                                  | &date("yyyyMMdd",5)} (name yarchar(128), value yarch                               |                                             |
|        |                                                    |                                                                                    |                                             |
|        |                                                    |                                                                                    |                                             |
|        |                                                    |                                                                                    |                                             |
|        |                                                    |                                                                                    |                                             |
|        |                                                    |                                                                                    |                                             |
|        |                                                    |                                                                                    |                                             |
|        | Result Processing:                                 | Skip Result Processing                                                             |                                             |
|        | Auto Cleanup:                                      |                                                                                    |                                             |
|        | Maximum Rows:                                      |                                                                                    |                                             |
|        | Late Start:                                        |                                                                                    |                                             |
|        | Late Finish:                                       |                                                                                    |                                             |
|        | Early Finish:                                      |                                                                                    |                                             |
|        | Maximum Retries:                                   | 0                                                                                  | Retry Indefinitely:                         |
|        | Retry Interval (Seconds):                          | 60                                                                                 | Neuy indeninitely.                          |
|        | Virtual Resource Priority:                         |                                                                                    | Hold Resources on Failure:                  |
|        |                                                    |                                                                                    |                                             |
|        | Submit                                             |                                                                                    |                                             |
|        |                                                    |                                                                                    |                                             |
| tep 5  | Click Submit.                                      |                                                                                    |                                             |
| tep 6  | Create a SOL task called                           | SQL Insert Value with this command:                                                |                                             |
| ieh o  |                                                    | SQL Insert value with this command.                                                |                                             |
|        |                                                    |                                                                                    |                                             |
|        |                                                    |                                                                                    |                                             |
|        | <pre>INSERT INTO op:<br/>('C', 'F');</pre>         | <pre>swise_tut\${_date("yyyyMMdd",5)} (n</pre>                                     | name, value) values ('A', 'F'), ('B', 'S'), |
|        |                                                    |                                                                                    |                                             |
|        |                                                    |                                                                                    |                                             |
| tep 7  | Create a SQL task called                           | SQL Select Count with this command:                                                |                                             |
|        |                                                    |                                                                                    |                                             |
|        |                                                    |                                                                                    |                                             |
|        |                                                    |                                                                                    |                                             |
|        | SELECT count (                                     | *) as count FROM opswise_tut\${_dat                                                | :e("yyyyMMdd",5)} WHERE value = 'F';        |
|        | SELECT count (                                     | *) as count FROM opswise_tut\${_dat                                                | e("yyyyMMdd",5)} WHERE value = 'F';         |
|        |                                                    |                                                                                    | e("yyyyMMdd",5)} WHERE value = 'F';         |
| itep 8 |                                                    | *) as count FROM opswise_tut\${_dat<br>called <b>SQL Delete</b> with this command: | e("yyyyMMdd",5)} WHERE value = 'F';         |
| itep 8 |                                                    |                                                                                    | e("yyyyMMdd",5)} WHERE value = 'F';         |
| tep 8  |                                                    |                                                                                    | e("yyyyMMdd",5)} WHERE value = 'F';         |
| tep 8  | Create the last SQL task                           |                                                                                    | e("yyyyMMdd",5)} WHERE value = 'F';         |

### **Creating a Manual Task**

A Manual task is used within a workflow to create a pause in processing, during which the user must perform some task. When the user task is complete, the user sets the Manual task to a completed state and processing continues. For our Manual task, we are also going to request a warning if the user takes too long to complete it.

| Step 1                                                                                                    | Select Tasks > Manual T                                                                                                    | Select Tasks > Manual Tasks and click New.      |                                 |                                |  |  |  |
|----------------------------------------------------------------------------------------------------|----------------------------------------------------------------------------------------------------|-------------------------------------------------|---------------------------------|--------------------------------|--|--|--|
| Step 2                                                                                                    | In the Task Name field, er                                                                                                    | In the Task Name field, enter Pause for Manual. |                                 |                                |  |  |  |
| Step 3                                                                                                    | In the summary field, we a A Manual task run at $\$                                                                                                    | are going to use another variabl<br>date()}.    | e that indicates the date and t | time the Manual task launches: |  |  |  |
| Step 4                                                                                                    | <ul> <li>Enable the Late Finish field and select the following values:</li> <li>Late Finish Type = Duration</li> <li>Late Finish Duration = Hours 00 02 00 (2 minutes)</li> </ul> |                                                 |                                 |                                |  |  |  |
| Step 5       Click the down-arrow and select Save.<br>Your task should look like this:         Manual Task       Variables         Actions       Task Virtual Resources         Manual Task       Pariables         Actions       Task Virtual Resources         Mutually Exclusive Tasks       Triggers         Notes       Versions |                                                                                                    |                                                 |                                 |                                |  |  |  |
|                                                                                                    | Task Name:                                                                                                    | Pause for Manual                                | Member of Business Services:    |                                |  |  |  |
|                                                                                                    | Version:                                                                                                    | 1                                               | Hold on Start:                  |                                |  |  |  |
|                                                                                                    | Task Description:                                                                                                    | A Manual task run at \${_data()}                |                                 |                                |  |  |  |
|                                                                                                    | User Estimated Duration:                                                                                                    | 00 :00 :00 hh:mm:ss                             |                                 |                                |  |  |  |
|                                                                                                    | Late Start:                                                                                                    |                                                 |                                 |                                |  |  |  |
|                                                                                                    | Late Finish:                                                                                                    |                                                 | Late Finish Type:               | Duration                       |  |  |  |
|                                                                                                    |                                                                                                    |                                                 | Late Finish Duration:           | 00 :02 :00 hh:mm:ss            |  |  |  |
|                                                                                                    | Early Finish:                                                                                                    |                                                 |                                 |                                |  |  |  |
|                                                                                                    | Virtual Resource Priority:                                                                                                    | 10 💌                                            | Hold Resources on Failure:      |                                |  |  |  |
|                                                                                                    | Submit                                                                                                    |                                                 |                                 |                                |  |  |  |

| Step 6 | Add a Runbook Note:                                                                                                    |
|--------|----------------------------------------------------------------------------------------------------|
|        | <ol> <li>Click the <b>Notes</b> tab and click <b>New</b>. The Notes screen appears.</li> <li>In the Title field, type:</li> </ol>                                                                                                    |
|        | Probable database problem                                                                                                    |
|        | 3. In the Text field, type:                                                                                                    |
|        | Make sure database is running.                                                                                                    |
|        | 4. Click Submit.                                                                                                    |
|        | Submit û ð                                                                                                    |
|        | Title: Probable database problem                                                                                                    |
|        | Make sure database is running.                                                                                                    |
|        | Updated by: Updated: Submit                                                                                                    |
| Step 7 | <ul> <li>Add an Email Notification:</li> <li>1. Click the Actions tab and click New. You are prompted to select Abort Action, Email Notification, Set Variable, or SNMP Notification.</li> <li>2. Click Email Notification.</li> <li>3. Select the status ACTION REQUIRED.</li> <li>4. For Email Connection, select the Email Connection you created earlier.</li> <li>5. In the To field, type your Email address.</li> <li>6. In the Subject field, type:</li> </ul> |
|        | Issue with Bigger Workflow                                                                                                    |
|        | 7. In the Body field, type:                                                                                                    |
|        | <pre>\${_date} workflow failure; notification triggered by \${ops_task_name}</pre>                                                                                                    |
|        |                                                                                                    |

| Email Notification = Req                 |                                                                                                    | Submit |
|------------------------------------------|----------------------------------------------------------------------------------------------------|--------|
| Status:<br>Exit Codes:<br>On Late Start: | □ DEFINED □ WAITING   □ HELD □ RESOURCE REQUESTED   □ RESOURCE WAIT □ EXECUTION WAIT   □ UNDELIVERABLE □ QUEUED   □ SUBMITTED ☑ ACTION REQUIRED   □ STARTED □ RUNNING   □ RUNNING/PROBLEMS □ IN DOUBT   □ START FAILURE □ CONFIRMATION REQUIRED   □ START FAILURE □ CONFIRMATION REQUIRED   □ START FAILURE □ FINISHED   □ SKIPPED □ FINISHED   □ SUCCESS □ On Late Finish: |        |
| On Early Finish:                         |                                                                                                    |        |
| Description:                             |                                                                                                    | - +    |
| Email Template:                          | Q<br>Opswise - Gmail Account                                                                                                    |        |
| Reply-To:                                |                                                                                                    |        |
| То:                                      |                                                                                                    | - +    |
| Can@gmail.com                            |                                                                                                    |        |
|                                          |                                                                                                    | .::    |
|                                          |                                                                                                    | •      |
| Subject:                                 | Issue with Bigger Workflow                                                                                                    |        |
| Body:                                    |                                                                                                    | = +    |
| a date; worknow failure, notific         | cation triggered by \${op_task_name]                                                                                                    |        |
| Attach Standard Output:                  |                                                                                                    |        |
| Attach Standard Error:                   |                                                                                                    |        |
|                                          |                                                                                                    |        |
| Attach File:                             |                                                                                                    |        |
| Submit                                   |                                                                                                    |        |

🔥 Note

For detailed descriptions, see Creating Email Notifications.

1. Click Submit.

### **Creating the Workflow**

In this exercise, we will use the SQL, Manual, and Sleep tasks we have already created.

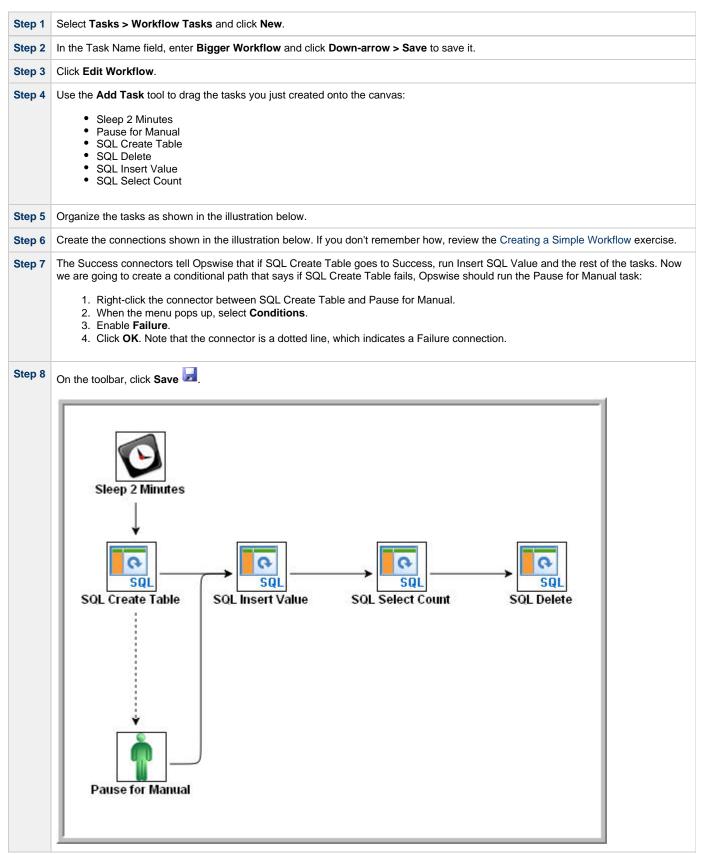

### **Run the Workflow to Success**

We are going to launch our workflow and view it from two different perspectives: from the Activity Screen view and the Workflow Monitor.

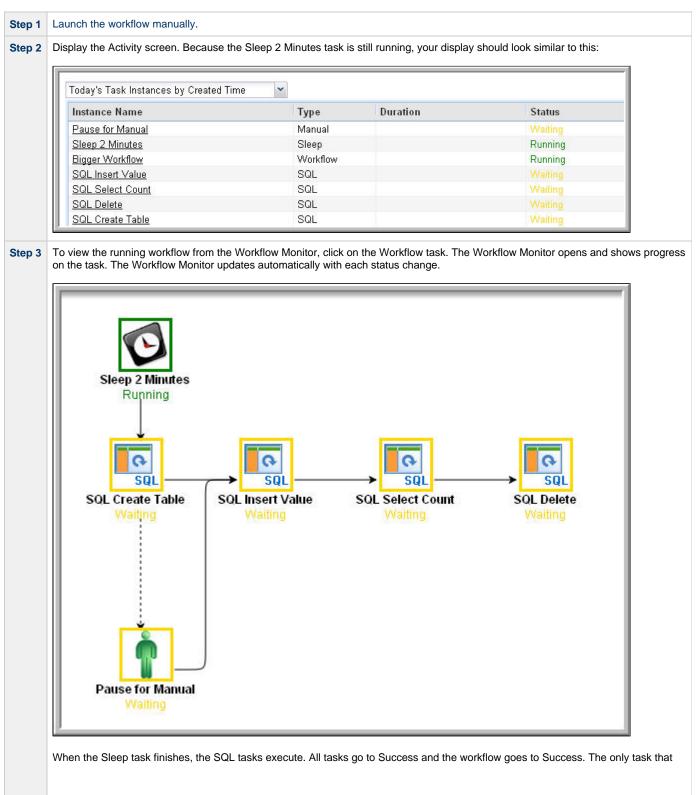

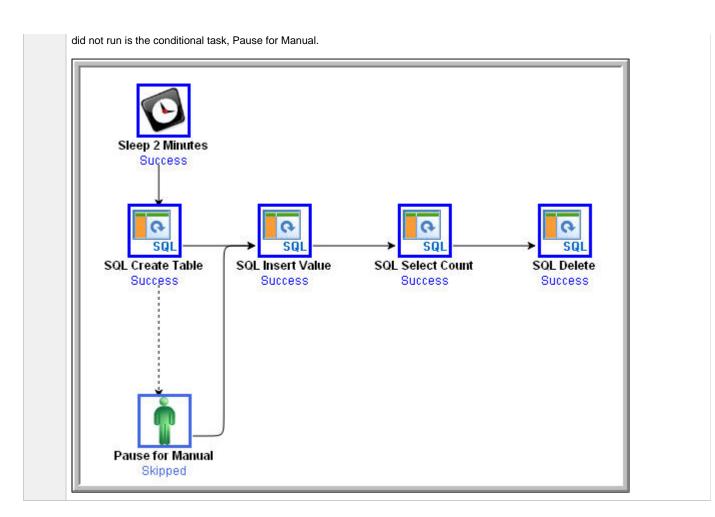

### Run the Workflow Down the Conditional Path

Recall that we inserted a date variable into the INSERT TABLE command. Thus, you can run this workflow every day and get a new table name each day, based on the date. For the purposes of our exercise, assuming you are performing it on the same day you did the previous exercise, the SQL Create Table task will fail this time because the table already exists.

**Step 1** Return to the Bigger Workflow task and launch it again.

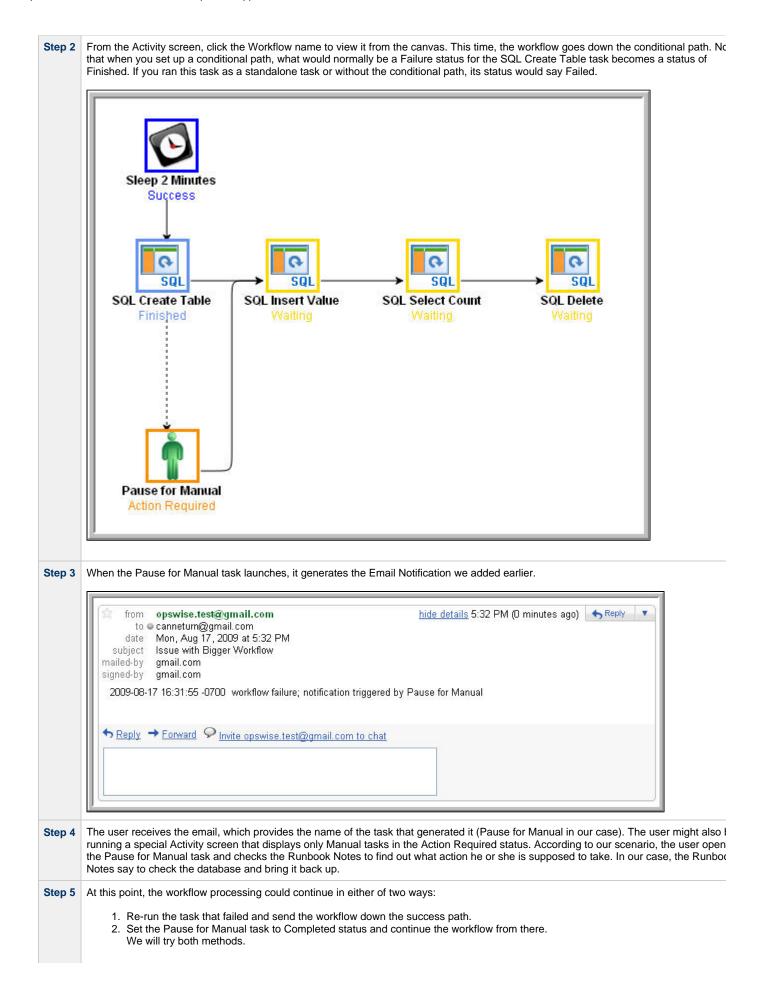

- Re-run the failed task; right-click the task and select Commands > Re-run. In a real processing situation, this is the method you would use because you need to create the table before you can continue.
  - a. Right-click the task that failed and select **Commands > Re-run**.

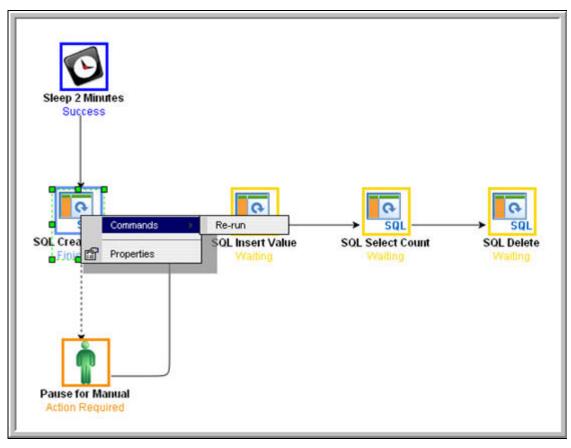

Note that we are still on the same day so the task fails again because the table already exists. In a real processing situation, the task would go to Success and the subsequent tasks would run as expected.

- 4. Set the Manual task to Complete status. For the purposes of our exercise, we will get the workflow going again by setting the Manual task to complete.
  - a. Right-click the Manual task.
    - b. Select Commands > Set Completed.

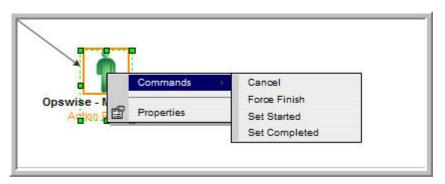

The Manual task goes to Success and the rest of the workflow runs.

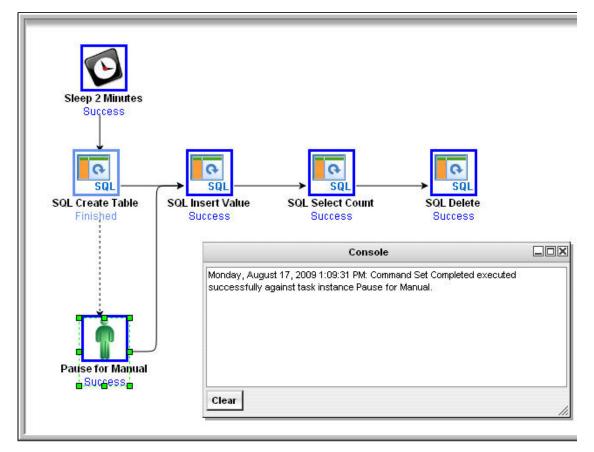

c. Because we set a two-minute Late Finish flag on our Manual task and we (presumably) took more than two minutes to complete it, the Manual task has been flagged as a late finish. To view the flag, go to the Activity screen and click the Manual task name. The details of the task display. Note that an enabled Finished Late field now displays. The Duration field indicates the duration of the task.

| Status:            | SUCC        | ESS 👻                     |                                                |         |
|--------------------|-------------|---------------------------|------------------------------------------------|---------|
| Status Description | n:          |                           |                                                | l.      |
| Start Time:        | 2012-       | -02-06 19:04:52 -0500     | Duration: 4 Minutes 16 Seconds                 | )       |
| End Time:          | 2012        | -02-06 19:09:08 -0500     |                                                | 2       |
| User Estimated E   | nd Time:    | 2012-02-06 20:34:52 -0500 | Shortest Estimated End Time: 2012-02-06 19:07: | 16 -050 |
| Average Estimate   | d End Time: | 2012-02-06 19:35:22 -0500 | Longest Estimated End Time: 2012-02-06 20:03:  | 28 -050 |
| Late Finish:       | 7           |                           | Late Finish Type: Duration                     |         |
| Finished Late:     | 1           | >                         | Late Finish Duration: 00 : 02 : 00 hh:mm:se    | \$      |

- Activity display
  Monitoring Workflows
  Database Connection
- SQL Task
- Manual Task
- Creating Email Notifications
  Runbook Notes
- Creating Conditional Paths
- Adding Skip/Run Criteria

### **Tutorial - Running a Workflow with Skipped Criteria**

- Introduction
- Create the Workflow
- Run the Workflow
- Check the Skipped Workflow's History

#### Introduction

In this exercise, we will create a daily workflow that includes a task that we want to skip on Fridays. We will also include a workflow within a workflow and later check the skipped workflow's status information.

### **Create the Workflow**

| Step 1 | Create a new workflow called Workflow with Skipped, access the Workflow Editor and add the following tasks created in previous tutorials: <ul> <li>Sleep1, Sleep2, Sleep3, Sleep4 (See the Creating a Simple Workflow tutorial.)</li> <li>Bigger Workflow (See the Running a Workflow with a Conditional Path tutorial.)</li> </ul> |
|--------|----------------------------------------------------------------------------------------------------|
| Step 2 | Organize the workflow using all Success conditions as shown in the following illustration.<br>$\overbrace{\text{Sleep1}} \longrightarrow \overbrace{\text{Sleep2}} \longrightarrow \overbrace{\text{Bigger Workflow}} \longrightarrow \overbrace{\text{Sleep3}} \longrightarrow \overbrace{\text{Sleep4}} \longrightarrow$          |
| Step 3 | Click Save 🛃                                                                                                    |
| Step 4 | Right-click Bigger Workflow and select View/Edit Run Criteria. Opswise navigates to the Run Criteria list.                                                                                                    |
| Step 5 | Click New. The Task Run Criteria screen displays.                                                                                                    |
| Step 6 | In the Type field, select Skip Criteria.                                                                                                    |
| Step 7 | Select Specific Day(s).                                                                                                    |

|                  | ria = Required field |     |            |      |   |
|------------------|----------------------|-----|------------|------|---|
| Туре:            | Skip Criteria 💌      |     |            | 11/2 |   |
| Task Id:         | Bigger Workflow      | ୍ 📑 | Vertex Id: | Any  | * |
| Business Day:    |                      |     |            |      |   |
| Holiday:         |                      |     |            |      |   |
| Specific Day(s): |                      |     |            |      |   |
|                  |                      |     | Sun:       |      |   |
|                  |                      |     | Mon:       |      |   |
|                  |                      |     | Tue:       |      |   |
|                  |                      |     | Wed:       |      |   |
|                  |                      |     | Thu:       |      |   |
|                  |                      |     | Fri:       |      |   |
|                  |                      |     | Sat:       |      |   |
| Custom Day:      |                      |     |            |      |   |
| Complex:         |                      |     |            |      |   |
| Variable:        |                      |     |            |      |   |
| Submit           |                      |     |            |      |   |
| oublint          |                      |     |            |      |   |
|                  |                      |     |            |      |   |

### **Run the Workflow**

| Step 2 | Display the Activity screen at following example. Note also |          |         |                           | ks have been skippe       | ed, as |
|--------|-------------------------------------------------------------|----------|---------|---------------------------|---------------------------|--------|
|        | Today's Task Instances by Created Ti                        | me 💌     |         |                           | New Report Edit R         | eport  |
|        | Instance Name                                               | Туре     | Status  | Start Time                | End Time                  | Dura   |
|        | Pause for Manual                                            | Manual   | Skipped |                           | 2009-08-27 11:26:07 -0700 |        |
|        | Sleep 2 Minutes                                             | Sleep    | Skipped |                           | 2009-08-27 11:26:07 -0700 |        |
|        | SQL Create Table                                            | SQL      | Skipped |                           | 2009-08-27 11:26:07 -0700 |        |
|        | SQL Delete                                                  | SQL      | Skipped |                           | 2009-08-27 11:26:07 -0700 |        |
|        | SQL Insert Value                                            | SQL      | Skipped |                           | 2009-08-27 11:26:07 -0700 |        |
|        | SQL Select Count                                            | SQL      | Skipped |                           | 2009-08-27 11:26:07 -0700 |        |
|        | Bigger Workflow                                             | Workflow | Skipped |                           | 2009-08-27 11:26:07 -0700 |        |
|        | Sleep4                                                      | Sleep    | Success | 2009-08-27 11:26:37 -0700 | 2009-08-27 11:26:47 -0700 | 10 S   |
|        | Sleep3                                                      | Sleep    | Success | 2009-08-27 11:26:27 -0700 | 2009-08-27 11:26:37 -0700 | 10 S   |
|        | Sleep2                                                      | Sleep    | Success | 2009-08-27 11:26:17 -0700 | 2009-08-27 11:26:27 -0700 | 10 S   |
|        | Sleep1                                                      | Sleep    | Success | 2009-08-27 11:26:07 -0700 | 2009-08-27 11:26:17 -0700 | 10 S   |
|        | Workflow with Skipped                                       | Workflow | Success | 2009-08-27 11:26:07 -0700 | 2009-08-27 11:26:48 -0700 | 41 S   |

### **Check the Skipped Workflow's History**

You can view the history of a task to find out why, for example, it has a status of Skipped. This information is available from the Activity screen for normal tasks by clicking on the task. For workflows, clicking on the workflow from the Activity screen displays the Workflow Monitor. Therefore, to view a workflow's history, use the **Task Instances** screen.

Step 1 From the navigation pane, select Task Instances > Task Instances.

| G- Workflow Task Instance   |                                   | Update Show                  | v Details View Workflow Delete 압 |
|-----------------------------|-----------------------------------|------------------------------|----------------------------------|
| Instance Name:              | Bigger Workflow                   | Invoked By:                  | Manually Launched                |
| Task:                       | Bigger Workflow                   | Member of Business Services: |                                  |
| Instance Reference Id:      | 2                                 |                              |                                  |
| Hold Reason:                |                                   |                              |                                  |
| Task Description:           |                                   |                              |                                  |
| Status:                     | SKIPPED                           |                              |                                  |
| Status Description:         | Skipped due to run/skip criteria. |                              |                                  |
| Start Time:                 |                                   | Duration:                    | 2 Minutes 10 Seconds             |
| End Time:                   | 2009-08-27 11:26:07 -0700         |                              |                                  |
| User Estimated End Time:    |                                   | Shortest Estimated End Time: |                                  |
| Average Estimated End Time: |                                   | Longest Estimated End Time:  |                                  |
| Show/Hide Skipped Tasks:    | Hide Skipped                      |                              |                                  |
| Virtual Resource Priority:  | 10 🗸                              | Hold Resources on Failure:   |                                  |
| Update View Parent          | Show Details View Workflow D      | elete                        |                                  |
|                             |                                   |                              |                                  |

- Activity displayMonitoring WorkflowsAdding Skip/Run Criteria

### **Tutorial - Using Variables in a Simple Task**

- Introduction
- Resolving Variable Using Value from Global Variable Table
- Resolving Variable Using Value from Task
- Resolving Variable Using Value from Trigger

### Introduction

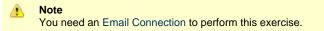

In the Launching an Email Task Based on a File Monitor tutorial, a built-in variable called  $f(ps_trigger_name)$  and a system variable called f(date) were included to pass information into an Email message. Those variables were resolved using system information when the email task instance was created.

In this exercise, we will create a new user-defined variable, use it in a task, and run the task both manually and via a trigger to illustrate how such variables are resolved.

### **Resolving Variable Using Value from Global Variable Table**

| Step 1 | From the navigation pane, select Variables and click New.                 |
|--------|---------------------------------------------------------------------------|
| Step 2 | Give the variable the name <b>Tutorial</b> and a value of <b>Global</b> . |
| Step 3 | Click Submit.                                                             |

| Body=\${Tutorial}     Email Task Variables Actions Task Virtual Resources Mutually Exclusive Tasks Triggers Notes Versions                                                                                                    | • T | ask Name=Email Tutorial<br>mail Connection=your Emai<br>o=your Email address<br>subject=Variable demo | ail connection                       |                                           |            |
|----------------------------------------------------------------------------------------------------|-----|----------------------------------------------------------------------------------------------------|--------------------------------------|-------------------------------------------|------------|
| C: Email Task   Task Name: Email Tutorial   Version: 1   Task Description:   Member of Business Services:   Imail Connection:   Opswise - Gmail Account   Reply-To:   To:   can@gmail.com     Bc:   Subject:   Variable Demo   Body:     Late Start:   Late Start:                                                                                                    | • B | ody=\${Tutorial}                                                                                      |                                      |                                           |            |
| Image: Sec:   Cc:   Bcc:   Sc:   Bc:   Late Start:   Late Start:                                                                                                    | - F | Email Task Variables Act                                                                              | ions Task Virtual Resources Mutually | / Exclusive Tasks Triggers Notes Versions |            |
| Task Name: Email Tutorial   Version: 1   Task Description: Imail Template:   Member of Business Services: Imail Template:   IEmail Connection: Opewise - Gmail Account   Reply-To: Imail Template:   To: Imail Template:   Cc: Imail Template:   Isubject: Variable Demo   Body: Imail Template:   Late Start: Imail Template:   Late Start: Imail Template:                                                                                                    |     |                                                                                                    |                                      |                                           | Subm       |
| Task Description:   Member of Business Services:   Image: Comparison of the service of the service of the ser |     |                                                                                                    |                                      | Email Template:                           | C          |
| Member of Business Services:<br>Email Connection:<br>Reply-To:<br>To:<br>Can@gmail.com<br>Cc:<br>Boc:<br>Boc:<br>Late Start:<br>Late Finish:                                                                                                    |     | -                                                                                                    | 1                                    | Hold on Start:                            |            |
| Email Connection: Opewise - Gmail Account   Reply-To:   To:   can@gmail.com     Cc:   Bcc:   Bcc:   Subject:   Variable Demo   Body:     Late Start:   Late Finish:                                                                                                    |     | Task Description:                                                                                     |                                      |                                           |            |
| Reply-To:   To:   can@gmail.com   Cc:   Bcc:   Bcc:   Subject:   Variable Demo   Body:                                                                                                    |     | Member of Business Services:                                                                          | <b>a</b>                             |                                           |            |
| Reply-To:   To:   can@gmail.com   Cc:   Bcc   Bcc   Body:     Body:     Late Start:   Late Finish:                                                                                                    |     | Email Connection:                                                                                     | Opswise - Gmail Account              |                                           | <b>Q</b> 📃 |
| To:   can@gmail.com   Cc:   Bcc:   Bcc:   Body:     Late Start:   Late Start:   Late Finish:                                                                                                    |     | Reply-To:                                                                                             |                                      |                                           |            |
| Cc:<br>Bc:<br>Bc:<br>Subject Variable Demo<br>Body:<br>Late Start:<br>Late Finish:                                                                                                    |     |                                                                                                    | ,                                    |                                           | [          |
| Bcc:<br>Subject: Variable Demo<br>Body:<br>Late Start:<br>Late Start:<br>Late Finish:                                                                                                    |     | can@gmail.com                                                                                         |                                      |                                           |            |
| Bcc:<br>Subject: Variable Demo<br>Body:<br>Late Start:<br>Late Start:<br>Late Finish:                                                                                                    |     |                                                                                                    |                                      |                                           |            |
| Bcc:<br>Subject: Variable Demo<br>Body:<br>Late Start:<br>Late Start:<br>Late Finish:                                                                                                    |     |                                                                                                    |                                      |                                           |            |
| Subject Variable Demo Body: Late Start Late Start Late Finish:                                                                                                    |     | Cc:                                                                                                   |                                      |                                           | E          |
| Subject: Variable Demo Body: Late Start: Late Finish:                                                                                                    |     |                                                                                                    |                                      |                                           |            |
| Subject: Variable Demo Body: Late Start: Late Finish:                                                                                                    |     |                                                                                                    |                                      |                                           |            |
| Subject Variable Demo Body: Late Start Late Start Late Finish:                                                                                                    |     |                                                                                                    |                                      |                                           |            |
| Body:                                                                                                    |     | BCC:                                                                                                  |                                      |                                           | E          |
| Body:                                                                                                    |     |                                                                                                    |                                      |                                           |            |
| Body:<br>Late Start:<br>Late Finish:                                                                                                    |     |                                                                                                    |                                      |                                           |            |
| Body:<br>Late Start:<br>Late Finish:                                                                                                    |     | Outrient                                                                                              | V. LL D                              |                                           |            |
| Late Start:                                                                                                    |     |                                                                                                    | Variable Demo                        |                                           |            |
| Late Finish:                                                                                                    |     | Body:                                                                                                 |                                      |                                           | Ľ          |
| Late Finish:                                                                                                    |     |                                                                                                    |                                      |                                           |            |
| Late Finish:                                                                                                    |     |                                                                                                    |                                      |                                           |            |
| Late Finish:                                                                                                    |     |                                                                                                    |                                      |                                           |            |
| Late Finish:                                                                                                    |     |                                                                                                    |                                      |                                           |            |
| Late Finish:                                                                                                    |     |                                                                                                    |                                      |                                           |            |
| Late Finish:                                                                                                    |     |                                                                                                    |                                      |                                           |            |
| Late Finish:                                                                                                    |     |                                                                                                    |                                      |                                           |            |
|                                                                                                    |     | Late Start:                                                                                           |                                      |                                           |            |
| Early Finish:                                                                                                    |     | Late Finish:                                                                                          |                                      |                                           |            |
|                                                                                                    |     | Early Finish:                                                                                         |                                      |                                           |            |
| Virtual Resource Priority: 10  Hold Resources on Failure:                                                                                                    |     | Virtual Resource Priority:                                                                            | 10 💌                                 | Hold Resources on Failure:                |            |
| Submit                                                                                                    |     |                                                                                                    |                                      |                                           |            |

# Resolving Variable Using Value from Task

| Step 1 | Open the Email Tutorial Task and click the Variables tab.                        |
|--------|----------------------------------------------------------------------------------|
| Step 2 | Click New and add a variable called Tutorial, with a value of Task, and save it. |
| Step 3 | Update and launch the task.                                                      |
| Step 4 | Check the Email and note that the body of the message now says "Task".           |

### Resolving Variable Using Value from Trigger

| Step 1 | Create a new Time trigger with the following values: <ul> <li>Trigger Name=Variable Demo</li> <li>Tasks=Email Tutorial</li> <li>Time=a couple minutes from now</li> </ul> |
|--------|----------------------------------------------------------------------------------------------------|
| Step 2 | Save the Time trigger.                                                                                                    |
| Step 3 | Click the Variables tab and add the Tutorial variable with a value of Trigger.                                                                                            |
| Step 4 | Enable the trigger.                                                                                                    |
| Step 5 | When the Email task runs, check the email. The body of the Email now says Trigger.                                                                                        |

- User-Defined Variables
- Variables (five-minute movie)

### **Tutorial - Using Variables in a Workflow**

```
Note
You need a working Database Connection to do this exercise.
```

For tasks executing within a workflow, the order of precedence for resolving user-defined variables differs.

As the following exercise demonstrates, the variable definition in the task takes precedence, then Opswise looks within the workflow or parent workflow(s), with the global variable coming last.

| Step 1 | Create a SQL task called <b>SQL With Variable</b> with the following SQL command.                                                                                                  |
|--------|----------------------------------------------------------------------------------------------------|
|        | CREATE TABLE \${tutorial}\${_date("yyyyMMdd",5) } (name varchar(128), value varchar(128));                                                                                         |
| Step 2 | Within the task, define a variable called <b>tutorial</b> , with a value of <b>task</b> .                                                                                          |
| Step 3 | Submit the SQL task.                                                                                                    |
| Step 4 | Create a new workflow called Variable Workflow.                                                                                                    |
| Step 5 | Add the SQL With Variable task and save the workflow.                                                                                                    |
| Step 6 | Launch the workflow and open the SQL With Variable task instance on the Activity screen. Note that the SQL command resembles the following, with the value from the task variable. |
|        | CREATE TABLE task20090913 (name varchar(128), value varchar(128));                                                                                                    |
| Step 7 | Open the task and delete the task variable.                                                                                                    |
| Step 8 | Go back to Variable Workflow and add the following variable:                                                                                                    |
|        | tutorial/workflow                                                                                                    |
| Step 9 | Open the task instance. The SQL command used the variable from the workflow because the task no longer had a variable.                                                             |
|        | CREATE TABLE workflow20090913 (name varchar(128), value varchar(128));                                                                                                    |
|        |                                                                                                    |

- User-Defined Variables
- Variables (five-minute movie)

### **Tutorial - Creating Custom Days and Periods**

- Introduction
- Create a Custom Day
- Create a Custom Period
- Assigning Custom Day and Custom Period to a Calendar
  Selecting a Custom Calendar for a Trigger

### Introduction

In this exercise, we will create a custom day and period for a calendar, and assign that custom calendar to a trigger.

### **Create a Custom Day**

In this procedure, we will create a custom day, which can be applied to any calendar.

| Step 1 | From the                                                                                                    | From the navigation pane, select Automation Center > Custom Days. |                         |          |              |     |        |  |  |
|--------|----------------------------------------------------------------------------------------------------|-------------------------------------------------------------------|-------------------------|----------|--------------|-----|--------|--|--|
| Step 2 | On the C                                                                                                    | Custom Days List screen, click                                    | New.                    |          |              |     |        |  |  |
| Step 3 | Create a                                                                                                    | custom day for Thanksgiving                                       | :                       |          |              |     |        |  |  |
|        | <ol> <li>Select Holiday.</li> <li>In the Type field, select Relative Repeating Date.</li> <li>In the When, Day of Week, and Month field, define Thanksgiving as the 4th Thursday in November.</li> </ol> |                                                                   |                         |          |              |     |        |  |  |
|        |                                                                                                    | Custom Days Used by Cale                                          | ndars Versions          |          |              |     | Submit |  |  |
|        |                                                                                                    | Name:                                                             | Thanksgiving            | ]        | Version:     | 1   |        |  |  |
|        |                                                                                                    | Period:                                                           |                         |          |              |     |        |  |  |
|        |                                                                                                    | Holiday:                                                          |                         |          |              |     |        |  |  |
|        |                                                                                                    | Description:                                                      | Thanksgiving in U.S.    |          |              |     |        |  |  |
|        |                                                                                                    | Туре:                                                             | Relative Repeating Date | <b>•</b> | When:        | 4th | •      |  |  |
|        |                                                                                                    |                                                                   |                         |          | Day Of Week: | Thu |        |  |  |
|        |                                                                                                    |                                                                   |                         |          | Month:       | Nov |        |  |  |
|        |                                                                                                    | Submit                                                            |                         |          |              |     |        |  |  |
|        |                                                                                                    |                                                                   |                         |          |              |     |        |  |  |
|        |                                                                                                    |                                                                   |                         |          |              |     |        |  |  |
|        |                                                                                                    |                                                                   |                         |          |              |     |        |  |  |
|        |                                                                                                    |                                                                   |                         |          |              |     |        |  |  |
|        |                                                                                                    |                                                                   |                         |          |              |     |        |  |  |
|        |                                                                                                    |                                                                   |                         |          |              |     |        |  |  |
| Step 4 | Click Sul                                                                                                    | bmit.                                                             |                         |          |              |     |        |  |  |

### **Create a Custom Period**

In this procedure, we will create a custom period of days, which can be applied to any calendar.

| Step 1 | From the navigation pane, select Automation Center > Custom Days. |
|--------|-------------------------------------------------------------------|
| Step 2 | On the Custom Days List screen, click New.                        |

| Step 3 | Create a custom period f                             | the fourth quarter of the year:                                                                         |
|--------|------------------------------------------------------|----------------------------------------------------------------------------------------------------|
|        |                                                      | select List of Dates.<br>elect October 1, 2012 and click Add.<br>elect December 31, 2012 and click Add. |
|        | Custom Days                                          | Used by Calendars Versions                                                                              |
|        | Name:                                                | Q4 Period Version: 1                                                                                    |
|        | Period:                                              |                                                                                                    |
|        | Description:                                         | Fourth quarter of the year                                                                              |
|        | Туре:                                                | List of Dates                                                                                           |
|        | Add dates by ent                                     | ng a date or choosing one from the calendar and clicking "Add":                                         |
|        | Date (yyyy-mm-d                                      | Add                                                                                                    |
|        | • 2012-10-0 <sup>-</sup><br>• 2012-12-3 <sup>-</sup> |                                                                                                    |
|        | Submit                                               |                                                                                                    |
| Cham 4 |                                                      |                                                                                                    |
| Step 4 | Click Submit.                                        |                                                                                                    |

# Assigning Custom Day and Custom Period to a Calendar

In this procedure, we will assign the custom day and custom period to a new calendar.

| Step 1 | From the navigation pane,                   | , select Automation Center > Cale                                                                | ndars.                                 |                  |
|--------|---------------------------------------------|--------------------------------------------------------------------------------------------------|----------------------------------------|------------------|
| Step 2 | On the Calendars List scre                  | een, click New.                                                                                  |                                        |                  |
| Step 3 | Name the calendar Custor                    | m Calendar #1 and add a descriptic                                                               | on.                                    |                  |
|        | Calendar Custom Days                        | Triggers Versions                                                                                | Submit                                 | Calendar Preview |
|        | Name:                                       | Custom Calendar #1                                                                               | Member of Business Services:           | â                |
|        | Description:                                | first custom calendar                                                                            |                                        |                  |
|        | Business Days:                              | 🗆 Sunday 🗹 Monday 🗹 Tuesday                                                                      | y 🗹 Wednesday 🗹 Thursday 🗹 Friday 🗆 Sa | iturday          |
|        | Version:                                    | 1                                                                                                |                                        |                  |
|        | Submit Calendar Pre                         | eview                                                                                            |                                        |                  |
|        |                                             |                                                                                                  |                                        |                  |
| Step 4 | Hover your cursor of the d                  | own arrow next on the title bar and                                                              | click Save.                            |                  |
| Step 5 | Click the Custom Days tak                   | ).                                                                                               |                                        |                  |
| Step 6 | On the Has Custom Days                      | screen, click Edit.                                                                              |                                        |                  |
|        | Calendar Custom Days<br>Has Custom Days New | Triggers     Versions       Edit <ul> <li>Calendar = Custom Cale</li> <li>Description</li> </ul> |                                        | oliday           |

| 🗲 Edit Members                                                                                                    |                                   |           |                      | Save Canc |
|----------------------------------------------------------------------------------------------------|-----------------------------------|-----------|----------------------|-----------|
| Add Filter Run Filter                                                                                                    |                                   |           |                      |           |
| choose field                                                                                                    | oper                              | value     | e                    |           |
|                                                                                                    | lection                           |           | Has Custom Days List |           |
| Search                                                                                                    |                                   |           | Custom Calendar #1   |           |
| Ops - Flag Day<br>Ops - Independence Day<br>Ops - Labor Day<br>Ops - Martin Luther King Jr<br>Ops - New Year's Day<br>Ops - New Year's Day<br>Ops - President's Day<br>Ops - Thanksgiving Day US<br>Ops - Veterans Day<br>Special&char Day Test 2<br>Special&char Day Test 2<br>Special&char Day Test 4<br>Special&char Day Test 5<br>Special&char Day Test 5<br>Special&char Day Test 5<br>Special&char Day Test 6<br>Special&char Day Test 8 | 54                                | Add       | Thanksgiving         | Y         |
| Name                                                                                                    | Thanksgiving                      |           |                      |           |
| Description                                                                                                    | Thanksgiving in U.S.              |           |                      |           |
| Period                                                                                                    | false                             |           |                      |           |
| Holiday                                                                                                    | true                              |           |                      |           |
| Line "Add Cites" and "Due Ci                                                                                                    | lter" to isolate the records to p | iels from |                      |           |

Note You also can assign a custom day/period from the Custom Days Definition screen by clicking the Used by Calendars tab.

### Selecting a Custom Calendar for a Trigger

In this procedure, we will assign the custom calendar to a trigger.

| Step | From the navigation pane, click Automation Center > Triggers > Time Triggers. |  |
|------|-------------------------------------------------------------------------------|--|
| Step | 2 On the Time Triggers List screen, click New.                                |  |

| 🔄 – Time Trigger 📘 = Re                                                                                                    | s Versions                                                                             |                                                                                             |                              | Submit              |
|----------------------------------------------------------------------------------------------------|----------------------------------------------------------------------------------------|---------------------------------------------------------------------------------------------|------------------------------|---------------------|
| Trigger Name:                                                                                                    | Custom Trigger                                                                         |                                                                                             | Enabled:                     |                     |
| Task(s):                                                                                                    | Workflow #1                                                                            |                                                                                             | Enabled By:                  |                     |
| Calendar:                                                                                                    | Custom Calendar                                                                        | #1 🔍 📃                                                                                      |                              |                     |
| Skip Count:                                                                                                    |                                                                                        | 0                                                                                           | Member of Business Services: | 8                   |
| Skip Trigger if Active:                                                                                                    |                                                                                        |                                                                                             | Version:                     | 1                   |
| Description:                                                                                                    |                                                                                        |                                                                                             |                              | ,                   |
| Time Zone:                                                                                                    | System (US/Pacific)                                                                    | •                                                                                           |                              |                     |
| Time Style:                                                                                                    | Time                                                                                   | •                                                                                           | Time (hh:mm):                | 00:00               |
| Day Style:                                                                                                    | Complex                                                                                | •                                                                                           |                              |                     |
| Date Adjective:                                                                                                    | Every                                                                                  | •                                                                                           |                              |                     |
| Date Noun:                                                                                                    | Day                                                                                    | •                                                                                           |                              |                     |
| Date Qualifier:                                                                                                    | Year                                                                                   |                                                                                             |                              |                     |
| Date Adjustment:                                                                                                    | None                                                                                   | •                                                                                           |                              |                     |
| Special Restriction:                                                                                                    |                                                                                        |                                                                                             |                              |                     |
| Next Scheduled Time:                                                                                                    |                                                                                        |                                                                                             |                              |                     |
| Submit                                                                                                    |                                                                                        |                                                                                             |                              |                     |
| Select a task for the trigg                                                                                                    | -                                                                                      | #1.                                                                                         |                              |                     |
| Select a task for the trigg                                                                                                    | ect Custom Calendar                                                                    | #1.                                                                                         |                              |                     |
| Select a task for the trigg<br>In the Calendar field, sel<br>In the Day Style field, se                                                                                                    | lect Custom Calendar<br>lect Complex.                                                  |                                                                                             |                              |                     |
| Select a task for the trigg<br>In the Calendar field, sel<br>In the Day Style field, se                                                                                                    | lect Custom Calendar<br>lect Complex.                                                  |                                                                                             | applied to Custom Calenda    | r #1, Thanksgiving. |
| Select a task for the trigg<br>In the Calendar field, sel<br>In the Day Style field, se                                                                                                    | lect Custom Calendar<br>lect Complex.                                                  |                                                                                             | applied to Custom Calenda    | r #1, Thanksgiving. |
| Select a task for the trigg<br>In the Calendar field, sel<br>In the Day Style field, se                                                                                                    | lect Custom Calendar<br>lect Complex.<br>own list, select the cu                       |                                                                                             | applied to Custom Calenda    | r #1, Thanksgiving. |
| Select a task for the trigg<br>In the Calendar field, sel<br>In the Day Style field, se<br>In the Date Noun drop-d                                                                          | lect Custom Calendar<br>elect Complex.<br>own list, select the cu                      | istom day that you                                                                          | applied to Custom Calenda    | r #1, Thanksgiving. |
| Select a task for the trigg<br>In the Calendar field, sel<br>In the Day Style field, se<br>In the Date Noun drop-d                                                                          | lect Custom Calendar<br>lect Complex.<br>own list, select the cu                       | istom day that you<br>Day<br>Sunday                                                         | applied to Custom Calenda    | r #1, Thanksgiving. |
| Select a task for the trigg<br>In the Calendar field, sel<br>In the Day Style field, se<br>In the Date Noun drop-d<br>Date Noun:<br>Date Qualifier:<br>Date Adjustment<br>Special Restricti | ect Custom Calendar<br>elect Complex.<br>own list, select the cu                       | Istom day that you<br>Day<br>Sunday<br>Monday<br>Tuesday<br>Wednesday<br>Thursday<br>Friday | applied to Custom Calendar   | r #1, Thanksgiving. |
| Select a task for the trigg<br>In the Calendar field, sel<br>In the Day Style field, se<br>In the Date Noun drop-d<br>Date Noun:<br>Date Qualifier:<br>Date Adjustment                      | ect Custom Calendar<br>elect Complex.<br>own list, select the cu<br>t:<br>on:<br>Time: | Istom day that you<br>Day<br>Sunday<br>Monday<br>Tuesday<br>Wednesday<br>Thursday           | applied to Custom Calenda    | r #1, Thanksgiving. |

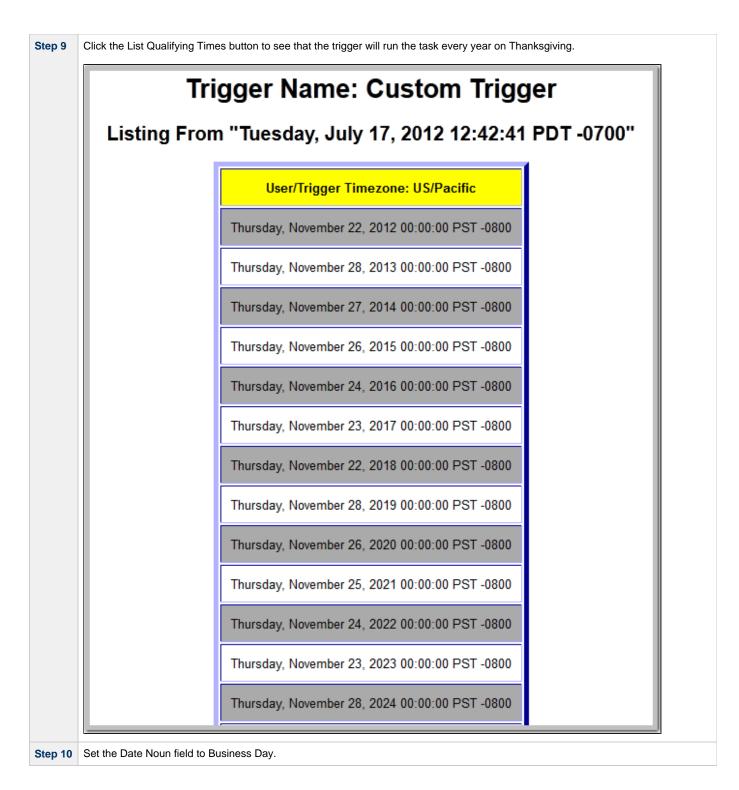

| Step 11 | In the Date Qualifier drop-down list, sel                   | ect the custom period that you that you applied to Custom Calendar #1, Q4 Period. |
|---------|-------------------------------------------------------------|-----------------------------------------------------------------------------------|
|         | Date Qualifier:<br>Date Adjustment:<br>Special Restriction: | Year<br>Month<br>Year<br>Jan<br>Feb                                               |
|         | Next Scheduled Time:                                        | Mar<br>Apr                                                                        |
|         | Submit                                                      | May<br>Jun<br>Jul<br>Aug<br>Sep<br>Oct<br>Nov<br>Dec<br>Q4 Period                 |
| Step 12 | Hover your cursor over the down arrow                       | in the title bar and click Save.                                                  |

Step 13 Click the List Qualifying Times button to see that the trigger will run the task every business day during the custom period, October 1 to December 31. Trigger Name: Custom Trigger Listing From "Tuesday, July 17, 2012 13:55:09 PDT -0700" User/Trigger Timezone: US/Pacific Monday, October 01, 2012 00:00:00 PDT -0700 Tuesday, October 02, 2012 00:00:00 PDT -0700 Wednesday, October 03, 2012 00:00:00 PDT -0700 Thursday, October 04, 2012 00:00:00 PDT -0700 Friday, October 05, 2012 00:00:00 PDT -0700 Monday, October 08, 2012 00:00:00 PDT -0700 Tuesday, October 09, 2012 00:00:00 PDT -0700 Wednesday, October 10, 2012 00:00:00 PDT -0700 Thursday, October 11, 2012 00:00:00 PDT -0700 Friday, October 12, 2012 00:00:00 PDT -0700 Monday, October 15, 2012 00:00:00 PDT -0700 Tuesday, October 16, 2012 00:00:00 PDT -0700 Wednesday, October 17, 2012 00:00:00 PDT -0700

- Creating Triggers
- Creating Calendars
- Creating Custom Days
- Custom Periods (2 minute movie)

# **Tutorial - Generating Forecast Data**

In this exercise, we will:

- Add a workflow and its tasks to the Forecast calendar.
- Run the workflow and display its forecast information.
- Update a task in the workflow and then re-run the workflow.
- Recalculate the forecast information for the workflow.

| Step 1 | Create a workflow name<br>60 seconds. | d Workflow #1 and add th | ree tasks: Sle | ep 10, Sleep 30, and Slee                                                                                         | ep 60 that specify sleep times of | 10, 30, and |
|--------|---------------------------------------|--------------------------|----------------|----------------------------------------------------------------------------------------------------|-----------------------------------|-------------|
| Step 2 |                                       |                          | and:           |                                                                                                    |                                   |             |
| Step 3 | Save the information and              | Versions                 |                | ist Qualifying Times Enable T<br>Enabled:<br>Enabled By:<br>Forecast:<br>Member of Business Services:<br>Version: |                                   |             |
|        | Next Scheduled Time:                  | g Times Enable Trigger   | Trigger Now    | Delete                                                                                                    |                                   |             |

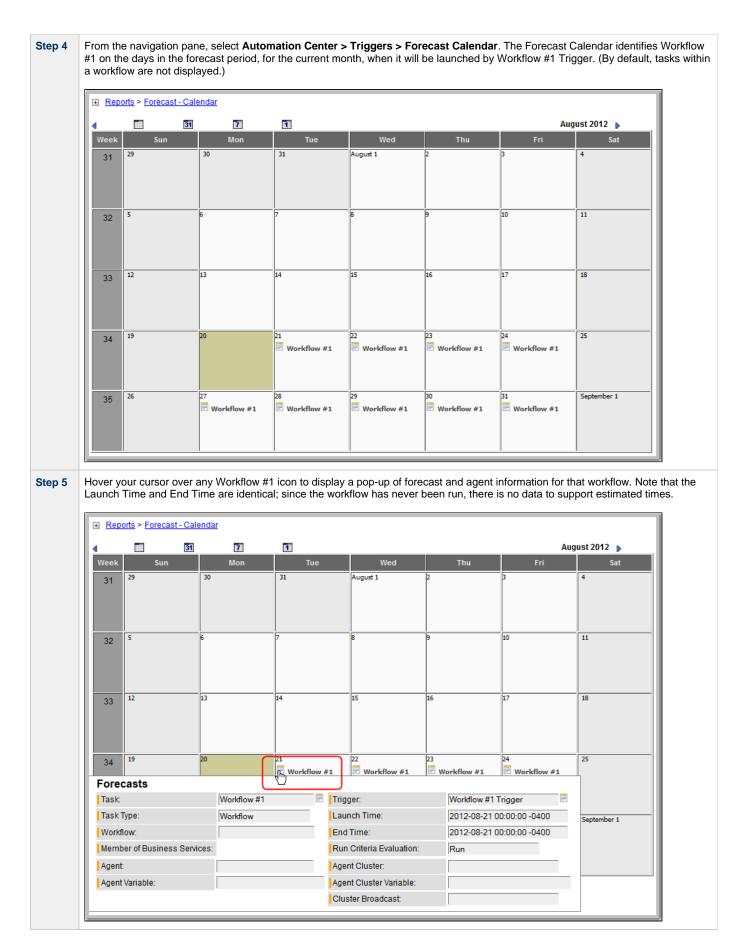

Step 6

From the navigation pane, select **Automation Center > Triggers > Forecast List**. The Forecast List identifies Workflow #1 and every task in Workflow #1, as well as their Launch Times and End Times, for every day in the forecast period when Workflow #1 will be launched by Workflow #1 Trigger.

| For | ecasts              |                 |              |             |                           |                     | <b>M</b>  | 1 to 92 of 92 🛛   |
|-----|---------------------|-----------------|--------------|-------------|---------------------------|---------------------|-----------|-------------------|
| ۰   | 🌻 Trigger           | 🍳 Task          | 🍳 Task Type  | Workflow    | / 📩 Launch Time           | End Time            | 🍳 Ru      | n Criteria Evalua |
|     | Workflow #1 Trigger | Workflow #1     | Workflow     |             | 2012-08-21 00:00:00 -0400 | 2012-08-21 00:00:00 | -0400 Run |                   |
|     | Workflow #1 Trigger | <u>Sleep 10</u> | Sleep        | Workflow #1 | 2012-08-21 00:00:00 -0400 | 2012-08-21 00:00:00 | -0400 Run |                   |
|     | Workflow #1 Trigger | Sleep 30        | Sleep        | Workflow #1 | 2012-08-21 00:00:00 -0400 | 2012-08-21 00:00:00 | -0400 Run |                   |
| =   | Workflow #1 Trigger | Sleep 60        | Sleep        | Workflow #1 | 2012-08-21 00:00:00 -0400 | 2012-08-21 00:00:00 | -0400 Run |                   |
|     | Workflow #1 Trigger | Workflow #1     | Workflow     |             | 2012-08-22 00:00:00 -0400 | 2012-08-22 00:00:00 | -0400 Run |                   |
| =   | Workflow #1 Trigger | Sleep 10        | Sleep        | Workflow #1 | 2012-08-22 00:00:00 -0400 | 2012-08-22 00:00:00 | -0400 Run |                   |
|     | Workflow #1 Trigger | Sleep 30        | Sleep        | Workflow #1 | 2012-08-22 00:00:00 -0400 | 2012-08-22 00:00:00 | -0400 Run |                   |
| =   | Workflow #1 Trigger | Sleep 60        | Sleep        | Workflow #1 | 2012-08-22 00:00:00 -0400 | 2012-08-22 00:00:00 | -0400 Run |                   |
| =   | Workflow #1 Trigger | Workflow #1     | Workflow     |             | 2012-08-23 00:00:00 -0400 | 2012-08-23 00:00:00 | -0400 Run |                   |
| =   | Workflow #1 Trigger | Sleep 10        | Sleep        | Workflow #1 | 2012-08-23 00:00:00 -0400 | 2012-08-23 00:00:00 | -0400 Run |                   |
|     | Workflow #1 Trigger | Sleep 30        | Sleep        | Workflow #1 | 2012-08-23 00:00:00 -0400 | 2012-08-23 00:00:00 | -0400 Run |                   |
|     | Workflow #1 Trigger | Sleep 60        | <u>Sleep</u> | Workflow #1 | 2012-08-23 00:00:00 -0400 | 2012-08-23 00:00:00 | -0400 Run |                   |
|     | Workflow #1 Trigger | Workflow #1     | Workflow     |             | 2012-08-24 00:00:00 -0400 | 2012-08-24 00:00:00 | -0400 Run |                   |
| =   | Workflow #1 Trigger | Sleep 10        | <u>Sleep</u> | Workflow #1 | 2012-08-24 00:00:00 -0400 | 2012-08-24 00:00:00 | -0400 Run |                   |
|     | Workflow #1 Trigger | Sleep 30        | Sleep        | Workflow #1 | 2012-08-24 00:00:00 -0400 | 2012-08-24 00:00:00 | -0400 Run |                   |
|     | Workflow #1 Trigger | Sleep 60        | <u>Sleep</u> | Workflow #1 | 2012-08-24 00:00:00 -0400 | 2012-08-24 00:00:00 | -0400 Run |                   |
|     | Workflow #1 Trigger | Workflow #1     | Workflow     |             | 2012-08-27 00:00:00 -0400 | 2012-08-27 00:00:00 | -0400 Run |                   |
|     | Workflow #1 Trigger | Sleep 10        | Sleep        | Workflow #1 | 2012-08-27 00:00:00 -0400 | 2012-08-27 00:00:00 | -0400 Run |                   |
|     | Workflow #1 Trigger | Sleep 30        | Sleep        | Workflow #1 | 2012-08-27 00:00:00 -0400 | 2012-08-27 00:00:00 | -0400 Run |                   |

Step 7

Return to the Workflow #1 Trigger screen and click Trigger Now to run Workflow #1.

| 💽 Time Trigger 🔰 = Require | d field                   | Update L | ist Qualifying Times Disable T | rigger Trigger Now | Delete 🕆 🤁 |
|----------------------------|---------------------------|----------|--------------------------------|--------------------|------------|
| Frigger Name:              | Workflow #1 Trigger       |          | Enabled:                       | $\checkmark$       |            |
| Task(s):                   | Workflow #1               |          | Enabled By:                    | ops.admin          |            |
| Calendar:                  | System Default            | ् 📄      | Forecast:                      |                    |            |
| Skip Count:                | 0                         |          | Member of Business Services:   | 8                  |            |
| Skip Trigger if Active:    |                           |          | Version:                       | 1                  |            |
| Simulate:                  | System Default 💌          |          |                                |                    |            |
| Description:               | Trigger for Workflow #1   |          |                                |                    |            |
| lime Zone:                 | System (America/New_Yo    |          |                                |                    |            |
| Fime Style:                | Time                      |          | Time (hh:mm):                  | 00:00              |            |
| Day Style:                 | Simple                    |          |                                |                    |            |
| Daily:                     |                           |          |                                |                    |            |
| Business Days:             |                           |          |                                |                    |            |
| Specific Day(s):           |                           |          |                                |                    |            |
| Special Restriction:       |                           |          |                                |                    |            |
| Next Scheduled Time:       | 2012-08-21 00:00:00 -0400 |          |                                |                    |            |

| Time Tr                                                                                                    | rigger Variables                                                                                                    | Versions                                                                      |                                              |                                                                           |                                                   |                                                                                                    |                                                                                                    |                                                                                   |
|----------------------------------------------------------------------------------------------------|----------------------------------------------------------------------------------------------------|-------------------------------------------------------------------------------|----------------------------------------------|---------------------------------------------------------------------------|---------------------------------------------------|----------------------------------------------------------------------------------------------------|----------------------------------------------------------------------------------------------------|-----------------------------------------------------------------------------------|
| 🛃 • Time                                                                                                    | Trigger = Requir                                                                                                    | ed field                                                                      |                                              | Upd                                                                       | date List Qual                                    | ifying Times Disab                                                                                                    | ole Trigger Trigger                                                                                                  | Now Delete û                                                                      |
| Trigger N                                                                                                    | lame:                                                                                                    | Workfle                                                                       | Trigger with Variabl<br>List Qualifying Time |                                                                           | Enabl                                             | ed:                                                                                                    | V                                                                                                    |                                                                                   |
| Task(s):                                                                                                    |                                                                                                    | Workflo                                                                       | Copy Trigger                                 |                                                                           | Enabl                                             | ed By:                                                                                                    | ops.admin                                                                                                    |                                                                                   |
| Calenda                                                                                                    | r.                                                                                                    | System                                                                        | Recalculate Foreca                           | ast                                                                       | 🔍 🗐 Forec                                         | ast:                                                                                                    | <b>V</b>                                                                                                    |                                                                                   |
| Skip Cou                                                                                                    | unt:                                                                                                    |                                                                               | Add To Bundle<br>View Bundles                |                                                                           | Memb                                              | er of Business Servic                                                                                                    | ces: 🔒                                                                                                    |                                                                                   |
| Skip Trig                                                                                                    | ger if Active:                                                                                                    |                                                                               | Promote                                      |                                                                           | Versio                                            | in:                                                                                                    | 1                                                                                                    |                                                                                   |
| Simulate                                                                                                    | e:                                                                                                    | Syste                                                                         | Save                                         |                                                                           |                                                   |                                                                                                    |                                                                                                    |                                                                                   |
| Descripti                                                                                                    | ion:                                                                                                    | Trigger                                                                       | Insert                                       | -                                                                         |                                                   |                                                                                                    |                                                                                                    |                                                                                   |
| Time Zor                                                                                                    | ne:                                                                                                    | System                                                                        | Insert and Stay                              |                                                                           |                                                   |                                                                                                    |                                                                                                    |                                                                                   |
| Time Sty                                                                                                    | le:                                                                                                    | Time                                                                          | Assign Label ->                              |                                                                           | Time                                              | (hh:mm):                                                                                                    | 00:00                                                                                                    |                                                                                   |
| Day Style                                                                                                    | 9:                                                                                                    | Simple                                                                        | Assign Laber->                               |                                                                           |                                                   |                                                                                                    | ,                                                                                                    |                                                                                   |
| Daily:                                                                                                    |                                                                                                    |                                                                               | Copy URL to Clipbo                           | oard                                                                      |                                                   |                                                                                                    |                                                                                                    |                                                                                   |
| Busines                                                                                                    | s Davs:                                                                                                    | R                                                                             | Generate PDF ->                              |                                                                           |                                                   |                                                                                                    |                                                                                                    |                                                                                   |
| Specific                                                                                                    |                                                                                                    |                                                                               |                                              |                                                                           |                                                   |                                                                                                    |                                                                                                    |                                                                                   |
|                                                                                                    |                                                                                                    |                                                                               |                                              |                                                                           |                                                   |                                                                                                    |                                                                                                    |                                                                                   |
|                                                                                                    | Restriction:                                                                                                    |                                                                               |                                              |                                                                           |                                                   |                                                                                                    |                                                                                                    |                                                                                   |
| Next Sch                                                                                                    | eduled Time:<br>List Qualifyin                                                                                                    |                                                                               | 8-21 00:00:00 -0400<br>Disable Trigger       |                                                                           | ger Now Del                                       |                                                                                                    |                                                                                                    |                                                                                   |
| ▲                                                                                                    | <b>Note</b><br>You also car                                                                                                    | n recalcu                                                                     | late the forecast                            | t, by the                                                                 | e same metho                                      | d, from the Work                                                                                                    | flow #1 Workflow                                                                                                    | v Task Definition                                                                 |
| eturn to<br>orkflow<br>+ Repor                                                                                      | You also car<br>the Forecast C                                                                                                    | calendar a<br>ns estima                                                       | and hover your ated Launch Tim               | cursor o<br>he and E                                                      | over any Work                                     | flow #1 icon. The                                                                                                    | e pop-up of forec<br>n the workflow ru                                                                               | ast and agent in                                                                  |
| eturn to<br>orkflow                                                                                                 | You also car<br>the Forecast C<br>#1 now contair<br>ts > <u>Forecast - Cale</u><br>Im Im<br>Sun                                                                                                    | Calendar a<br>ns estima<br>endar<br>Mo                                        | and hover your outed Launch Tim              | cursor o<br>he and E                                                      | over any Work<br>End Time info<br>Wed             | flow #1 icon. The<br>rmation based or                                                                                                    | e pop-up of forec<br>n the workflow run<br>An<br>Fri                                                                 | cast and agent in<br>n just completed<br>ugust 2012                               |
| eturn to<br>orkflow<br>Repor                                                                                        | You also car<br>the Forecast C<br>#1 now contair<br>ts > <u>Forecast - Cale</u><br>Im Im<br>Sun                                                                                                    | Calendar a<br>ns estima<br>endar<br>Mo                                        | and hover your outed Launch Tim              | cursor o<br>he and E                                                      | over any Work<br>End Time info<br>Wed             | flow #1 icon. The<br>rmation based or                                                                                                    | e pop-up of forec<br>n the workflow run<br>An<br>Fri                                                                 | cast and agent in<br>n just completed<br>ugust 2012                               |
| eturn to<br>orkflow<br>Repor<br>Week<br>31<br>32<br>1                                                               | You also car<br>the Forecast C<br>#1 now contair<br>ts > Forecast - Cale<br>50<br>Sun<br>29                                                                                                    | Calendar a<br>ns estima<br>endar<br>Mo                                        | and hover your outed Launch Tim              | e and E                                                                   | over any Work<br>End Time info<br>Wed             | flow #1 icon. The<br>rmation based or                                                                                                    | e pop-up of forec<br>n the workflow run<br>Ar<br>Fri                                                                 | ast and agent in<br>n just completed<br>ugust 2012<br>Sat                         |
| eturn to<br>orkflow<br>Repor<br>Week<br>31<br>32<br>33                                                              | You also car<br>the Forecast C<br>#1 now contair<br>ts > Forecast - Cale<br>Sun<br>29<br>5                                                                                                    | Calendar a<br>ns estima<br>endar<br>30<br>6                                   | and hover your outed Launch Time             | e                                                                         | over any Work<br>End Time info<br>Wed<br>August 1 | oflow #1 icon. The<br>rmation based or<br>Thu<br>2                                                                                                    | e pop-up of forec<br>n the workflow run<br>An<br>Fri<br>3<br>10                                                      | ast and agent in<br>n just completed<br>ugust 2012<br>Sat<br>4                    |
| eturn to<br>porkflow<br>Repor<br>Week<br>31<br>32<br>33                                                             | You also car<br>the Forecast C<br>#1 now contair<br>ts > Forecast - Cale<br>Sun<br>29<br>5                                                                                                    | Calendar a<br>ns estima<br>endar<br>30<br>6                                   | and hover your of<br>ted Launch Tim          | e                                                                         | Wed August 1                                      | cflow #1 icon. The<br>rmation based or<br>Thu 2 9 15 15                                                                                                    | e pop-up of forec<br>n the workflow run<br>An<br>Fri<br>10<br>17<br>24                                               | ast and agent in<br>n just completed<br>ugust 2012<br>Sat<br>4<br>11<br>18        |
| eturn to<br>porkflow<br>Report<br>Week<br>31<br>32<br>33<br>33                                                      | You also car<br>the Forecast C<br>#1 now contair<br>ts > Forecast - Cale<br>Sun<br>29<br>5                                                                                                    | Calendar a<br>ns estima<br>andar<br>30<br>6<br>13<br>20                       | and hover your of<br>ted Launch Tim          | e                                                                         | Wed August 1                                      | cflow #1 icon. The<br>rmation based or<br>Thu 2 9 15 15                                                                                                    | e pop-up of forec<br>n the workflow run<br>Ar<br>Fri                                                                 | ast and agent in<br>n just completed<br>ugust 2012<br>Sat<br>4<br>11<br>18        |
| eturn to<br>orkflow<br>Repor<br>Week<br>31<br>32<br>33<br>34<br>Foreca                                              | You also car<br>the Forecast C<br>#1 now contair<br>ts > Forecast - Cale<br>3<br>5<br>5<br>5                                                                                                    | Calendar a<br>ns estima<br>andar<br>30<br>6<br>13<br>20                       | and hover your of ted Launch Time            | e<br>w #1                                                                 | Wed August 1                                      | cflow #1 icon. The<br>rmation based or<br>2<br>2<br>9<br>9<br>16<br>16<br>23<br>23<br>23<br>23<br>23<br>23<br>23<br>23<br>23<br>24<br>20<br>24<br>23<br>24<br>20<br>24<br>24<br>24<br>24<br>24<br>24<br>24<br>24<br>24<br>24<br>24<br>24<br>24 | e pop-up of forec<br>n the workflow run<br>Ar<br>Fri                                                                 | ast and agent in<br>n just completed<br>ugust 2012<br>Sat<br>4<br>11<br>18        |
| eturn to<br>orkflow<br>Repor<br>Week<br>31<br>32<br>33<br>33<br>34<br>Foreca<br>Task:                               | You also car<br>the Forecast C<br>#1 now contair<br>ts > Forecast - Cale<br>Sun<br>29<br>5<br>5<br>12<br>19<br>asts<br>pe:                                                                                                    | Calendar a<br>ns estima<br>endar<br>30<br>6<br>13<br>20<br>World              | and hover your of ted Launch Time            | e<br>ne and E<br>ne<br>ne<br>ne<br>ne<br>ne<br>ne<br>ne<br>ne<br>ne<br>ne | Wed Wed August 1                                  | flow #1 icon. The<br>rmation based or<br>2<br>2<br>9<br>16<br>16<br>2012-08-2:                                                                                                    | e pop-up of forec<br>n the workflow run<br>Ar<br>Fri<br>3<br>10<br>10<br>12<br>24<br>E Workflow #1<br>11 Trigger     | ast and agent in<br>n just completed<br>ugust 2012<br>Sat<br>11<br>18<br>25<br>25 |
| Eturn to<br>orkflow<br>Report<br>Week<br>31<br>31<br>32<br>33<br>33<br>34<br>Foreca<br>Task:<br>Task Tyj<br>Workflo | You also car<br>the Forecast C<br>#1 now contair<br>ts > Forecast - Cale<br>Image: Cale<br>Image: Cale<br>Im | Calendar a<br>endar<br>7<br>30<br>30<br>6<br>13<br>20<br>20<br>World<br>World | and hover your of ted Launch Time            | e<br>w #1                                                                 | Wed August 1                                      | flow #1 icon. The<br>rmation based or<br>2<br>2<br>9<br>16<br>16<br>2012-08-2:<br>2012-08-2:<br>2012-08-2:                                                                                                    | e pop-up of forec<br>n the workflow run<br>Ar<br>Fri<br>3<br>10<br>10<br>17<br>24<br>24<br>Workflow #1<br>11 Trigger | ast and agent in<br>n just completed<br>ugust 2012<br>Sat<br>11<br>18<br>25<br>25 |
| Eturn to<br>orkflow                                                                                                 | You also car<br>the Forecast C<br>#1 now contair<br>ts > Forecast - Cale<br>Sun<br>29<br>5<br>5<br>12<br>19<br>asts<br>pe:                                                                                                    | Calendar a<br>endar<br>7<br>30<br>30<br>6<br>13<br>20<br>20<br>World<br>World | and hover your of ted Launch Time            | e<br>w #1                                                                 | Wed August 1                                      | flow #1 icon. The<br>rmation based or<br>2<br>2<br>9<br>16<br>16<br>2012-08-2:<br>2012-08-2:<br>2012-08-2:                                                                                                    | e pop-up of forec<br>n the workflow run<br>Ar<br>Fri<br>3<br>10<br>10<br>17<br>24<br>24<br>Workflow #1<br>11 Trigger | ast and agent in<br>n just completed<br>ugust 2012<br>Sat<br>11<br>18<br>25<br>25 |

|    | Sleep Task Variables A                                                                                                    | Actions Task Virtual Resource | s Mutually Exclusive Tasks            | Triggers Notes       | Versions               |            |
|----|----------------------------------------------------------------------------------------------------|-------------------------------|---------------------------------------|----------------------|------------------------|------------|
|    | Sleep Task = Required                                                                                                    | field                         |                                       | Update Launch Ta     | sk View Instances      | Delete û 🖏 |
|    | Task Name:                                                                                                    | Sleep 10                      | Member of E                           | usiness Services: 🔒  |                        |            |
|    | Version:                                                                                                    | 1                             | Hold on Star                          | t 🗆                  |                        |            |
|    | Sleep Type:                                                                                                    | Seconds 🗸                     | Sleep Time                            | (secs): 50           |                        |            |
|    | Task Description:                                                                                                    | Sleep for 50 seconds          |                                       | . ,                  |                        |            |
|    | Late Start:                                                                                                    |                               |                                       |                      |                        |            |
|    |                                                                                                    |                               |                                       |                      |                        |            |
|    | Late Finish:                                                                                                    |                               |                                       |                      |                        |            |
|    | Early Finish:                                                                                                    |                               |                                       |                      |                        |            |
|    | Virtual Resource Priority:                                                                                                    | 10 🔻                          | Hold Resou                            | rces on Failure: 🗌 🗌 |                        |            |
|    | First Time Ran:                                                                                                    | 2013-09-20 06:17:12 -0700     | Last Time R                           | an: 201              | 3-09-20 06:17:12 -0700 | D          |
|    | Number of Instances:                                                                                                    | 1                             |                                       |                      |                        |            |
|    | Update Launch Task                                                                                                    | View Instances Delet          | e.                                    |                      |                        |            |
|    |                                                                                                    |                               |                                       |                      |                        |            |
| 11 | Rerun Workflow #1.                                                                                                    |                               |                                       |                      |                        |            |
|    |                                                                                                    |                               |                                       |                      |                        |            |
|    | From the Workflow #1 Trig<br>10 task affected the Workf<br>obsolete.                                                                                                    |                               |                                       |                      |                        |            |
|    | Reports > Forecast - Calend     Section 2 - Calend     Section 2 - Calend     Sect |                               |                                       |                      |                        |            |
|    | 4 31                                                                                                    | 7 1                           |                                       |                      | August 20              |            |
|    | Week Sun                                                                                                    | Mon Tue                       |                                       | Thu                  | Fri                    | Sat        |
|    | 31 29 3                                                                                                    | 30 31                         | August 1                              | 2 3                  | 4                      |            |
|    |                                                                                                    |                               |                                       |                      |                        |            |
|    |                                                                                                    |                               |                                       |                      |                        |            |
|    | 20 5 6                                                                                                    | 7                             | 8                                     | 9 10                 | 11                     |            |
|    | 32 5                                                                                                    | ,<br>                         | ř                                     | 5                    |                        |            |
|    |                                                                                                    |                               |                                       |                      |                        |            |
|    |                                                                                                    |                               |                                       |                      |                        |            |
|    | 33 12 13                                                                                                    | 3 14                          | 15                                    | 16 17                | 18                     |            |
|    | 35                                                                                                    |                               |                                       |                      |                        |            |
|    |                                                                                                    |                               |                                       |                      |                        |            |
|    |                                                                                                    |                               |                                       |                      |                        |            |
|    | 34 19 20                                                                                                    | 21                            | 22                                    | 23 24                | 25                     |            |
|    |                                                                                                    | 🗄 Workflov                    | v #1 📃 Workflow #1                    | Workflow #1          | Workflow #1            |            |
|    | Forecasts                                                                                                    |                               |                                       |                      |                        |            |
|    | Task:                                                                                                    | Workflow #1                   | Trigger:                              | Workflow #1 Trig     | ger 🖻                  |            |
|    | Task Type:                                                                                                    | Workflow                      | Launch Time:                          | 2012-08-21 00:0      | 0:00 -0400 Septe       | ember 1    |
|    | Task type.                                                                                                    |                               | -                                     | 2012-08-21 00:0      | 2.00.0400              |            |
|    | Workflow:                                                                                                    |                               | End Time:                             | 2012-00-2100.0       | 2.00-0400              |            |
|    |                                                                                                    | s:                            | End Time:<br>Run Criteria Evaluation: | Run                  | 2.00-0400              |            |
|    | Workflow:                                                                                                    | s:                            |                                       |                      |                        |            |

- Creating and Maintaining Workflows
  Creating Triggers
  Displaying Trigger Forecast Information
  Forecasting (3 minute movie)

## Tutorial - Finding and Inserting Tasks in an Active Workflow

In this exercise, we will run a workflow and:

- Find a specific task within the workflow. (You also can find a task in a workflow that has not yet been launched or one that has run and completed.)
- Insert a task as a predecessor to another task in the workflow.
- Insert a task as a successor to another task in the workflow.

#### 🔥 Note

You may find it easier to run a workflow three different times, once for each step in this exercise.

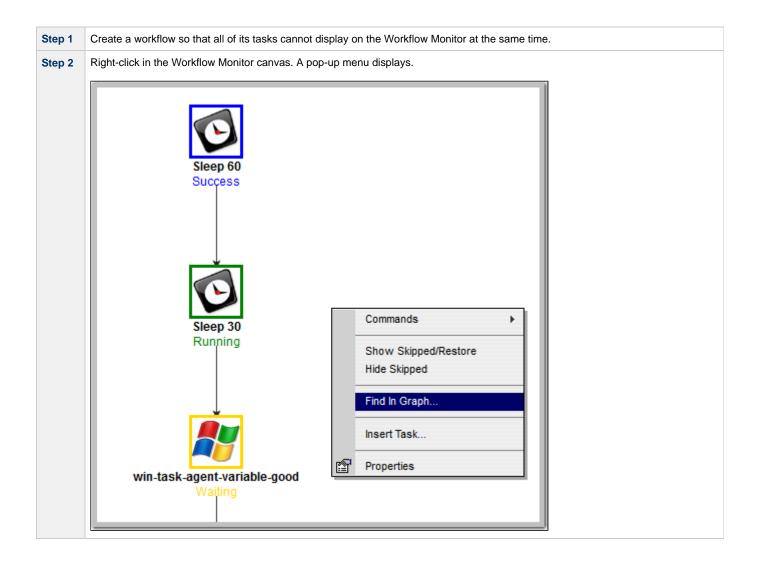

| <b>3</b> C | lick Find in Graph to displays the Find in Graph dialog. |
|------------|----------------------------------------------------------|
|            |                                                          |
|            | Sleep 60                                                 |
|            | Find In Graph Success                                    |
|            | Task To Find:<br>win-task-cluster                        |
|            | OK Cancel                                                |
|            | Sleep 30<br>Running                                      |
|            |                                                          |
|            |                                                          |
|            | win-task-agent-variable-good                             |
|            | Waiting                                                  |

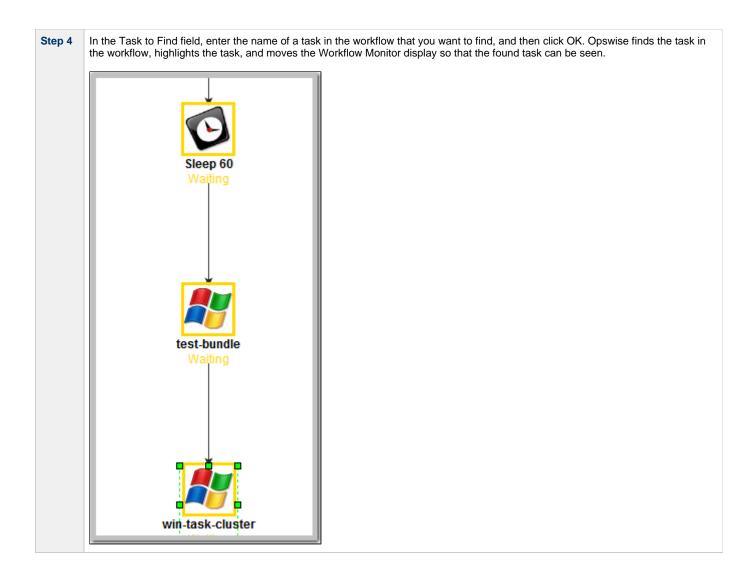

| Task Insert > Task Selection |           |                                  |      |           |        |   |  |
|------------------------------|-----------|----------------------------------|------|-----------|--------|---|--|
| Task na                      | me:       |                                  |      | Sleep     | Search |   |  |
|                              | Task Type |                                  |      | Task Name |        |   |  |
| 🖸 Slee                       | p         | ellen-Sleep 5 minutes            |      |           |        |   |  |
| Slee Slee                    | р         | Rgr - Scripts - Sleep - Set Vari | able |           |        |   |  |
| 🔨 Slee                       | р         | Sleep 0                          |      |           |        |   |  |
| 🔨 Slee                       | р         | Sleep 30                         |      |           |        |   |  |
| Slee Slee                    | р         | Sleep 5                          |      |           |        |   |  |
| 🖸 Slee                       | р         | Sleep 60                         |      |           |        |   |  |
|                              |           |                                  |      |           |        |   |  |
|                              |           |                                  |      |           |        | _ |  |
|                              |           |                                  |      |           |        | - |  |
|                              |           |                                  |      |           |        |   |  |
|                              |           |                                  |      |           |        |   |  |
|                              |           |                                  |      |           |        |   |  |
|                              |           |                                  |      |           |        |   |  |
|                              |           |                                  |      |           |        |   |  |
| •                            |           |                                  |      |           |        | Þ |  |
|                              |           |                                  |      |           |        |   |  |

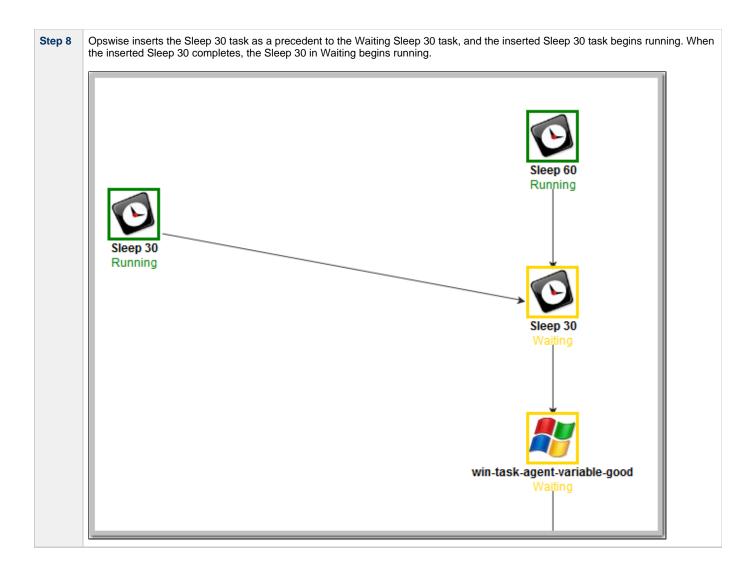

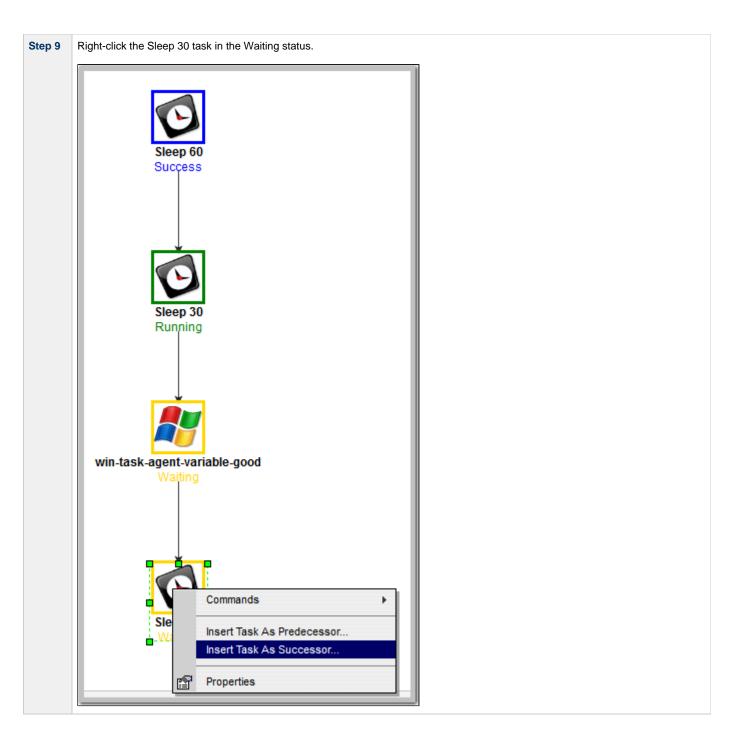

|      |           | Task Insert > Task Select            | ion       |        |
|------|-----------|--------------------------------------|-----------|--------|
| Task | name:     |                                      | Sleep     | Search |
|      | Task Type |                                      | Task Name |        |
| 0 5  | leep      | ellen-Sleep 5 minutes                |           |        |
| Ø S  | leep      | Rgr - Scripts - Sleep - Set Variable |           |        |
| 0 5  | leep      | Sleep 0                              |           |        |
| 0 5  | leep      | Sleep 30                             |           |        |
| 0 5  | leep      | Sleep 5                              |           |        |
| Ø S  | leep      | Sleep 60                             |           |        |
|      |           |                                      |           |        |
|      |           |                                      |           |        |
|      |           |                                      |           |        |
|      |           |                                      |           |        |
|      |           |                                      |           |        |
|      |           |                                      |           |        |
|      |           |                                      |           |        |
|      |           |                                      |           |        |
| •    |           |                                      |           | F      |
|      |           |                                      |           | _      |

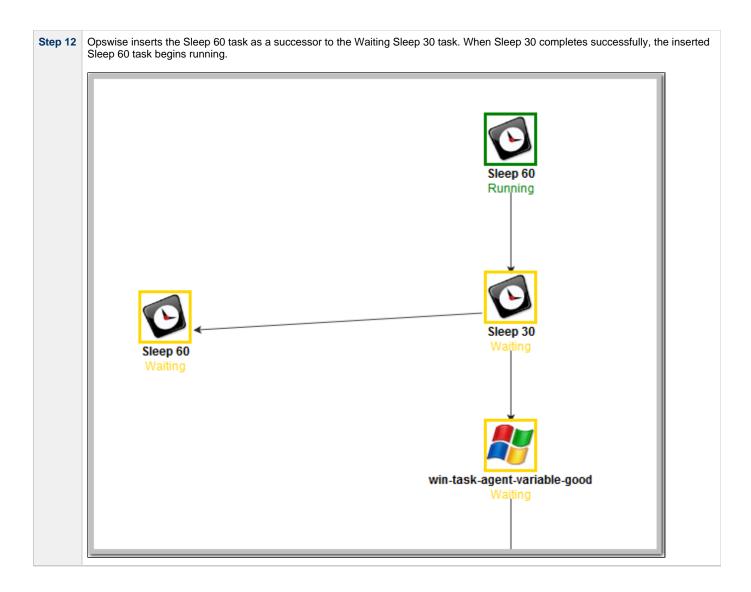

- Finding a Task in a WorkflowInserting a Task in a Workflow
- Searching for and Adding Tasks
  Workflow Improvements (2 minute movie)

## Tutorial - Skipping, Unskipping, and Showing-Hiding Skipped Task Instances

You can skip (and unskip) individual task instances and task instances within a workflow that have been launched but have not yet started to run. For skipped tasks within a workflow, you can choose to show or hide those tasks in the Workflow Monitor.

You also can skip a task instance so that all dependent task instances of that task instance automatically are skipped as well.

Although there are several methods for skipping, unskipping, and showing/hiding skipped task instances, in this exercise we will:

- Skip a task instance in a workflow.
- Unskip a previously skipped task instance in a workflow.
- · Show and hide a skipped task instance in a workflow.

Note There also are methods for skipping a task and showing/hiding a skipped task before it becomes a task instance (that is, before it or the workflow in which it resides has been launched). See the links at the bottom of this page.

| Step 1 | From the navigation pane, select Automation Center > Tasks > Workflow Tasks. The Workflow Tasks List screen displays a list of all workflow tasks.              |
|--------|----------------------------------------------------------------------------------------------------|
| Step 2 | Right-click <b>Simple Workflow</b> (created in the Creating a Simple Workflow tutorial), and from the pop-up menu of commands that displays, click Launch Task. |
| Step 3 | On the Activity screen, select Active Workflow Task Instances from the drop-down list.                                                                          |
| Step 4 | Click Simple Workflow. The Workflow Monitor displays for this running workflow.                                                                                 |

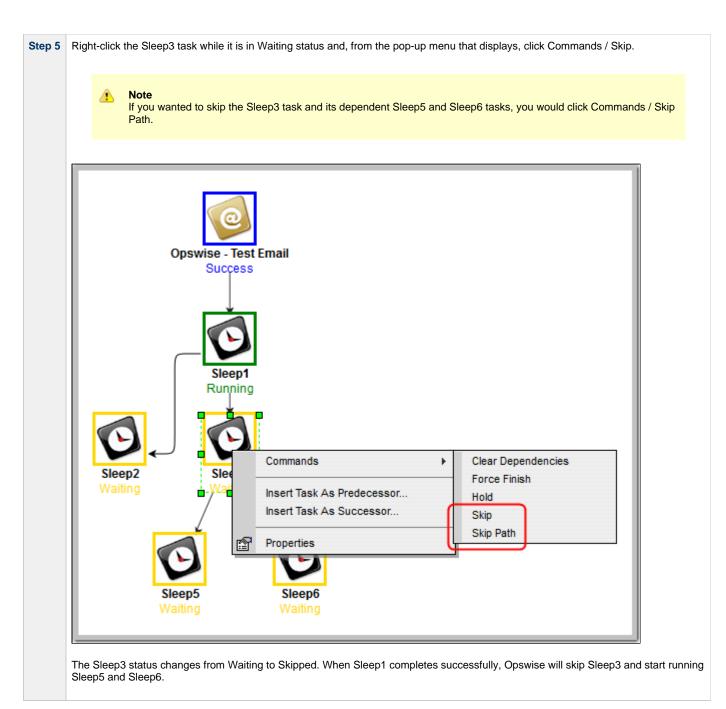

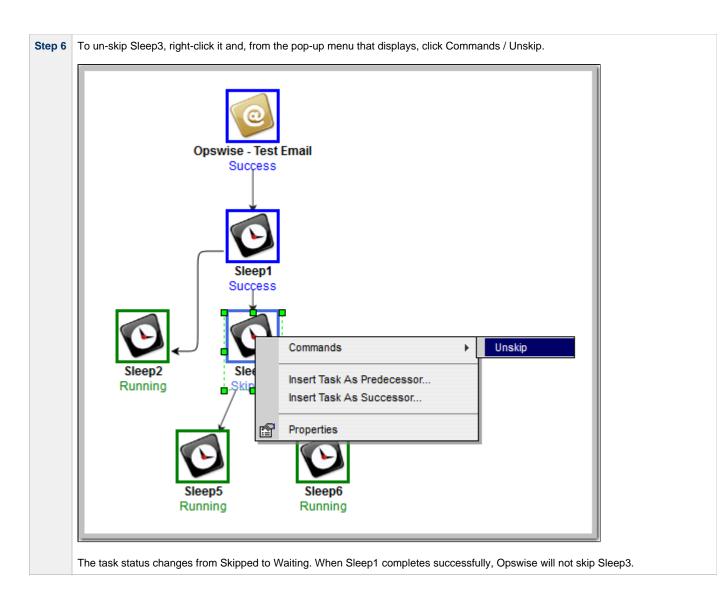

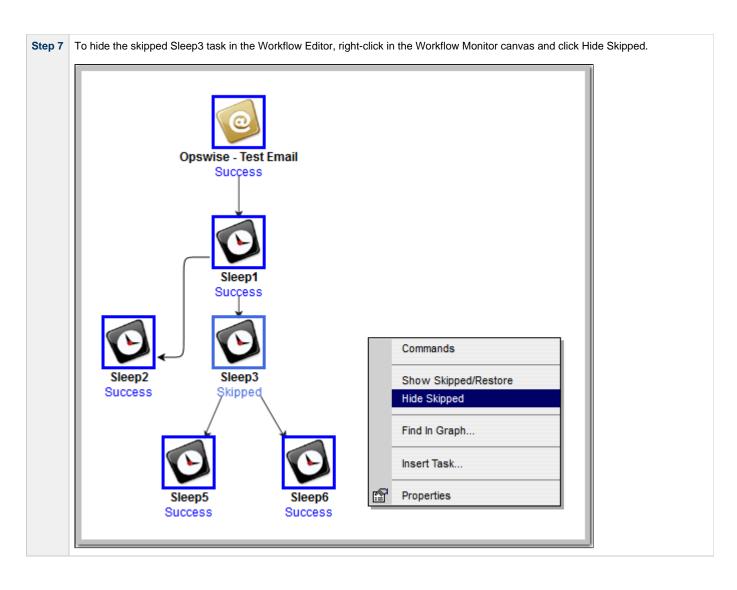

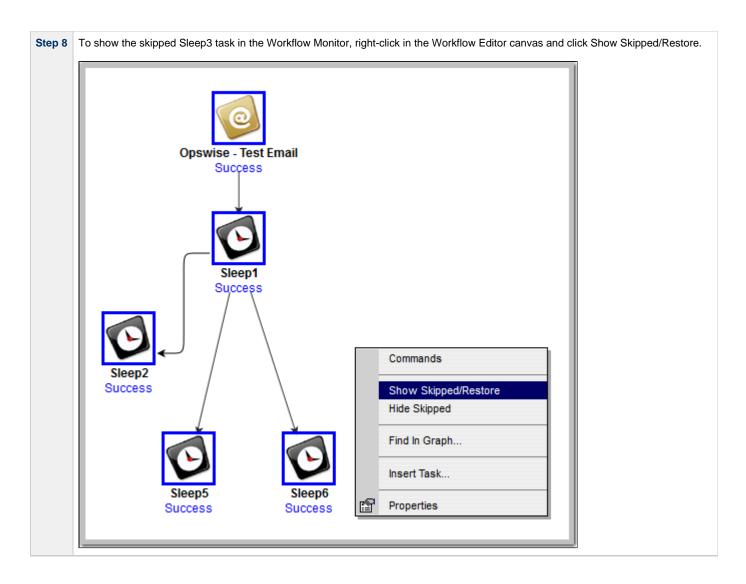

- Skipping a Task
- ٠ Unskipping a Task
- Showing or Hiding Skipped Tasks
  Adding Skip/Run Criteria for Specific Tasks
- Workflow Improvements (2 minute movie)

## **Tutorial - Launching Tasks at a Future Date and Time**

In this exercise, we will create a trigger that will launch multiple tasks at the same time in the future (in two minutes). For this exercise, we will use the SQL tasks created in the Running a Workflow with a Conditional Path tutorial.

(A future date also can be selected, but to see now that the tasks have been launched, keep the current date.)

#### Create a Temporary Trigger

| Step 1 | From the navigation pane                          | e, select <b>Triggers &gt; Temporary T</b>                                                                                                    | riggers and click New.       |                                       |  |  |  |  |
|--------|---------------------------------------------------|----------------------------------------------------------------------------------------------------|------------------------------|---------------------------------------|--|--|--|--|
| Step 2 | In the Trigger Name field, type Launch SQL Tasks. |                                                                                                    |                              |                                       |  |  |  |  |
| Step 3 |                                                   | e Lock. In the Search field (with the repeat the process for the other the the process for the other the the the states of the states of the s |                              | The four SQL tasks you created pop up |  |  |  |  |
| Step 4 | In the Date field, leave the                      | e default set to the current date.                                                                                                    |                              |                                       |  |  |  |  |
| Step 5 | In the Time field, enter a t                      | time two minutes in the future, usi                                                                                                    | ing 24-hour time.            |                                       |  |  |  |  |
| Step 6 | In the Time Zone field, se                        | lect your time zone.                                                                                                    |                              |                                       |  |  |  |  |
|        |                                                   |                                                                                                    |                              |                                       |  |  |  |  |
|        | Temporary Trigger Varial                          | les Versions                                                                                                    |                              |                                       |  |  |  |  |
|        | Temporary Trigger = F                             | Required field                                                                                                    |                              | Submit                                |  |  |  |  |
|        | Trigger Name:                                     | Launch SQL Tasks                                                                                                    | Enabled:                     | E                                     |  |  |  |  |
|        | Task(s):                                          | Create SQL Table 🔒                                                                                                    | Enabled By:                  |                                       |  |  |  |  |
|        | Calendar:                                         | System Default                                                                                                    | 🔍 📃 Forecast:                |                                       |  |  |  |  |
|        | Version:                                          | 1                                                                                                    | Member of Business Services: | 8                                     |  |  |  |  |
|        | Description:                                      |                                                                                                    |                              |                                       |  |  |  |  |
|        | Date:                                             | 2012-06-14                                                                                                    |                              |                                       |  |  |  |  |
|        | Time (hh:mm):                                     | 17:44                                                                                                    |                              |                                       |  |  |  |  |
|        | Time Zone:                                        | System (US/Pacific)                                                                                                    |                              |                                       |  |  |  |  |
|        | Next Scheduled Time:                              |                                                                                                    |                              |                                       |  |  |  |  |
|        | Submit                                            |                                                                                                    |                              |                                       |  |  |  |  |
|        |                                                   |                                                                                                    |                              |                                       |  |  |  |  |
| Step 7 | Right-click the down-arrow                        | w and select <b>Save</b> .                                                                                                    |                              |                                       |  |  |  |  |
|        |                                                   |                                                                                                    |                              |                                       |  |  |  |  |

#### View the Activity Screen

Navigate to the Activity screen. At the designated time, the four tasks are loaded and run.

For additional information, see:

• Temporary Trigger

# Tutorial - Launching Tasks Using a Cron Trigger

#### Create a Cron Trigger

| Step 1           | From the navigation pane, select <b>Triggers &gt; Cron Triggers</b> and click <b>New</b> .                                                                                       |                                                                             |                              |                                                                             |  |
|------------------|----------------------------------------------------------------------------------------------------|-----------------------------------------------------------------------------|------------------------------|-----------------------------------------------------------------------------|--|
| Step 2           | In the Trigger Name field, ty                                                                                                    | /pe Launch SQL Tasks Using Cro                                              | on.                          |                                                                             |  |
| Step 3           |                                                                                                    | Lock icon. In the Search field (with<br>Conditional Path tutorial appear. S |                              | SQL. The four SQL tasks created in the eat the process for the other three. |  |
| Step 4           | In the Minutes field, type the example, for 3:16, type 16 in                                                                                                    |                                                                             | you want the tasks to run. U | Ise a time a few minutes from now. For                                      |  |
| Step 5           | In the Hours field, type the hour in 24-hour time that you want the tasks to run. For example, for 3:16, type 15 in this field. Opswise uses the timezone of the Opswise server. |                                                                             |                              |                                                                             |  |
| Step 6           | Keep the asterisks (*) in the                                                                                                    | /ersions                                                                    |                              | Submit                                                                      |  |
|                  | Trigger Name:                                                                                                    | Launch SQL Tasks Using Cron                                                 | Enabled:                     |                                                                             |  |
|                  | Task(s):                                                                                                    | SQL Create Table, SQL Delete, SQL                                           | Enabled By:                  |                                                                             |  |
|                  |                                                                                                    | Insert Value, SQL Select Count                                              | Forecast:                    |                                                                             |  |
|                  | Calendar:                                                                                                    | System Default                                                              | Member of Business Services: | 8                                                                           |  |
|                  | Skip Count:                                                                                                    | 0                                                                           | Version:                     | 1                                                                           |  |
|                  | Skip Trigger if Active:                                                                                                    |                                                                             | •                            |                                                                             |  |
|                  | Description:                                                                                                    |                                                                             |                              |                                                                             |  |
|                  | Minutes:                                                                                                    | 16                                                                          |                              |                                                                             |  |
|                  | Hours:                                                                                                    | 15                                                                          |                              |                                                                             |  |
|                  | Day of Month:                                                                                                    | *                                                                           |                              |                                                                             |  |
|                  | Month:                                                                                                    | *                                                                           |                              |                                                                             |  |
|                  | Day of Week:                                                                                                    | *                                                                           |                              |                                                                             |  |
|                  | Cron Criteria:                                                                                                    | 16 15 * * *                                                                 | Next Scheduled Time:         |                                                                             |  |
|                  | Special Restriction:                                                                                                    |                                                                             |                              |                                                                             |  |
|                  | Submit                                                                                                    |                                                                             |                              |                                                                             |  |
| Step 7<br>Step 8 | Right-click the down-arrow a                                                                                                    | and select <b>Save</b> .                                                    |                              | U                                                                           |  |
|                  |                                                                                                    |                                                                             |                              |                                                                             |  |

#### View the Activity Screen

Navigate to the Activity screen. At the designated time, the four tasks are loaded and run.

For additional information, see:

Cron Trigger

### Tutorial - Launching an Email Task Based on a Task Monitor

- Introduction
- Creating an Activity Screen Filter
- Creating an Email Template
- Creating an Email Task Using an Email Template
- Creating the Task Monitor Task
- Creating the Task Monitor Trigger
- Running the Task Monitor

#### Introduction

In this exercise, we will set up a Task Monitor and Task Monitor trigger. The Task Monitor will monitor all tasks for a status that indicates some sort of problem. When the trigger is satisfied, Opswise will launch an Email task that notifies a user that there is a problem. We will also create an Email template for use in our Email task and create an Activity screen filter that displays only problem tasks.

The following illustration shows the various components used to trigger tasks based on the status of other tasks.

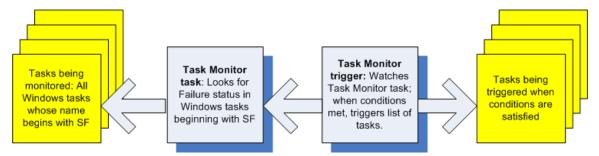

#### **Creating an Activity Screen Filter**

The first task we will do is create a filter for the Activity screen that will be used by our imaginary tech support person. When this user receives an email indicating there is a problem, he or she can view this Activity screen to find out more information. In Opswise, this filter is referred to as a report. For more detailed explanations of each field, see Opswise Automation Center Reports.

| 🖳 Reports                                                |                   |
|----------------------------------------------------------|-------------------|
| My Saved reports New                                     |                   |
| No reports saved for Administrator                       |                   |
| My Groups' reports                                       |                   |
| No reports saved for any of Admin                        | strator 's groups |
| Global reports                                           |                   |
| Agent Connection                                         |                   |
| Agent Connection Status                                  |                   |
| All Agents                                               |                   |
| Connector                                                |                   |
| All Connectors                                           |                   |
| Activity                                                 |                   |
| Active Task Instances                                    |                   |
| Active Workflow Task Instance Active/Late Task Instances | S                 |
| Active/Late Task Instances                               |                   |

| Step 2  | Under My Saved reports, click New. A blank reports screen displays.                                                                                                    |
|---------|----------------------------------------------------------------------------------------------------|
|         | E Reports > New report                                                                                                    |
|         | Run Report       Save       Insert       Delete       Make Gauge       Schedule         Name:       Stacked Field:       None V                                                                                                    |
|         | Visible to: Me Subcertifier Subcertifier Sub |
|         | Table:     Activity [ops_exec]     Chart size:     Large        Group by:     Agent     Other threshold     System Default                                                                                                    |
|         |                                                                                                    |
|         | Filter and Order: 🛣 🖾 🗟                                                                                                    |
| Step 3  | In the Name field, enter Problem Task Instances.                                                                                                    |
| Step 4  | In the Visible to field, select <b>Everyone</b> .                                                                                                    |
| Step 5  | In the Type field, select List.                                                                                                    |
| Step 6  | In the Table field, select <b>Activity(ops_exec)</b> , which is the table used for all Activity reports and contains information about all task activity.                                                                                                    |
| Step 7  | Skip the Group by field.                                                                                                    |
| Step 8  | In the Filter and Order fields, click the plus 📀 sign and select the following:                                                                                                    |
|         | 1. In choose field, select <b>Status</b> .                                                                                                    |
|         | <ol> <li>In the operator field, select is one of.</li> <li>In the last field, use CTRL+Click to select all of: Undeliverable, Running/Problems, In Doubt, Start Failure, Cancelled,</li> </ol>                                                                                                    |
|         | Failed.                                                                                                    |
| Step 9  | The Columns section displays a list of available fields in the Available section, and the selected fields in the Selected section. A number of default fields appear in the Selected section. For this tutorial, move the following fields to the Selected list in the order shown:                                                                                                    |
|         | Status                                                                                                    |
|         | Type     Instance Name                                                                                                    |
|         | <ul> <li>Invoked By</li> <li>Start Time</li> </ul>                                                                                                    |
|         | End Time                                                                                                    |
|         |                                                                                                    |
|         | Note     To select and deselect fields:                                                                                                    |
|         | <ul> <li>On the Selected list, double-click fields to remove them from the report.</li> <li>On the Available list, double-click fields to add them to the report.</li> </ul>                                                                                                    |
|         |                                                                                                    |
| Step 10 | To save the report, click <b>Save</b> .                                                                                                    |
|         | <u>Reports &gt; Problem Task Instances</u> Run Report   Update   Save   Insert   Delete   Publish   Make Gauge   Schedule                                                                                                    |
|         | Run Report     Update     Save     Insert     Delete     Publish     Make Gauge     Schedule       Name:     Problem Task Instances     Columns                                                                                                    |
|         | Visible to:     Everyone     Available     Selected       Type:     List     Agent (+)     Status                                                                                                    |
|         | Table:     Activity [ops_exec]     Attempt     Type       Group by:     None     Calendar (+)     Instance Name                                                                                                    |
|         | Filter and Order: In Case Created by                                                                                                    |
|         | Status is one of CANCELLED And International Action in the second second |
|         | FAILED<br>SRIPPED<br>FINISHED                                                                                                    |
|         | 2                                                                                                    |

Now we'll open a new tab containing only our new Activity screen:

| ep 1   | Open a new browser tab.                                                                                                    |                 |                                          |                                                                                                    |                        |                                                        |
|--------|----------------------------------------------------------------------------------------------------|-----------------|------------------------------------------|----------------------------------------------------------------------------------------------------|------------------------|--------------------------------------------------------|
| ep 2   | From the first tab, click and drag the Activity option to the new tab.                                                                                                    |                 |                                          |                                                                                                    |                        |                                                        |
| Step 3 | Click the new tab. Note that the new tab contains only the Activity screen, without the navigation pane and other application                                                                                         |                 |                                          |                                                                                                    |                        |                                                        |
|        | Automation Center                                                                                                    |                 |                                          |                                                                                                    |                        |                                                        |
|        | Today's Task Instances by Created Time                                                                                                    | •               |                                          |                                                                                                    |                        | New Report Edit Report                                 |
|        | Instance Name                                                                                                    | Туре            | Duration                                 | Status                                                                                                    |                        | Start Time                                             |
|        | Triggered by Task Status<br>SQL Create Table                                                                                                    | Email<br>SQL    | 9 Seconds<br>1 Seconds                   | Success<br>Finished                                                                                                    |                        | 2009-08-22 04:09:18 -0400<br>2009-08-22 04:09:17 -0400 |
|        | SQL Select Count<br>Bigger Workflow                                                                                                    | SQL<br>Workflow |                                          | Waiting<br>Running                                                                                                    |                        | 2009-08-22 04:09:17 -0400                              |
|        | Pause for Manual<br>SQL Insert Value                                                                                                    | Manual<br>SQL   |                                          | Action R<br>Waiting                                                                                                    | equired                | 2009-08-22 04:09:18 -0400                              |
|        | SQL Delete                                                                                                    | SQL             |                                          |                                                                                                    |                        | 2000 00 22 04 00 42 0400                               |
|        | Monitors for Problems                                                                                                    | Task Monitor    |                                          | Running                                                                                                    |                        | 2009-08-22 04:09:13 -0400                              |
| ep 4   | Click the scroll bar at the top that shows the c                                                                                                    | urrent repor    | t name.                                  |                                                                                                    |                        |                                                        |
|        |                                                                                                    |                 |                                          |                                                                                                    |                        |                                                        |
|        | Today's Task Instances by Creater<br>Active Task Instances                                                                                                    | Time            | ~                                        |                                                                                                    |                        |                                                        |
|        | Active Workflow Task Instances                                                                                                    |                 | Тур                                      | e                                                                                                    | Duration               |                                                        |
|        |                                                                                                    |                 | SQL                                      |                                                                                                    |                        |                                                        |
|        | Active/Late Task Instances<br>All Task Instances by Status<br>Cancelled Task Instances<br>Finance Tasks<br>Held Task Instances<br>In Doubt Task Instances<br>PeopleSoft Jobs                                          |                 | Ema                                      | il                                                                                                    | 4 Seconds              | 5                                                      |
|        |                                                                                                    |                 | Win                                      | dows                                                                                                    |                        |                                                        |
|        |                                                                                                    |                 | = Ema                                    | il                                                                                                    | 8 Seconds              | 5                                                      |
|        |                                                                                                    |                 | Win                                      | dows                                                                                                    |                        |                                                        |
|        |                                                                                                    |                 | Ema                                      | il                                                                                                    | 6 Seconds              | 5                                                      |
|        |                                                                                                    |                 |                                          | dows                                                                                                    |                        |                                                        |
|        |                                                                                                    |                 | Ema                                      |                                                                                                    | 7 Seconds              | 5                                                      |
|        | Problem Task Instances                                                                                                    |                 |                                          | dows                                                                                                    |                        | -                                                      |
|        | Queued Task Instances                                                                                                    |                 | Ema                                      |                                                                                                    | 12 Second              | ds                                                     |
|        | Running Task Instances                                                                                                    |                 |                                          | dows                                                                                                    | .2 500010              |                                                        |
|        | Today's Failed Task Instances by Sta                                                                                                    | tus             | Ema                                      |                                                                                                    | 4 Seconds              | 8                                                      |
|        | Today's Successful Task Instances                                                                                                    |                 |                                          | union de la companya de la companya de la comp | , occond.              | -                                                      |
|        |                                                                                                    | īme             | Ema                                      |                                                                                                    | 4 Seconds              | 2                                                      |
|        | Today's Task Instances by Created 1                                                                                                    |                 |                                          |                                                                                                    | 5 Seconds              |                                                        |
|        |                                                                                                    |                 | Emo                                      |                                                                                                    | D Deconds              | 5                                                      |
|        | Triggered by Task Status                                                                                                    |                 | Ema                                      |                                                                                                    |                        |                                                        |
|        | <u>Triggered by Task Status</u><br><u>My First Windows Task</u>                                                                                                    |                 | Win                                      | dows                                                                                                    | 0 Second               | _                                                      |
|        | Triggered by Task Status<br>My First Windows Task<br>Copy file from Point A to Point B                                                                                                    |                 | Win<br>Linu                              | dows<br>x/Unix                                                                                                    | 0 Seconds              | -                                                      |
|        | Triggered by Task Status         My First Windows Task         Copy file from Point A to Point B         Triggered by Task Status                                                                                     |                 | Win<br>Linu<br>Ema                       | dows<br>x/Unix<br>il                                                                                                    | 0 Seconds<br>6 Seconds | -                                                      |
|        | Triggered by Task Status         My First Windows Task         Copy file from Point A to Point B         Triggered by Task Status         Pause for Manual                                                            |                 | Win<br>Linu<br>Ema<br>Man                | dows<br>x/Unix<br>il<br>ual                                                                                                    |                        | -                                                      |
|        | Triggered by Task Status         My First Windows Task         Copy file from Point A to Point B         Triggered by Task Status         Pause for Manual         Monitors SQL Create Table                          |                 | Win<br>Linu<br>Ema<br>Man<br>Task        | dows<br>x/Unix<br>iil<br>ual<br>( Monitor                                                                                                    |                        | -                                                      |
|        | Triggered by Task Status         My First Windows Task         Copy file from Point A to Point B         Triggered by Task Status         Pause for Manual         Monitors SQL Create Table         SQL Create Table |                 | Win<br>Linu<br>Ema<br>Man<br>Tasł<br>SQL | dows<br>x/Unix<br>il<br>ual<br>: Monitor                                                                                                    |                        | -                                                      |
|        | Triggered by Task Status         My First Windows Task         Copy file from Point A to Point B         Triggered by Task Status         Pause for Manual         Monitors SQL Create Table                          |                 | Win<br>Linu<br>Ema<br>Man<br>Task        | dows<br>x/Unix<br>il<br>ual<br>( Monitor                                                                                                    |                        | 5                                                      |

| Problem Task Instance | es 🗸       |                            | New Report Edit Ro                                   |
|-----------------------|------------|----------------------------|------------------------------------------------------|
| Status                | Туре       | Instance Name              | Invoked By                                           |
| Cancelled             | Manual     | Pause for Manual           | Workflow: Bigger Workflow                            |
| Cancelled             | Manual     | Pause for Manual           | Workflow: Bigger Workflow                            |
| Failed                | SQL        | SQL Create Table           | Manually Launched                                    |
| Failed                | SQL        | SQL Create Table           | Manually Launched                                    |
| Failed                | SQL        | SQL Create Table           | Manually Launched                                    |
| Failed                | SQL        | SQL Create Table           | Manually Launched                                    |
| Failed                | SQL        | SQL Create Table           | Manually Launched                                    |
| Failed                | SQL        | SQL Create Table           | Workflow: Bigger Workflow2                           |
| Failed                | SQL        | SQL Delete                 | Workflow: Bigger Workflow                            |
| Failed                | SQL        | Opswise - SQL Create       | Manually Launched                                    |
| Failed                | FTP        | Opswise - FTP Download     | Workflow: A Workflow with UNIX and Stored Procedures |
| Failed                | Linux/Unix | Linux Failure Exit Code 10 | Workflow: Opswise - Conditional                      |
| Failed                | Linux/Unix | Linux Failure Exit Code 10 | Workflow: Opswise - Conditional                      |
| Failed                | Linux/Unix | Linux Failure Exit Code 10 | Workflow: Opswise - Conditional                      |

## Creating an Email Template

Email Templates allow you to create a "canned" Email task that you can then refer to when creating an Email task. This is useful if you have a large number of common parameters on Email tasks but still require separate tasks.

| Step 1 | From the navigation pane, select Automation Center Resources > Email Templates.   |
|--------|-----------------------------------------------------------------------------------|
| Step 2 | For Template Name, enter Notification based on status.                            |
| Step 3 | For Email Connection, select the connection you defined for earlier exercises.    |
| Step 4 | For the To field, enter a usable email account that you can use for the tutorial. |
| Step 5 | For Subject, enter:<br>Task failure alert                                         |
| Step 6 | For Body, enter:<br>Task failure, see Problem Report Activity screen              |

| Email Template Vers    |                              |   |
|------------------------|------------------------------|---|
| 🔄 - Email Template 🚦 = |                              |   |
| Template Name:         | Notification based on status |   |
| Email Connection:      | Opswise - Gmail              | Q |
| Reply-To:              |                              |   |
| To:                    |                              |   |
| abc@gmail.com          |                              |   |
|                        |                              |   |
|                        |                              |   |
| Cc:                    |                              |   |
|                        |                              |   |
|                        |                              |   |
|                        |                              |   |
| Bcc:                   |                              |   |
|                        |                              |   |
|                        |                              |   |
|                        |                              |   |
|                        |                              |   |
| Subject:               | Task failure alert           |   |
| Body:                  |                              |   |
|                        |                              |   |
| Body:                  |                              |   |
| Body:                  |                              |   |
| Body:                  |                              |   |
| Body:                  |                              |   |
| Body:                  |                              |   |
| Body:                  |                              |   |
| Body:                  |                              |   |
| Body:                  |                              |   |
| Body:                  |                              |   |

# Creating an Email Task Using an Email Template

| Step 1 | From the navigation pane, select <b>Tasks &gt; Email Tasks</b> and click <b>New</b> . |
|--------|---------------------------------------------------------------------------------------|
| Step 2 | In the Task Name field, type Triggered by Task Status.                                |

| Email Task Variables A      | ctions Task Virtual Resources Mutua | Ily Exclusive Tasks Triggers Note | s Versions                    |
|-----------------------------|-------------------------------------|-----------------------------------|-------------------------------|
|                             |                                     | ,                                 | Submit                        |
| Task Name:                  | Triggered by Task Status            | Email Template:                   | Notification based on statu Q |
| Version:                    | 1                                   | Hold on Start:                    |                               |
| Task Description:           |                                     |                                   |                               |
| Member of Business Services | a: 🔒                                |                                   |                               |
| Email Connection:           |                                     |                                   | ٩,                            |
| Reply-To:                   |                                     |                                   |                               |
| To:                         |                                     |                                   | - +                           |
|                             |                                     |                                   |                               |
|                             |                                     |                                   |                               |
| 0                           |                                     |                                   |                               |
| Cc:                         |                                     |                                   |                               |
|                             |                                     |                                   |                               |
|                             |                                     |                                   |                               |
| Bcc:                        |                                     |                                   | - •                           |
|                             |                                     |                                   |                               |
|                             |                                     |                                   |                               |
|                             |                                     |                                   |                               |
| Subject:                    | I                                   |                                   |                               |
| Body:                       |                                     |                                   | - +                           |
|                             |                                     |                                   |                               |
|                             |                                     |                                   |                               |
|                             |                                     |                                   |                               |
|                             |                                     |                                   |                               |
|                             |                                     |                                   |                               |
|                             |                                     |                                   |                               |
|                             |                                     |                                   |                               |
| Late Start:                 |                                     |                                   |                               |
| Late Finish:                |                                     |                                   |                               |
| Early Finish:               |                                     |                                   |                               |
| Virtual Resource Priority:  | 10                                  | Hold Resources on Fail            | lure:                         |
| Submit                      |                                     |                                   |                               |

#### Creating the Task Monitor Task

For this Task Monitor, we will monitor the status of all other tasks. If any task has a status that indicates there is some sort of problem, we will generate an email. Once the Task Monitor is launched by the Task Monitor trigger, it remains active, launching an Email every time any of its conditions are met. The Task Monitor task remains active until the Task Monitor trigger is disabled or until a user manually stops it.

| Step 1 | From the navigation pane, select *Tasks > Task Monitors *, and click *New *.                                                                                                    |
|--------|----------------------------------------------------------------------------------------------------|
| Step 2 | In the Task Name field, type Monitors for Problems.                                                                                                    |
| Step 3 | In the Status area, enable the following statuses: *Undeliverable, Running/Problems, In Doubt, Start Failure, Cancelled, Failed. * (For a description of each status, see Task Status Descriptions). |
| Step 4 | In Monitoring Type, select General Tasks. Note that you can also select Specific Task and browse for a task name.                                                                                    |
| Step 5 | In Task type to Monitor, we will leave all task types selected for our exercise.                                                                                                    |

| Task Monitor Variables Ad       | tions   Task Virtual Resources   Mutually Exclusive Tasks   Task Monitor Triggers   Notes   Versions |  |  |
|---------------------------------|----------------------------------------------------------------------------------------------------|--|--|
| Task Monitor = Required field   |                                                                                                    |  |  |
| Task Name:                      | Monitoring for Problems Member of Business Services:                                                 |  |  |
| Version:                        | 1                                                                                                    |  |  |
| Task Description:               |                                                                                                    |  |  |
|                                 |                                                                                                    |  |  |
|                                 | HELD RESOURCE REQUESTED                                                                              |  |  |
|                                 |                                                                                                    |  |  |
|                                 | 🗹 UNDELIVERABLE 🗌 QUEUED                                                                             |  |  |
|                                 |                                                                                                    |  |  |
| Status To Monitor:              |                                                                                                    |  |  |
|                                 | RUNNING/PROBLEMS IN DOUBT                                                                            |  |  |
|                                 | START FAILURE                                                                                        |  |  |
|                                 | CANCELLED FAILED                                                                                     |  |  |
|                                 |                                                                                                    |  |  |
|                                 | □ SUCCESS                                                                                            |  |  |
| Monitoring Type:                | General Task(s)                                                                                      |  |  |
| Task Name To Monitor Condition: | : All Tasks                                                                                          |  |  |
|                                 | 🗹 Workflow 🔽 Linux/Unix                                                                              |  |  |
|                                 | 🗹 Windows 🕅 Manual                                                                                   |  |  |
|                                 | File Monitor Task Monitor                                                                            |  |  |
|                                 | 🗹 Email 🔽 z/OS                                                                                       |  |  |
| Task Type To Monitor:           | ☑ Sleep ☑ File Transfer                                                                              |  |  |
|                                 | FTP File Monitor SQL                                                                                 |  |  |
|                                 | Stored Procedure 🗹 Indesca                                                                           |  |  |
|                                 | System Monitor 🔽 Application Control                                                                 |  |  |
|                                 | ✓ SAP                                                                                                |  |  |
| Workflow Condition:             | - None                                                                                               |  |  |
| Time Scope:                     | None                                                                                                 |  |  |
| Late Start:                     |                                                                                                    |  |  |
| Late Finish:                    |                                                                                                    |  |  |
| Early Finish:                   |                                                                                                    |  |  |
| Virtual Resource Priority:      | 10 Hold Resources on Failure:                                                                        |  |  |

#### Creating the Task Monitor Trigger

As the last step in our setup process, we will create the Task Monitor trigger, which controls when the Task Monitor task is started and stopped.

| Step 1 | From the navigation pane, select Triggers > Task Monitor Triggers and click New.                     |
|--------|----------------------------------------------------------------------------------------------------|
| Step 2 | In Trigger Name, type Controls Monitors for Problems.                                                |
| Step 3 | In the Task Monitor field, browse to the Task Monitor task you just created (Monitors for Problems). |

| Task Monitor Trigger                                                                                                    | Variables Versions                                                                                                    |                                                         |                                |
|----------------------------------------------------------------------------------------------------|----------------------------------------------------------------------------------------------------|---------------------------------------------------------|--------------------------------|
| Task Monitor Trigger                                                                                                    | = Required field                                                                                                    | Update Enable Trigge                                    | er Trigger Now Delete पि र     |
| Trigger Name:                                                                                                    | Controls Monitors for Problems                                                                                                    | Enabled:                                                |                                |
| Task Monitor:                                                                                                    | Monitors for Problems                                                                                                    | Enabled By:                                             |                                |
|                                                                                                    |                                                                                                    | Member of Business Services                             | : A                            |
| I =                                                                                                    |                                                                                                    | Version:                                                | 1                              |
| Task(s):                                                                                                    | t                                                                                                    |                                                         |                                |
|                                                                                                    | Task XYZ<br>task-launch-auth-no-run                                                                                                    |                                                         |                                |
| Calendar:                                                                                                    | Test Failure                                                                                                    |                                                         |                                |
| Skip Count:                                                                                                    | test select of ops_clusto<br>test-bundle                                                                                                    |                                                         |                                |
| Skip Trigger if Active:                                                                                                    | test-email<br>test-promotion                                                                                                    |                                                         |                                |
| Description:                                                                                                    | test-wkfl                                                                                                    |                                                         |                                |
| Restrict Times:                                                                                                    | Triggered by Task Statu                                                                                                    |                                                         |                                |
|                                                                                                    |                                                                                                    |                                                         |                                |
| Special Restriction:<br>Update Enable Tri<br>Select Triggered by Tas                                                                                                    |                                                                                                    |                                                         |                                |
| Update Enable Tri<br>Select Triggered by Tas                                                                                                    | gger     Trigger Now     Delete       sk Status, which you created earlier.                                                                                                    |                                                         |                                |
| Update Enable Tri<br>Select Triggered by Tas<br>Click the down-arrow and                                                                                                    | gger     Trigger Now     Delete       sk Status, which you created earlier.                                                                                                    |                                                         |                                |
| Update Enable Tri                                                                                                    | gger Trigger Now Delete<br>sk Status, which you created earlier.<br>d select Save.                                                                                                    |                                                         |                                |
| Update Enable Tri<br>Select Triggered by Tas<br>Click the down-arrow and<br>Click Enable Trigger.                                                                                                    | gger Trigger Now Delete<br>sk Status, which you created earlier.<br>d select Save.                                                                                                    | Update Disable Trigge                                   |                                |
| Update Enable Tri<br>Select Triggered by Tas<br>Click the down-arrow and<br>Click Enable Trigger.                                                                                                    | gger Trigger Now Delete<br>Sk Status, which you created earlier.<br>d select Save.<br>Variables Versions<br>= Required field<br>Controls Monitors for Problems                                                                                                    | Update Disable Trigge                                   | r ] Trigger Now ] Delete ] 압 ∜ |
| Update Enable Tri<br>Select Triggered by Tas<br>Click the down-arrow and<br>Click Enable Trigger.                                                                                                    | gger Trigger Now Delete<br>sk Status, which you created earlier.<br>d select Save.<br>Variables Versions<br>= Required field<br>Controls Monitors for Problems<br>Monitors for Problems                                                                                                    | Enabled By:                                             | ops.admin                      |
| Update Enable Tri<br>Select Triggered by Tas<br>Click the down-arrow and<br>Click Enable Trigger.                                                                                                    | gger Trigger Now Delete sk Status, which you created earlier. d select Save. variables Versions FRequired field Controls Monitors for Problems Monitors for Problems Triggered by Task Status                                                                                                | Enabled:                                                | ops.admin                      |
| Update Enable Tri<br>Select Triggered by Tas<br>Click the down-arrow and<br>Click Enable Trigger<br>Task Monitor Trigger<br>Trigger Name:<br>Task Monitor:<br>Task Monitor:<br>Task (s):<br>Calendar:                           | gger     Trigger Now     Delete       sk Status, which you created earlier.       d select Save.         Variables     Versions         Variables     Versions         Image: Controls Monitors for Problems       Monitors for Problems       Triggered by Task Status       System Default | Enabled By:                                             | ops.admin                      |
| Update Enable Tri<br>Select Triggered by Tas<br>Click the down-arrow and<br>Click Enable Trigger.                                                                                                    | gger Trigger Now Delete sk Status, which you created earlier. d select Save. Variables Versions  Required field  Controls Monitors for Problems Monitors for Problems Triggered by Task Status System Default                                                                                | Enabled:<br>Enabled By:<br>Member of Business Services: | ops.admin                      |
| Update Enable Tri<br>Select Triggered by Tas<br>Click the down-arrow and<br>Click Enable Trigger.<br>Task Monitor Trigger<br>Trigger Name:<br>Task Monitor:<br>Task (s):<br>Calendar:<br>Skip Count:<br>Skip Trigger if Active: | gger     Trigger Now     Delete       sk Status, which you created earlier.       d select Save.         Variables     Versions         Variables     Versions         Image: Controls Monitors for Problems       Monitors for Problems       Triggered by Task Status       System Default | Enabled:<br>Enabled By:<br>Member of Business Services: | ops.admin                      |
| Update Enable Tri<br>Select Triggered by Tas<br>Click the down-arrow and<br>Click Enable Trigger.                                                                                                    | gger Trigger Now Delete sk Status, which you created earlier. d select Save. Variables Versions  Frequired field  Controls Monitors for Problems  Monitors for Problems  Triggered by Task Status  System Default  0  0  0  0  0  0  0  0  0  0  0  0  0                                     | Enabled:<br>Enabled By:<br>Member of Business Services: | ops.admin                      |
| Update Enable Tri<br>Select Triggered by Tas<br>Click the down-arrow and<br>Click Enable Trigger.<br>Task Monitor Trigger<br>Trigger Name:<br>Task Monitor:<br>Task(s):<br>Calendar:<br>Skip Count:<br>Skip Trigger if Active:  | gger Trigger Now Delete sk Status, which you created earlier. d select Save. Variables Versions  Required field  Controls Monitors for Problems Monitors for Problems Triggered by Task Status System Default                                                                                | Enabled:<br>Enabled By:<br>Member of Business Services: | ops.admin                      |

## **Running the Task Monitor**

To test our setup, we need to run a task to one of the failure statuses that will trigger the email. To do so, we will launch the Manual task we created earlier and force it into Failed status.

| Step 1 | From the navigation pane, select <b>Tasks &gt; Manual Tasks</b> .                    |
|--------|--------------------------------------------------------------------------------------|
| Step 2 | Right-click on the Pause for Manual task and select Launch Task.                     |
| Step 3 | Display the Activity screen with the Today's Task Instances by Created Times filter. |

| Today's Task Instances by Created Time                                                                                                    | *                       |                                       |                                |        |
|----------------------------------------------------------------------------------------------------|-------------------------|---------------------------------------|--------------------------------|--------|
| Instance Name                                                                                                    | Туре                    | Status                                | Start Time                     | End    |
| Pause for Manual                                                                                                    | Manual                  | Action Required                       | 2012-07-10 14:16:21 -0         | 400    |
| Monitors for Problems                                                                                                    | Task Monitor            | Running                               | 2012-07-10 13:58:42 -0         | 400    |
| ocate the Pause for Manual task ins                                                                                                    | tance, which will be in | Action Required status.               |                                |        |
| Right-click on Pause for Manual. This                                                                                                    | displays a list of com  | mands that are currently              | available for this task instar | nce.   |
| Today's Task Instances by Created Time                                                                                                    | ×                       |                                       |                                |        |
| Instance Name                                                                                                    | Туре                    | Status                                | Start Time                     | End    |
| Pause for Man                                                                                                    | Manual                  | Action Required                       | 2012-07-10 14:16:21 -0         | 400    |
|                                                                                                    | Ivialiual               |                                       |                                |        |
| Monitors for Pr                                                                                                    | Task Monitor            | Running                               | 2012-07-10 13:58:42 -0         |        |
| Monitors for Pr<br>Force Finish                                                                                                    |                         |                                       |                                |        |
| Cancel<br>Force Finish<br>Force Finish/Cancel                                                                                                    |                         |                                       |                                |        |
| Cancel<br>Force Finish<br>Force Finish/Cancel<br>Set Started                                                                                                    |                         |                                       |                                |        |
| Cancel<br>Force Finish<br>Force Finish/Cancel                                                                                                    |                         |                                       |                                |        |
| Cancel<br>Force Finish<br>Force Finish/Cancel<br>Set Started                                                                                                    |                         |                                       |                                |        |
| Cancel<br>Cancel<br>Force Finish<br>Force Finish/Cancel<br>Set Started<br>Set Completed                                                                                                    | Task Monitor            | Running                               | 2012-07-10 13:58:42 -0         | 1400   |
| Monitors for Pr<br>Force Finish<br>Force Finish/Cancel<br>Set Started<br>Set Completed                                                                                                    | Task Monitor            | Running                               | 2012-07-10 13:58:42 -0         | 1400   |
| Monitors for Pr<br>Force Finish<br>Force Finish/Cancel<br>Set Started<br>Set Completed                                                                                                    | Task Monitor            | Running                               | 2012-07-10 13:58:42 -0         | 1400   |
| Cancel<br>Force Finish<br>Force Finish/Cancel<br>Set Started                                                                                                    | Task Monitor            | Running                               | 2012-07-10 13:58:42 -0         | 1400   |
| Monitors for Pr<br>Force Finish<br>Force Finish/Cancel<br>Set Started<br>Set Completed<br>Select Cancel. Pause for Manual goes                                                                                                    | Task Monitor            | Running                               | 2012-07-10 13:58:42 -0         | 1400   |
| Monitors for Pr       Cancel         Force Finish       Force Finish/Cancel         Set Started       Set Completed         Select Cancel.       Pause for Manual goes         Check the Email account where you so                                                                                                    | Task Monitor            | Running<br>and an Email task is laund | 2012-07-10 13:58:42 -0         | 1400   |
| Monitors for Pr       Cancel         Force Finish       Force Finish/Cancel         Set Started       Set Started         Set Completed       Set Completed         Select Cancel. Pause for Manual goes       Check the Email account where you s         Task failure alert       Inbox   X         from       opswise.test@gmail.com         to @abc@gmail.com | Task Monitor            | Running<br>and an Email task is laund | 2012-07-10 13:58:42 -0         | igger. |
| Cancel<br>Force Finish<br>Force Finish/Cancel<br>Set Started<br>Set Completed<br>Select Cancel. Pause for Manual goes<br>Check the Email account where you so<br>Task failure alert Inbox X<br>for opswise.test@gmail.com                                                                                                    | Task Monitor            | Running<br>and an Email task is laund | 2012-07-10 13:58:42 -0         | igger. |
| Cancel<br>Force Finish<br>Force Finish/Cancel<br>Set Started<br>Set Completed<br>Select Cancel. Pause for Manual goes<br>Check the Email account where you s<br>Task failure alert Inbox  X<br>from opswise.test@gmail.com<br>to @abc@gmail.com<br>date Thu, Aug 20, 2002 at 4:26 PM                                                                              | Task Monitor            | Running<br>and an Email task is laund | 2012-07-10 13:58:42 -0         | igger. |

Step 9

Once the user receives the email, he or she can quickly check for more information by looking at the Activity screen using the Cancelled Task Instances filter and clicking on the Instance Name of the problem task. As shown in the illustration below, additional information about the issue is displayed in the Status Description field.

| Instance Name:                 | Pause for Manual                     | Invoked By:                  | Manually Launched   |
|--------------------------------|--------------------------------------|------------------------------|---------------------|
| Task:                          | Pause for Manual                     | Member of Business Services: |                     |
| Instance Reference Id:         | 1                                    |                              |                     |
| Hold Reason:                   |                                      |                              |                     |
| Task Description:              | A Manual task run at 2012-07-10 14:1 | 6:21 -0400                   |                     |
| Status:                        | CANCELLED                            |                              |                     |
| Status Description:            |                                      |                              |                     |
| State was cancelled from ACTIO | N REQUIRED to CANCELLED              |                              |                     |
| Start Time:                    | 2012-07-10 14:16:21 -0400            | Duration:                    |                     |
| End Time:                      | 2012-07-10 14:30:04 -0400            |                              |                     |
| User Estimated End Time:       |                                      | Shortest Estimated End Time: |                     |
| Average Estimated End Time:    | 2012-07-10 14:16:21 -0400            | Longest Estimated End Time:  |                     |
| Late Finish:                   | V                                    | Late Finish Type:            | Duration            |
| Finished Late:                 | M                                    | Late Finish Duration:        | 00 :02 :00 hh:mm:ss |
| Virtual Resource Priority:     | 10 🔽                                 | Hold Resources on Failure:   |                     |

To view the status description and other information about a workflow instance, use Task Instances > Task Instances.

- Email Task
- Email Connection
- Email Template
- Opswise Automation Center Reports
- Activity Table
- Activity display
- Task Monitor Task
- Task Monitor Trigger
- Command Quick Reference
- Cancelling a Task Run
- Modifying Activity Screen Reports (2 minute movie)

### Tutorial - Force Finishing, Force Finish-Cancelling, and Cancelling a Task

In this exercise, we will force finish, force finish/cancel, and cancel tasks within a workflow from three areas:

- Workflow Monitor
- Activity screen
- Task Instances screen

You can run any of these three commands from any of these three screens. For stand-alone tasks, you can run these commands only from the Activity and Task Instances screens.

#### 🔥 Note

You can force finish, force finish/cancel, and cancel any task in Running status, but you only can force finish a task in Waiting status. See Manually Running and Controlling Tasks for a complete list of task statuses for each command.

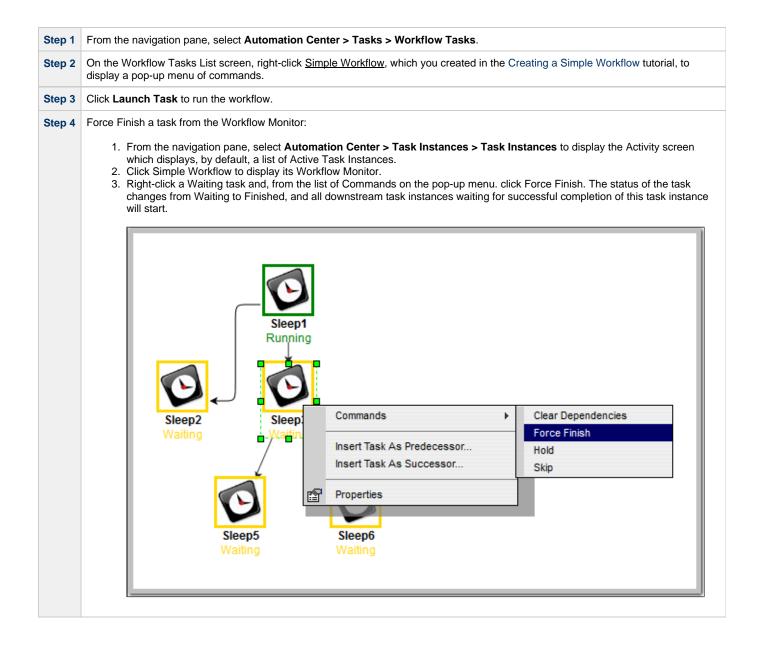

|    | Right-click a                                                                                                    |                                                                                                    | w task th |              |                                                                                                    |                                                                |                                                                                                    | o-up menu of commands, click For<br>downstream task instances waiting |                                                                                                    |
|----|----------------------------------------------------------------------------------------------------|----------------------------------------------------------------------------------------------------|-----------|--------------|----------------------------------------------------------------------------------------------------|----------------------------------------------------------------|----------------------------------------------------------------------------------------------------|-----------------------------------------------------------------------|----------------------------------------------------------------------------------------------------|
|    |                                                                                                    | completion of this                                                                                                    |           |              |                                                                                                    |                                                                |                                                                                                    | ownstream task instances waiting                                      |                                                                                                    |
|    | Today's Tas                                                                                                    | sk Instances by Crea                                                                                                    | ated Time | ×            | ]                                                                                                    |                                                                |                                                                                                    |                                                                       |                                                                                                    |
|    | Instance                                                                                                    |                                                                                                    |           | Ту           | pe                                                                                                    | Status                                                         |                                                                                                    | Start Time                                                            | En                                                                                                    |
|    | Simple We                                                                                                    | orkflow                                                                                                    |           |              | orkflow                                                                                                    | Runnin                                                         |                                                                                                    | 2012-07-20 06:55:22 -0700                                             |                                                                                                    |
|    | Sleep1                                                                                                    | Cancel                                                                                                    |           |              | еер                                                                                                    | Runnin                                                         |                                                                                                    | 2012-07-20 06:55:24 -0700                                             |                                                                                                    |
|    | Sleep2<br>Sleep3                                                                                                    | Force Finish                                                                                                    |           |              | eep                                                                                                    | Waiting<br>Waiting                                             |                                                                                                    |                                                                       |                                                                                                    |
|    | Sleep5                                                                                                    |                                                                                                    |           |              | еер<br>еер                                                                                                    | Waiting                                                        |                                                                                                    |                                                                       |                                                                                                    |
|    | Sleep6                                                                                                    |                                                                                                    |           |              | еер                                                                                                    |                                                                |                                                                                                    |                                                                       |                                                                                                    |
|    | Opswise -                                                                                                    | Test Email                                                                                                    |           | En           | nail                                                                                                    | Succes                                                         | SS                                                                                                    | 2012-07-20 06:55:22 -0700                                             | 201                                                                                                    |
|    |                                                                                                    |                                                                                                    |           |              |                                                                                                    |                                                                |                                                                                                    |                                                                       |                                                                                                    |
| ta |                                                                                                    | nain in the Waiting                                                                                                    | g status. | The status   | ot Simple V                                                                                                    | vorkflow c                                                     | nanges fror                                                                                                    | m Running to Running/Problems.                                        |                                                                                                    |
|    | 🗄 🗖 <u>Task</u>                                                                                                    | Instances                                                                                                    |           |              |                                                                                                    |                                                                |                                                                                                    | 50 per pag                                                            | e 💌                                                                                                    |
|    |                                                                                                    |                                                                                                    | ance Name | •            |                                                                                                    |                                                                |                                                                                                    |                                                                       | _                                                                                                    |
|    | Task Instan                                                                                                    | ces Go to Insta                                                                                                    |           | Poferene     | o Idi 🔍 Tuno                                                                                                    | 1 Status                                                       | Invokod I                                                                                                    | <pre></pre>                                                           |                                                                                                    |
|    | Task Instan                                                                                                    | nces Go to Insta<br>nstance Name                                                                                                    |           | nce Referenc |                                                                                                    | Status WAITING                                                 | Invoked E<br>Workflow:                                                                                                    | <pre></pre>                                                           |                                                                                                    |
|    | Task Instan                                                                                                    | nces Go to Instance Name                                                                                                    |           |              | e Id <sup>©</sup> Type<br>13 Sleep                                                                                      | WAITING                                                        | Workflow:<br>Simple<br>Workflow                                                                                                    | <pre></pre>                                                           |                                                                                                    |
|    | Task Instan<br>♥ ▼ I<br><u>Slee</u>                                                                                                    | nces Go to Instance Name                                                                                                    |           |              | e Id 🍳 Type                                                                                                    | WAITING                                                        | Workflow:<br>Simple                                                                                                    | <pre></pre>                                                           |                                                                                                    |
|    | Task Instan                                                                                                    | nces Go to Insta<br>nstance Name<br>p6                                                                                                    |           |              | e Id <sup>©</sup> Type<br>13 Sleep                                                                                      | WAITING                                                        | Workflow:<br>Simple<br>Workflow<br>Workflow:<br>Simple<br>Workflow                                                                                                    | <pre></pre>                                                           |                                                                                                    |
|    | Task Instan                                                                                                    | spé<br>Show Matching<br>Filter Out<br>Copy URL to Clipbo                                                                                                    | • Insta   |              | e Id <sup>©</sup> Type<br>13 Sleep<br>13 Sleep                                                                          | Waiting                                                        | Workflow:<br>Simple<br>Workflow<br>Workflow:<br>Simple<br>Workflow:<br>Simple<br>Workflow                                                                                                    | <pre></pre>                                                           | 201<br>06:4                                                                                                    |
|    | Task Instan                                                                                                    | Ces     Go to     Instance       nstance     Name       pb       pb       Show Matching       Filter Out       Copy URL to Clipbe       Assign Label ->       Set Priority Mediur                                                                                                    | oard      |              | e Id <sup>©</sup> Type<br>13 Sleep<br>13 Sleep<br>13 Sleep                                                              | Waiting<br>Waiting<br>Running                                  | Workflow:<br>Simple<br>Workflow:<br>Simple<br>Workflow:<br>Simple<br>Workflow:<br>Simple<br>Workflow:<br>Simple<br>Workflow:<br>Simple<br>Workflow:<br>Simple                                                                                                    | <pre></pre>                                                           | 201<br>06:9<br>201                                                                                                    |
|    | Task Instan                                                                                                    | Go to     Instance       nstance     Name       pb     Instance       pb     Instance       Show Matching     Filter Out       Copy URL to Clipbo     Assign Label ->       Set Priority Mediur     Set Priority Low       Set Priority Liph     Set Priority High                                                                                                    | oard      |              | e Id <sup>©</sup> Type<br>13 Sleep<br>13 Sleep<br>13 Sleep<br>13 Sleep<br>13 Sleep                                      | WAITING<br>WAITING<br>RUNNING<br>RUNNING<br>SUCCESS            | Workflow:<br>Simple<br>Workflow:<br>Simple<br>Workflow:<br>Simple<br>Workflow:<br>Simple<br>Workflow:<br>Simple<br>Workflow:<br>Simple<br>Workflow:<br>Simple<br>Workflow:                                                                                                    | <pre></pre>                                                           | 201<br>06:3<br>201<br>06:3<br>201<br>06:3<br>201                                                                                                    |
|    | Task Instan                                                                                                    | Instance     Second Instance       Instance     Name       Instance     Name <td>oard n</td> <td></td> <td>e Id <b>Ype</b><br/>13 Sleep<br/>13 Sleep<br/>13 Sleep<br/>13 Sleep<br/>13 Sleep</td> <td>WAITING<br/>WAITING<br/>RUNNING<br/>RUNNING<br/>SUCCESS</td> <td>Workflow:<br/>Simple<br/>Workflow:<br/>Simple<br/>Workflow:<br/>Simple<br/>Workflow:<br/>Simple<br/>Workflow:<br/>Simple<br/>Workflow:<br/>Simple<br/>Workflow:<br/>Simple<br/>Workflow:<br/>Simple<br/>Workflow:<br/>Simple<br/>Workflow:<br/>Simple<br/>Workflow:<br/>Simple</td> <td><pre></pre></td> <td>201<br/>06:3<br/>201<br/>06:3<br/>201<br/>06:3<br/>201<br/>06:3<br/>201<br/>06:3<br/>201</td> | oard n    |              | e Id <b>Ype</b><br>13 Sleep<br>13 Sleep<br>13 Sleep<br>13 Sleep<br>13 Sleep                                             | WAITING<br>WAITING<br>RUNNING<br>RUNNING<br>SUCCESS            | Workflow:<br>Simple<br>Workflow:<br>Simple<br>Workflow:<br>Simple<br>Workflow:<br>Simple<br>Workflow:<br>Simple<br>Workflow:<br>Simple<br>Workflow:<br>Simple<br>Workflow:<br>Simple<br>Workflow:<br>Simple<br>Workflow:<br>Simple<br>Workflow:<br>Simple                                      | <pre></pre>                                                           | 201<br>06:3<br>201<br>06:3<br>201<br>06:3<br>201<br>06:3<br>201<br>06:3<br>201                                                                                                    |
|    | Task Instan                                                                                                    | Ces     Go to     Instance       nstance     Name       np6       sp5       Show Matching       Filter Out       Copy URL to Clipbe       Assign Label ->       Set Priority Mediur       Set Priority Low       Set Priority Liph       Cancel       Force Finish       Force Finish/Cance                                                                                                    | oard n    |              | e Id <sup>©</sup> Type<br>13 Sleep<br>13 Sleep<br>13 Sleep<br>13 Sleep<br>13 Sleep<br>13 Sleep<br>13 Sleep              | WAITING<br>WAITING<br>RUNNING<br>RUNNING<br>SUCCESS<br>RUNNING | Workflow:<br>Simple<br>Workflow:<br>Simple<br>Workflow:<br>Simple<br>Workflow:<br>Simple<br>Workflow:<br>Simple<br>Workflow:<br>Simple<br>Workflow:<br>Simple<br>Workflow:<br>Manually<br>Launched<br>Workflow:<br>Simple<br>Workflow:                                                         | I to 10 of 10                                                         | <ul> <li>201</li> <li>201</li> <li>06:3</li> <li>201</li> <li>06:4</li> <li>201</li> <li>06:5</li> <li>201</li> <li>06:2</li> <li>201</li> <li>06:3</li> <li>201</li> <li>201<!--</td--></li></ul>                                                                                                    |
|    | Task Instan       Image: Sleep       Image: Sleep   < | Go to     Instance       nstance     Name       np6     Instance       pp5     Instance       Show Matching     Filter Out       Copy URL to Clipbo     Assign Label ->       Set Priority Mediur     Set Priority Low       Set Priority High     Cancel       Force Finish     Force Finish/Cance       Hold     Release       Release Recursive                                                                                                    | oard n    |              | e Id P Type<br>13 Sleep<br>13 Sleep<br>13 Sleep<br>13 Sleep<br>13 Sleep<br>13 Sleep<br>13 Workflow<br>6 Email<br>5 Unix | WAITING<br>WAITING<br>RUNNING<br>RUNNING<br>SUCCESS<br>SUCCESS | Workflow:<br>Simple<br>Workflow:<br>Simple<br>Workflow:<br>Simple<br>Workflow:<br>Simple<br>Workflow:<br>Simple<br>Workflow:<br>Simple<br>Workflow:<br>Simple<br>Workflow:<br>Simple<br>Workflow:<br>Simple<br>Workflow:<br>Simple<br>Workflow:<br>Manually<br>Launched                        | Agent                                                                 | <ul> <li>201</li> <li>201</li> <li>06:3</li> <li>201</li> <li>06:3</li> <li>201</li> <li>06:3</li> <li>201</li> <li>06:3</li> <li>201</li> <li>10:2</li> </ul>                                                                                                    |
|    | Task Instan                                                                                                    | Instance     Solution       nstance     Name       npf     Instance       npf     Instance       npf     Instance       npf     Instance       npf     Instance       npf     Instance       npf     Instance       npf     Instance       Instance     Instance       Set     Priority Mediur       Set     Priority Low       Set     Priority Low       Set     Priority High       Cancel     Instance       Force     Finish/Cance       Hold     Release       Release     Recursive       Re-run     Skip                                                                                                    | oard n    |              | e Id P Type<br>13 Sleep<br>13 Sleep<br>13 Sleep<br>13 Sleep<br>13 Sleep<br>13 Sleep<br>13 Sleep<br>13 Sleep<br>13 Sleep | WAITING<br>WAITING<br>RUNNING<br>RUNNING<br>SUCCESS            | Workflow:<br>Simple<br>Workflow:<br>Simple<br>Workflow:<br>Simple<br>Workflow:<br>Simple<br>Workflow:<br>Simple<br>Workflow:<br>Simple<br>Workflow:<br>Simple<br>Workflow:<br>Simple<br>Workflow:<br>Simple<br>Workflow:<br>Simple<br>Workflow:<br>Simple<br>Workflow:<br>Manually<br>Manually | Agent                                                                 | <ul> <li>201</li> <li>201</li> <li>06:3</li> <li>201</li> <li>06:3</li> <li>201</li> <li>06:3</li> <li>201</li> <li>06:3</li> <li>201</li> <li>10:2</li> </ul>                                                                                                    |
|    | Task Instan                                                                                                    | Instance     Solution       nstance     Name       npf     Instance       npf     Instance       npf     Instance       npf     Instance       npf     Instance       npf     Instance       npf     Instance       npf     Instance       Show Matching     Filter Out       Copy URL to Clipbe     Assign Label ->       Set Priority Mediur     Set Priority Low       Set Priority Low     Set Priority High       Cancel     Force Finish       Force Finish     Force Gause       Hold     Release       Release Recursive     Re-run                                                                                                    | oard n    |              | e Id P Type<br>13 Sleep<br>13 Sleep<br>13 Sleep<br>13 Sleep<br>13 Sleep<br>13 Sleep<br>13 Workflow<br>6 Email<br>5 Unix | WAITING<br>WAITING<br>RUNNING<br>RUNNING<br>SUCCESS<br>SUCCESS | Workflow:<br>Simple<br>Workflow:<br>Simple<br>Workflow:<br>Simple<br>Workflow:<br>Simple<br>Workflow:<br>Simple<br>Workflow:<br>Simple<br>Workflow:<br>Manually<br>Launched<br>Manually<br>Launched                                                                                            | Agent                                                                 | 201<br>06:3<br>201<br>06:3<br>201<br>00:3<br>201<br>00:3<br>201<br>0000000000000000000000000000000000 |

- Force Finishing a Task
  Cancelling a Task
  Force Finish / Cancelling a Task
  Monitoring Activity from the Activity Screen
  Monitoring Activity from the Task Instances Screen
  Monitoring Workflows

### **Tutorial - Selecting Widgets for the Home Page**

- Introduction
- Removing Widgets
- Adding Widgets
- Setting the Refresh Rate

#### Introduction

The home page is associated with a login ID. It is the first page you see when you log in to Opswise.

Shown below is a sample home page (your home page may be different). Each window on the page is a widget (filter, gadget, gauge, label, scroller, system application, or world clock) containing a specific set of information.

In this exercise, we are going to remove all of the widgets from the home page and add new widgets of the same type.

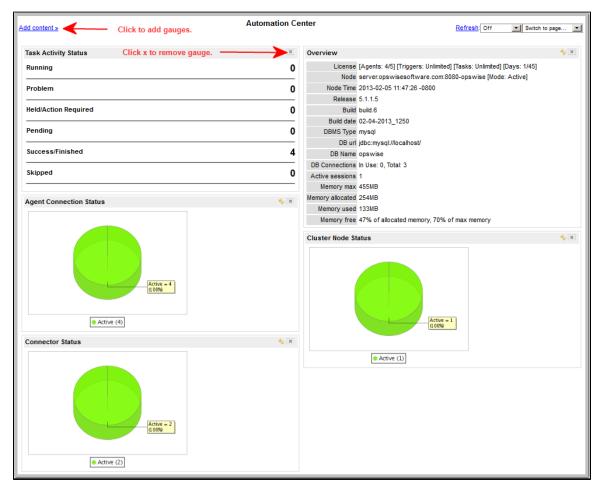

#### **Removing Widgets**

For each widget, click the small X in its upper right corner to remove it from the home page.

### **Adding Widgets**

Now we are going to add the widgets to the home page.

|                            | Add content »                                                                      | My Automation Center                                                                          | Refresh: Off         | Switch to page   | ×             |
|----------------------------|------------------------------------------------------------------------------------|-----------------------------------------------------------------------------------------------|----------------------|------------------|---------------|
|                            | Sections                                                                           | ×                                                                                             |                      |                  |               |
|                            | Gauges chang<br>Labels cmdb_                                                       | ss Rule Active (sys_ref_list)<br>request<br>ci<br>ary Entry                                   |                      |                  |               |
| Step 2                     | (Click here for a description of e<br>To add the Overview gauge, sel<br>home page. | ach option on the menu.)<br>ect Gadgets > System Information > Overvie                        | ew and click Add. Th | ne Overview pan  | el appears on |
| Step 3                     | To add the World Clocks, select                                                    | World Clocks > World Clocks and click Add                                                     | l.                   |                  |               |
| Step 4                     | To add Task Activity Status, clic                                                  | k Gauges > Activity > Task Instances by Sta                                                   | atus and click Add.  |                  |               |
|                            | To add Active Task Instances B                                                     | <pre>y Type, click Gauges &gt; Activity &gt; Active Task</pre>                                | k Instances By Typ   | e and click Add. |               |
| Step 5                     |                                                                                    |                                                                                               | Status and click Ad  | ld.              |               |
| · ·                        | To add Agent Connection Status                                                     | s, click Gauges > Agent > Agent Connection                                                    |                      |                  |               |
| Step 5<br>Step 6<br>Step 7 |                                                                                    | s, click Gauges > Agent > Agent Connection<br>, so click the X in the upper corner of the Add |                      | s menu.          |               |

### Setting the Refresh Rate

The default refresh rate is no refresh. Set it to 5 minutes by clicking the drop-down menu (upper right) and select 5 minutes.

- Home Page, Widgets, Dashboard (3 minute movie)
- Home Page, Dashboard, and Gauges

## **Tutorial - Creating a Gauge**

In this exercise, we will use an existing report to create a new gauge for our home page.

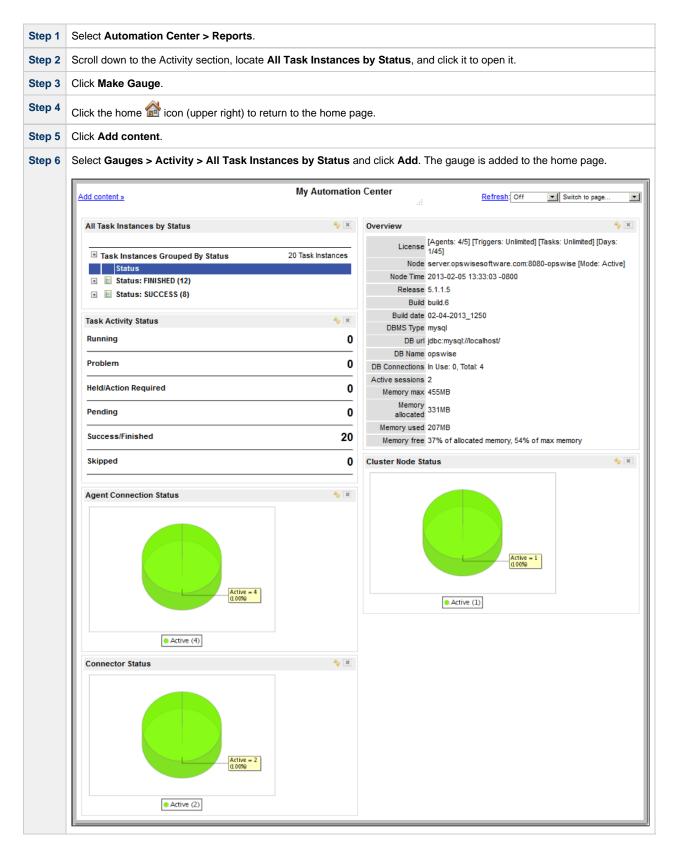

- Home Page, Widgets, Dashboard (3 minute movie)Home Page, Dashboard, and Gauges

# **Tutorial - Adding Options to the Navigation Pane**

In this exercise, we will add a new section to the navigation pane for a hypothetical business unit called Collections. We will then add records to the new section. This process does not create any new records; it merely creates links to records in the navigation pane.

| Step 1 | Display the Tasks list and locate the Simple Workflow workflow that created in the Creating a Simple Workflow tutorial.                                                                              |  |  |  |  |  |  |  |
|--------|----------------------------------------------------------------------------------------------------|--|--|--|--|--|--|--|
| Step 2 | Right-click the <b>Simple Workflow</b> Task Name, hover your cursor over <b>Assign Label -&gt;</b> and click <b>New</b> on the menu of compop-up dialog displays requesting the name of a new label. |  |  |  |  |  |  |  |
|        | ★                                                                                                    |  |  |  |  |  |  |  |
|        | Workflow Tasks New Go to Task Name 📝 🐼 🚳 1 to 12 of 12 DW                                                                                                    |  |  |  |  |  |  |  |
|        | <ul> <li>Task Name</li> <li>Task Description</li> <li>Last Time Ran</li> <li>Last Instance Duration</li> <li>Updated</li> <li>2013-03-20 06:34:34</li> <li>-0700</li> </ul>                          |  |  |  |  |  |  |  |
|        | Deswise - Conditional Please enter the name for the new label -0700                                                                                                    |  |  |  |  |  |  |  |
|        | Description 2008-11-26 15:51:15<br>-0800                                                                                                    |  |  |  |  |  |  |  |
|        | Сапсеl 2008-11-26 16:14:44<br>-0800                                                                                                    |  |  |  |  |  |  |  |
|        | D B Opswise - Linux Sub Workfluw 2008-11-26 16:12:15<br>-0800                                                                                                    |  |  |  |  |  |  |  |
|        | C S Opswise - Linux Workflow 2008-11-26 16:10:01<br>-0800                                                                                                    |  |  |  |  |  |  |  |
|        | Opswise - Linux Workflow of Workflows         2008-11-26 16:16:53           -0800         -                                                                                                    |  |  |  |  |  |  |  |
|        | Deswise -         Show Matching         2009-03-03 08:24:11           -0800         -0800         -0800                                                                                              |  |  |  |  |  |  |  |
|        | Opswise -         Filter Out         0000           Copy URL to Clipboard         Copy URL to Clipboard         -0800                                                                                |  |  |  |  |  |  |  |
|        | Opswise -         2008-12-30 08:39:36           Assign Label ->         New                                                                                                    |  |  |  |  |  |  |  |
|        | Image: Simple Weight State         2013-03-20 06:34:13           Launch Task         -0700                                                                                                    |  |  |  |  |  |  |  |
|        | WF         Copy Task         2013-03-01 10:12:06         2 Minutes 10 Seconds         2013-03-01 10:09:00           -0800         -0800         -0800         -0800         -0800         -0800      |  |  |  |  |  |  |  |
|        | Actions on selec Add To Bundle                                                                                                    |  |  |  |  |  |  |  |
|        |                                                                                                    |  |  |  |  |  |  |  |
| Step 3 | Enter <b>Collections</b> and click <b>OK</b> . A <b>Collections</b> label displays at the bottom of the navigation pane.                                                                             |  |  |  |  |  |  |  |
| Step 4 | Locate the <b>Bigger Workflow</b> workflow created in the Running a Workflow with a Conditional Path tutorial.                                                                                       |  |  |  |  |  |  |  |

|                  | <u>ks</u>                         |                    |                              |                        | 🍫 50 per page 💌              |
|------------------|-----------------------------------|--------------------|------------------------------|------------------------|------------------------------|
| Workflow Tasks   | New Go to Task Nan                | ne 💌               |                              | <b>**</b>              | 1 to 12 of 12                |
| 🏾 🔍 🔶 Task Nar   | ne                                | Task Description   | n 🍳 Last Time Ran            | Last Instance Duration | n 🌻 Updated                  |
|                  | w Matching                        | 1                  |                              |                        | 2013-03-20 06:34:34<br>-0700 |
|                  | r Out                             | _                  |                              |                        | 2013-03-13 13:28:53<br>-0700 |
|                  | y URL to Clipboard                |                    |                              |                        | 2008-11-26 15:51:15<br>-0800 |
| 🗖 📄 Opswi        | gn Label -><br>                   | Collections<br>New |                              |                        | 2008-11-26 16:14:44<br>-0800 |
| 🗖 📄 Opswi Cop    | / Task                            |                    |                              |                        | 2008-11-26 16:12:15<br>-0800 |
| 🗖 🗐 Opswi Add    | alculate Forecast<br>To Bundle    |                    |                              |                        | 2008-11-26 16:10:01<br>-0800 |
| Dpswise - Li     | note<br>nux vvorknow or vvorknows |                    |                              |                        | 2008-11-26 16:16:53<br>-0800 |
| Deswise - So     | QL Result Processing              |                    |                              |                        | 2009-03-03 08:24:11<br>-0800 |
| 🗆 📄 Opswise - St | ored Procedure Workflow           |                    |                              |                        | 2009-03-04 19:07:44<br>-0800 |
| D Dpswise - W    | orkflow of Sleep Tasks            |                    |                              |                        | 2008-12-30 08:39:36<br>-0800 |
| 🗆 📄 Simple Work  | flow                              |                    |                              |                        | 2013-03-20 06:34:13<br>-0700 |
| 🗆 📄 WE           |                                   |                    | 2013-03-01 10:12:06<br>-0800 | 2 Minutes 10 Seconds   | 2013-03-01 10:09:00<br>-0800 |

| Step 6 | In the navigation pane, click the down                                                      | arrows next to the Collections label to s                               | ee the two workflows added to that label. |
|--------|---------------------------------------------------------------------------------------------|-------------------------------------------------------------------------|-------------------------------------------|
|        | Automation Center                                                                           |                                                                         |                                           |
|        | Administration *                                                                            |                                                                         |                                           |
|        |                                                                                             |                                                                         |                                           |
|        | Configuration                                                                               |                                                                         |                                           |
|        | Properties                                                                                  |                                                                         |                                           |
|        | Report Email Properties                                                                     |                                                                         |                                           |
|        | LDAP Properties                                                                             |                                                                         |                                           |
|        | UI Properties                                                                               |                                                                         |                                           |
|        | Data Backup / Purge                                                                         |                                                                         |                                           |
|        | Maintenance Scripts                                                                         |                                                                         |                                           |
|        | LI Chart Colors                                                                             |                                                                         |                                           |
|        | Gauges                                                                                      |                                                                         |                                           |
|        |                                                                                             |                                                                         |                                           |
|        | Security                                                                                    |                                                                         |                                           |
|        | Visers                                                                                      |                                                                         |                                           |
|        | Groups                                                                                      |                                                                         |                                           |
|        | Audits                                                                                      |                                                                         |                                           |
|        |                                                                                             |                                                                         |                                           |
|        | Collections \$                                                                              |                                                                         |                                           |
|        | Bigger Workflow -                                                                           |                                                                         |                                           |
|        | Workflow Task                                                                               |                                                                         |                                           |
|        | Simple Workflow -<br>Workflow Task                                                          |                                                                         |                                           |
|        |                                                                                             |                                                                         |                                           |
|        | You can view either Workflow record u                                                       | under <b>Collections</b> by clicking the record i                       | name.                                     |
| Step 7 | Now we will remove both of the record                                                       |                                                                         |                                           |
| otep i |                                                                                             |                                                                         |                                           |
|        | <ol> <li>Click the X to the left of each</li> <li>Click the Collections label. T</li> </ol> | record under the <b>Collections</b> label. The he label record appears. | records disappear from the list.          |
|        |                                                                                             |                                                                         |                                           |
|        | Label Label Entries Label autos                                                             |                                                                         |                                           |
|        | Collections                                                                                 | Owner:                                                                  | Administrator                             |
|        | Active:                                                                                     | Max entries:                                                            | 20                                        |
|        | Global:                                                                                     | Туре:                                                                   | Standard                                  |
|        | Navigation:                                                                                 |                                                                         |                                           |
|        | Short description:                                                                          |                                                                         |                                           |
|        | Update Delete                                                                               |                                                                         |                                           |
|        | 3. Click the <b>Delete</b> button The I                                                     | abel disappears from the navigation pane                                |                                           |
|        |                                                                                             |                                                                         |                                           |

# **Tutorial - Creating Business Services**

Business Services are used to group records into business functions.

In this exercise, we will create two hypothetical Business Services: Tech Support and Operations.

| Step 1 | Scroll down the navigation pane and select Business Services.              |                                            |             |  |  |
|--------|----------------------------------------------------------------------------|--------------------------------------------|-------------|--|--|
| Step 2 | Click New.                                                                 |                                            |             |  |  |
| Step 3 | In the Name field, enter Tech Support.                                     |                                            |             |  |  |
| Step 4 | In the Description field, enter This is the Tech Support business service. |                                            |             |  |  |
| Step 5 | Click Submit.                                                              |                                            |             |  |  |
| Step 6 | Repeat steps 2 to 4 for a Business Service called <b>Operations</b> .      |                                            |             |  |  |
|        |                                                                            |                                            |             |  |  |
|        |                                                                            |                                            |             |  |  |
|        | E Business Services * 100                                                  |                                            |             |  |  |
|        | Business Services New                                                      | Go to Name 💌 💱                             | 1 to 2 of 2 |  |  |
|        | 🔅 🔶 Name                                                                   | Description                                | Version     |  |  |
|        | Derations                                                                  | This is the Operation business service.    | 1           |  |  |
|        | Tech Support                                                               | This is the Tech Support business service. | 1           |  |  |
|        | Actions on selected rows                                                   |                                            |             |  |  |
|        |                                                                            |                                            |             |  |  |

For additional information, see:

Business Services

# **Tutorial - Assigning Records to Business Services**

In this exercise, we will assign the Sleep and Simple Workflow tasks created in the Creating a Simple Workflow tutorial to the Operations Business Service, and the SQL task and Bigger Workflow tasks created in the Running a Workflow with a Conditional Path tutorial) to the Tech Support Business Service.

See the Creating Business Services tutorial to see how these Business Services were created.

| Step 1 | Open the task called Sleep1, which you created for an earlier exercise.                                                                       |                                     |                                      |            |                     |           |
|--------|----------------------------------------------------------------------------------------------------|-------------------------------------|--------------------------------------|------------|---------------------|-----------|
| Step 2 | Click the lock 🔒 icon next to Member of Business Services.                                                                                    |                                     |                                      |            |                     |           |
| Step 3 | Click the search icon <sup>Q</sup> and click <b>Operations</b> , which is the group you just added.                                           |                                     |                                      |            |                     |           |
|        |                                                                                                    |                                     |                                      |            | 100 per page        |           |
|        | Business Services New                                                                                                    | Go to Name 💌                        | \$                                   | <b>«</b> 4 | 1 to 2 of 2 🕨       |           |
|        | 🔹 🔷 Name                                                                                                    | Description                         |                                      | ٩          | Version             |           |
|        | Operations                                                                                                    | This is the Operation business serv | ice.                                 |            | 1                   |           |
|        | Tech Support                                                                                                    | This is the Tech Support business s | ervice.                              |            | 1                   |           |
|        | Actions on selected rows                                                                                                    |                                     |                                      | ≪€         | 1 to 2 of 2 ▶ 1     |           |
| Step 4 | Click Update to save your changes.                                                                                                    |                                     |                                      |            |                     |           |
| Step 5 | Repeat steps 1 to 4 for the other Sleep tasks you created earlier, Sleep2 to Sleep6, along with the Workflow we put them in, Simple Workflow. |                                     |                                      |            |                     |           |
| Step 6 | Open the SQL Create Table                                                                                                    | task you created for an earlier     | exercise.                            |            |                     |           |
| Step 7 | Click the Member of Business Services lock, assign the task to the Tech Support group, and click Update.                                      |                                     |                                      |            |                     |           |
| Step 8 | Repeat the previous step for                                                                                                    | the other three SQL tasks you       | created earlier, along with the work | kflow we p | out them in, Bigger | Workflow. |

For additional information, see:

Business Services

# **Tutorial - Taking Advantage of Business Services**

The advantage to Business Services is demonstrated in the following additional tutorials:

- Create a Report Based on Business Services.
- Viewing Activity by Business Service.
  Creating Users and Assigning Permissions based on Business Services.

# **Tutorial - Creating a Report Based on Business Services**

In this exercise, we will create two Activity reports so that users from our hypothetical Operations and Tech Support departments (see the Creating Business Services tutorials) can view activity related to their organizations.

| Step 1  | Select Automation Center > Reports and click New.                                                                                                    |  |  |  |  |  |
|---------|----------------------------------------------------------------------------------------------------|--|--|--|--|--|
| Step 2  | In the Name field, type <b>Operations</b> .                                                                                                    |  |  |  |  |  |
| Step 3  | For now, leave the Visible to field with the default value.                                                                                                    |  |  |  |  |  |
| Step 4  | For type, select List.                                                                                                    |  |  |  |  |  |
| Step 5  | For Table, leave the default Activity [ops_exec], which is the table that contains all Task Instances.                                                                                                    |  |  |  |  |  |
| Step 6  | In Group by, select Start Time.                                                                                                    |  |  |  |  |  |
| Step 7  | In Filter and Order, click the <b>+and</b> icon. The choose field options appear.                                                                                                    |  |  |  |  |  |
| Step 8  | Select: <ul> <li>Member of Business Services</li> <li>is</li> <li>Operations (Hint : Type an <b>O</b> into the field and "Operations" pops up.)</li> </ul>                                                                                                    |  |  |  |  |  |
| Step 9  | Modify the Available and Selected Columns to display the following fields. Hint: Use and to reorder the columns.<br>Instance Name<br>Type<br>Status<br>Start Time<br>End Time<br>Invoked by<br>Agent<br>Member of Business Services                                                                                                    |  |  |  |  |  |
|         | <ul> <li>Reports &gt; New report</li> <li>Run Report Save Insert Delete Make Gauge Schedule</li> <li>Name: Operations</li> <li>Visible to: Me </li> <li>Available</li> <li>Available</li> <li>Selected</li> <li>Inserce Reference Id<br/>Invoked By<br/>Start Time</li> <li>Filter and Order: In Columns</li> <li>Inserce References Id<br/>Invoked By</li> <li>Inserce Reference Id<br/>Invoked By</li> <li>Inserce Reference Id<br/>Invoked By</li> <li>Inserce Reference Id<br/>Invoked By</li> <li>Invoked By</li> <li>Invoked By</li></ul> |  |  |  |  |  |
| Step 10 | Click Save. Note that the new report is saved into a separate "Activity" section under "My Saved reports." This is because it is visible only to "Me."                                                                                                    |  |  |  |  |  |
| Step 11 | Repeat the above sets for a report called <b>Tech Support</b> , filtered by "Member of Business Services is Tech Support." Hint: Keep the Operations report displayed, change the name and filter specifications, then click <b>Insert</b> .                                                                                                    |  |  |  |  |  |

For additional information, see:

Opswise Automation Center Reports

### **Tutorial - Viewing Activity by Business Service**

- Introduction
- Create Some Activity
- Create Activity Screens Based on Business Services

#### Introduction

In this exercise, we will create some activity by launching two workflow, open two new browser tabs and drag the Activity function into each one of them, and apply each of the Activity reports created in the Creating a Report Based on Business Services tutorial.

### **Create Some Activity**

Launching the following two workflows:

- Simple Workflow (See the Creating a Simple Workflow tutorial.)
- Bigger Workflow (See the Running a Workflow with a Conditional Path tutorial.)

#### **Create Activity Screens Based on Business Services**

| Step 1 | Open two new browser tabs.                                                                                                    |  |
|--------|----------------------------------------------------------------------------------------------------|--|
| Step 2 | Return to the first tab. Click and drag Task Instances > Activity to each of the new tabs.                                                                          |  |
| Step 3 | In the first tab, select <b>Operations</b> in the Activity Report drop-down. You will now see only activity for tasks belonging to the Operations Business Service. |  |
| Step 4 | In the second tab, do the same for the Tech Support report.                                                                                                    |  |

# **Tutorial - Creating a Report**

In this exercise, we will create a new report.

Follow the steps below to create a sample Activity report that shows all tasks instances, sorted by resource.

| My Saved reports       Image: Saved reports         In My Groups' reports       Image: Saved for any of Administrator's groups         Global reports       Image: Saved for any of Administrator's groups         Global reports       Image: Saved for any of Administrator's groups         Global reports       Image: Saved for any of Administrator's groups         Global reports       Image: Saved for any of Administrator's groups         Global reports       Image: Saved for any of Administrator's groups         Global reports       Image: Saved for any of Administrator's groups         Global reports       Image: Saved for any of Administrator's groups         Global reports       Image: Saved for any of Administrator's groups         Global reports       Image: Saved for any of Administrator's groups         Global reports       Image: Saved for any of Administrator's groups         Image: Saved for any of Administrator's groups       Image: Saved for any of Administrator's groups         Image: Saved for any of Administrator is groups       Image: Saved for any of Administrator's groups         Under My Saved reports, click New. A blank reports screen displays.       Image: Saved field: Image: Saved field: Image: Sav                                                                                                    |             | Reports                                                                                                    |
|----------------------------------------------------------------------------------------------------|-------------|----------------------------------------------------------------------------------------------------|
| Image: Second Second                                          |             |                                                                                                    |
| Image: Second Second                                          |             |                                                                                                    |
|                                                                                                    |             |                                                                                                    |
| Consists Group     Getest     Getest                   |             |                                                                                                    |
| We getest         We getest                                                                                                    |             |                                                                                                    |
| If bissing         If bissing                                                                                                    |             |                                                                                                    |
| Pareto Chart  Wy Groups' reports  No reports saved for any of Administrator's groups  Global reports  Global reports  Global reports  Global reports  Advort Action  Today's Windows  Agent Connection Status  Advort Action  Advort Action  Advort Advort Advort  Advort Advort Advort  Advort Advort  Advort Advort  Advort Advort  Advort Advort  Advort Advort  Advort Advort  Advort Advort  Advort Advort  Advort  Advort Advort  Advort  Advor            |             |                                                                                                    |
| My Groups' reports         No reports saved for any of Administrator's groups         Global reports         Image: Connection Status         A Agent Connection Status         A Agent Report (S Connection Status Connection Status Conne                                                                                                    |             |                                                                                                    |
| No reports saved for any of Administrator's groups         Global reports         A borf Action         Today's Workfows         A period         A period         B period     <                                                                                                    |             | III Pareto Chart                                                                                                    |
| Global reports         Image: Aperit         Image: Aperit         Image: Application Status         Image: Application Status      <                                                                                                    |             | My Groups' reports                                                                                                    |
| Abort Action     Today's Workflows     Agent     Agent     Agent     Agent     Agent     Agent     Agent     Agent     Agent     Agent     Agent     Application     Addr.Report for Schedulers     Addr.Report     Addr.Report     Addr.Report     Connector     Addr.Report     Addr.Report     Addr.Report     Severen     Addr.Report     Severen     Severen     Severen                |             | No reports saved for any of Administrator 's groups                                                                                                    |
| In the Name field, enter Tasks Sorted by Resource. In the Visible to field, select Me. This identifies who will have access to the report as follows:  Me — Only you can view/run the report.  Me — Only you can view/run the report.  Me — Only you             |             | Global reports                                                                                                    |
| Agent Agent Agent Agent Agent Agent Agent Agent Agent Agent Agent Agent Agent Agent Agent Agent Agent Agent Agent Agent Agent Agent Agent Agent Agent Agent Agent Agent Agent Agent Agent Agent Agent Agent Agent Agent Agent Agent Agent Agent Agent Agent Add Agent Agent Add Agent Add Add Agent Add Add Agent Add Add Add Add Add Add Add Add Add Ad                                                                                                    |             | Abort Action                                                                                                    |
| A gent Connection Status Add gents Add gents Application Add gents Application Application Add Report for Schedulers Connector Add Connectors This screen provides a list of all reports that your userid has access to, along with a New button that allows you to create a r report. Under My Saved reports, click New. A blank reports screen displays.                                                                                                    |             | Ill Today's Workflows                                                                                                    |
| Image: Second Status         Image: Second Status         Image: Second Status         Image: Second Status         Image: Second Status         Image: Second Status         Image: Second Status         Image: Second Status         Image: Second Status         Image: Second Status         Image: Second Status         Image: Second Status         Image: Second Status         Image: Status         Image: Status         Imad                                                                                                    |             | ♥ Agent                                                                                                    |
| Indescalnfirm Agent Status Application Application Audit Record Indust Record Audit Record Indust Record Indust Record Intersector All Connectors This screen provides a list of all reports that your userid has access to, along with a New button that allows you to create a report. Under My Saved reports, click New. A blank reports screen displays. Intersection Status Intersection Status Stacked Field: <a href="https://www.access.com">https://www.access.com</a> Inter Nord Sum Field: <a href="https://www.access.com">https://www.access.com</a> In the Name field, enter Tasks Sorted by Resource. In the Visible to field, select Me. This identifies who will have access to the report as follows: • Me — Only you can view/run the report. • All other options — The remainder of the drop-down list consists of the groups that have been entered by selecting if the reset of the groups that have been entered by selecting if the reset of the groups that have been entered by selecting if the groups that have been entered by selecting if the reset of the drop-down list consists of the groups that have been entered by selecting if the group is that have been entered by selecting if the group is the group is the prove the groups that have been entered by selecting if the group is the prove the prove the prove if the group of the drop-down list consists of the groups that have been entered by selecting if the group is the prove if the group is the prove is the prove is the                                                                                                    |             | Segent Connection Status                                                                                                    |
| Application Audit Report for Schedulers Connector All Connectors This screen provides a list of all reports that your userid has access to, along with a New button that allows you to create a report. Under My Saved reports, click New. A blank reports screen displays. <b>Reports New report Under My Saved reports, click New.</b> A blank reports screen displays. <b>Report Save Insert Delete Nake Gauge Schedule Name:</b> Stacked Field: None-INF <b>Stacked Field:</b> None-INF <b>Stacked Field:</b>                                                                                                    |             | I All Agents                                                                                                    |
| Application Status Audit Record Audit Record Audit Record Audit Report for Schedulers Connector All Connectors This screen provides a list of all reports that your userid has access to, along with a New button that allows you to create a report. Under My Saved reports, click New. A blank reports screen displays. Free report Under My Saved reports, click New. A blank reports screen displays. Free report Sum Field: None Name: Stacked Field: None Sum Field: None Chart size: Sum Field: None Table: Adv/ty (one_exec) Other threshold System Default In the Name field, enter Tasks Sorted by Resource. In the Visible to field, select Me. This identifies who will have access to the report as follows: • Me — Only you can view/run the report. • All other options — The remainder of the drop-down list consists of the groups that have been entered by selecting to the state of the drop-down list consists of the groups that have been entered by selecting to the state of the drop-down list consists of the groups that have been entered by selecting to the state of the drop-down list consists of the groups that have been entered by selecting to the drop-down list consists of the groups that have been entered by selecting to the drop down list consists of the groups that have been entered by selecting to the drop-down list consists of the groups that have been entered by selecting to the drop down list consists of the groups that have been entered by selecting to the drop down list consists of the groups that have been entered by selecting to the drop down list consists of the groups that have been entered by selecting to the drop down list consists of the groups that have been entered by selecting to the drop down list consists of the groups that have been entered by selecting to the drop down list consists of the groups that have been entered by selecting to the drop down list consis                                                                                                    |             | 🥥 Indesca/Infitran Agent Status                                                                                                    |
| Audit Record         Audit Report for Schedulers         Connector         All Connectors         This screen provides a list of all reports that your userid has access to, along with a New button that allows you to create a report.         Under My Saved reports, click New. A blank reports screen displays.         Interest in the intersection of the intersection of the inters                                                                                                    |             | Application                                                                                                    |
| In the Name field, enter Tasks Sorted by Resource.         In the Visible to field, select Me. This identifies who will have access to the report as follows:         • Me — Only you can view/run the report.         • All other options — The remainder of the drop-down list consists of the groups that have been entered by selecting 1                                                                                                    |             | Separation Status                                                                                                    |
| Image: Connector         Image: Connector                                                                                                    |             | Audit Record                                                                                                    |
| Image: All Connectors         This screen provides a list of all reports that your userid has access to, along with a New button that allows you to create a report.         Under My Saved reports, click New. A blank reports screen displays.         Image: The save transmitted in the save screen display.         Image: The save transmitted in the save screen display. <th></th> <th>In Audit Report for Schedulers</th>                                                                                                    |             | In Audit Report for Schedulers                                                                                                    |
| This screen provides a list of all reports that your userid has access to, along with a New button that allows you to create a report.         Under My Saved reports, click New. A blank reports screen displays.         Image: Image: I                                                                                              |             | Connector                                                                                                    |
| report.<br>Under My Saved reports, click New. A blank reports screen displays.                                                                                                    |             | II All Connectors                                                                                                    |
| Run Report       Save       Insert       Delete       Make Gauge       Schedule         Name:       Stacked Field:       None       Insert       Stacked Field:       None       Insert       Stacked Field:       None       None       None       Insert       Stacked Field:       None       None       None       Stacked Field:       None       None       None       None       None       Stacked Field:       None       None       None       None       None       Stacked Field:       None       None       None       None       None       None       None       None       None       None       None       None       None       Non                                                                                                    |             | This screen provides a list of all reports that your userid has access to, along with a New button that allows you to create a                                                                                                    |
| Run Report       Save       Insert       Delete       Make Gauge       Schedule         Name:       Stacked Field:       None       Insert       Stacked Field:       None       Insert       Stacked Field:       None       None       None       Insert       Stacked Field:       None       None       None       Stacked Field:       None       None       None       None       None       Stacked Field:       None       None       None       None       None       Stacked Field:       None       None       None       None       None       None       None       None       None       None       None       None       None       Non                                                                                                    | 2           | report.                                                                                                    |
| Name:       Stacked Field:       None         Visible to:       Me       Sum Field:       None         Table:       Activity [ops_exce]       Chart size:       Image:         Group by:       Agent       Other threshold       System Default         Filter and Order:       Size:       Image:       Other threshold         In the Name field, enter Tasks Sorted by Resource.       In the Visible to field, select Me. This identifies who will have access to the report as follows:         • Me — Only you can view/run the report.       • Everyone — All users can view/run the report.         • All other options — The remainder of the drop-down list consists of the groups that have been entered by selecting if the selection is the selection is the selecting if the selection is the selecting if the selecting is the selecting is the selecting if the selecting is the selecting is the selecting if the selecting is the selecting is the selectin                                                                                                    | 2           | report.<br>Under My Saved reports, click New. A blank reports screen displays.                                                                                                    |
| Visible to:       Me       Sum Field:       None         Type:       Bar chart       Sum Field:       None         Table:       Activity (ops_exec)       Chart size:       Image         Group by:       Agent       Other threshold       System Default         Filter and Order:       Size       Size       Image         In the Name field, enter Tasks Sorted by Resource.       In the Visible to field, select Me. This identifies who will have access to the report as follows:         •       Me — Only you can view/run the report.       •         •       Everyone — All users can view/run the report.       •         •       All other options — The remainder of the drop-down list consists of the groups that have been entered by selecting if the selecting is the selecting if the selecting is the selecting is the selecting if the selecting is the selecting is the selecting if the selecting is the selecting is the selecting if the selecting is the selecting is the selec                                                                                                    | 2           | report.<br>Under My Saved reports, click New. A blank reports screen displays.                                                                                                    |
| Visible to:       Me       Sum Field:       None         Type:       Bar chart       Chart size:       Difference         Table:       Activity (ops_exec)       Chart size:       Difference         Group by:       Agent       Other threshold       System Default •         Filter and Order:       Signet       Other threshold       System Default •         In the Name field, enter Tasks Sorted by Resource.       In the Visible to field, select Me. This identifies who will have access to the report as follows:         • Me — Only you can view/run the report.       • Everyone — All users can view/run the report.         • All other options — The remainder of the drop-down list consists of the groups that have been entered by selecting if the selecting is the selecting if the selecting is the selecting is the selecting if the selecting is the selecting is the selecting if the selecting is the selecting is t                                                                                                    | 2           | report.<br>Under My Saved reports, click New. A blank reports screen displays.                                                                                                    |
| Type:       Bar chart         Table:       Activity [ops_seec]         Group by:       Agent         Other threshold       System Default         Filter and Order:       Sistem Default         In the Name field, enter Tasks Sorted by Resource.         In the Visible to field, select Me. This identifies who will have access to the report as follows:         • Me — Only you can view/run the report.         • Everyone — All users can view/run the report.         • All other options — The remainder of the drop-down list consists of the groups that have been entered by selecting if the selecting is the selecting is the selecting if the selecting is the selecting is the selecting                                                                                                    | 2           | report.<br>Under My Saved reports, click New. A blank reports screen displays.                                                                                                    |
| In the Name field, enter Tasks Sorted by Resource.         In the Visible to field, select Me. This identifies who will have access to the report as follows:         • Me — Only you can view/run the report.         • Everyone — All users can view/run the report.         • All other options — The remainder of the drop-down list consists of the groups that have been entered by selecting is                                                                                                    | 2           | report. Under My Saved reports, click New. A blank reports screen displays.  Reports > New report Run Report Save Insert Delete Make Gauge Schedule Name: Stacked Field: None                                                                                                    |
| Filter and Order:       In the Name field, enter Tasks Sorted by Resource.         In the Visible to field, select Me. This identifies who will have access to the report as follows:         • Me — Only you can view/run the report.         • Everyone — All users can view/run the report.         • All other options — The remainder of the drop-down list consists of the groups that have been entered by selecting if the groups that have been entered by selecting if the groups the groups the groups the groups the groups the groups the groups the groups the groups the groups the groups the groups the groups the groups the groups the groups the groups                                                                                                    | 2           | report.<br>Under My Saved reports, click New. A blank reports screen displays.                                                                                                    |
| In the Name field, enter <b>Tasks Sorted by Resource</b> .<br>In the <b>Visible to</b> field, select <b>Me</b> . This identifies who will have access to the report as follows:<br>• Me — Only you can view/run the report.<br>• Everyone — All users can view/run the report.<br>• All other options — The remainder of the drop-down list consists of the groups that have been entered by selecting is                                                                                                    | 2           | report.<br>Under My Saved reports, click New. A blank reports screen displays.<br>Reports > New report<br>Run Report Save Insert Delete Make Gauge Schedule<br>Name: Stacked Field: None<br>Visible to: Me Sum Field: None<br>Type: Bar chart<br>Table: Activity [ops_exec]<br>Chart size: Large                                               |
| In the Name field, enter <b>Tasks Sorted by Resource</b> .<br>In the <b>Visible to</b> field, select <b>Me</b> . This identifies who will have access to the report as follows:<br>• Me — Only you can view/run the report.<br>• Everyone — All users can view/run the report.<br>• All other options — The remainder of the drop-down list consists of the groups that have been entered by selecting is                                                                                                    | 2           | report.<br>Under My Saved reports, click New. A blank reports screen displays.<br>Reports > New report<br>Run Report Save Insert Delete Make Gauge Schedule<br>Name:<br>Visible to: Me<br>Stacked Field: None<br>Type: Bar chart<br>Type: Bar chart<br>Table: Activity [ops_exec]<br>Other threshold. Some Defaile                             |
| <ul> <li>In the Visible to field, select Me. This identifies who will have access to the report as follows:</li> <li>Me — Only you can view/run the report.</li> <li>Everyone — All users can view/run the report.</li> <li>All other options — The remainder of the drop-down list consists of the groups that have been entered by selecting and the selecting of the drop-down list consists of the groups that have been entered by selecting and the selecting and the selection of the drop-down list consists of the groups that have been entered by selecting and the selecting and the selection of the drop-down list consists of the groups that have been entered by selecting and the selecting and the se</li></ul> | 2           | report.<br>Under My Saved reports, click New. A blank reports screen displays.<br>Reports > New report<br>Run Report Save Insert Delete Make Gauge Schedule<br>Name:<br>Visible to: Me<br>Type: Bar chart<br>Type: Bar chart<br>Table: Activity [ops_exec]<br>Group by: Agent Other threshold System Default<br>Other threshold System Default |
| <ul> <li>In the Visible to field, select Me. This identifies who will have access to the report as follows:</li> <li>Me — Only you can view/run the report.</li> <li>Everyone — All users can view/run the report.</li> <li>All other options — The remainder of the drop-down list consists of the groups that have been entered by selecting and the selecting of the drop-down list consists of the groups that have been entered by selecting and the selecting and the selection of the drop-down list consists of the groups that have been entered by selecting and the selecting and the selection of the drop-down list consists of the groups that have been entered by selecting and the selecting and the se</li></ul> | 2           | report.<br>Under My Saved reports, click New. A blank reports screen displays.<br>Reports > New report<br>Run Report Save Insert Delete Make Gauge Schedule<br>Name:<br>Visible to: Me<br>Type: Bar chart<br>Type: Bar chart<br>Table: Activity [ops_exec]<br>Group by: Agent Other threshold System Default<br>Other threshold System Default |
| <ul> <li>In the Visible to field, select Me. This identifies who will have access to the report as follows:</li> <li>Me — Only you can view/run the report.</li> <li>Everyone — All users can view/run the report.</li> <li>All other options — The remainder of the drop-down list consists of the groups that have been entered by selecting and the selecting of the drop-down list consists of the groups that have been entered by selecting and the selecting and the selection of the drop-down list consists of the groups that have been entered by selecting and the selecting and the selection of the drop-down list consists of the groups that have been entered by selecting and the selecting and the se</li></ul> |             | report.<br>Under My Saved reports, click New. A blank reports screen displays.<br>Reports > New report<br>Run Report Save Insert Delete Make Gauge Schedule<br>Name:<br>Visible to: Me<br>Type: Bar chart<br>Type: Bar chart<br>Table: Activity [ops_exec]<br>Group by: Agent Other threshold System Default<br>Other threshold System Default |
| <ul> <li>Me — Only you can view/run the report.</li> <li>Everyone — All users can view/run the report.</li> <li>All other options — The remainder of the drop-down list consists of the groups that have been entered by selecting a selecting the drop down list consists of the groups that have been entered by selecting the drop down list consists of the groups that have been entered by selecting the drop down list consists of the groups that have been entered by selecting the drop down list consists of the groups that have been entered by selecting the drop down list consists of the groups that have been entered by selecting the drop down list consists of the groups that have been entered by selecting the drop down list consists of the groups that have been entered by selecting the drop down list consists of the groups that have been entered by selecting the drop down list consists of the groups that have been entered by selecting the drop down list consists of the groups that have been entered by selecting the drop down list consists of the groups that have been entered by selecting the drop down list consists of the groups that have been entered by selecting the drop down list consists of the groups that have been entered by selecting the drop down list consists of the groups that have been entered by selecting the drop down list consists of the drop down list consists of the drop down list consists are down list consists of the drop down list consists are down list consists are down list cown</li></ul>  |             | report.<br>Under My Saved reports, click New. A blank reports screen displays.<br>Reports > New report<br>Run Report Save Insert Delete Make Gauge Schedule<br>Name: Stacked Field: None                                                                                                    |
| <ul> <li>Everyone — All users can view/run the report.</li> <li>All other options — The remainder of the drop-down list consists of the groups that have been entered by selecting and the selecting and the selection of the drop down list consists of the groups that have been entered by selecting and the selection of the drop down list consists of the groups that have been entered by selecting and the selection of the drop down list consists of the groups that have been entered by selecting and the selection of the drop down list consists of the groups that have been entered by selecting a selecting and the selecting and the selecting a</li></ul> | 3           | report.<br>Under My Saved reports, click New. A blank reports screen displays.<br>Reports > New report         Run Report         Save         In the Name field, enter Tasks Sorted by Resource.                                                                                                    |
| <ul> <li>Everyone — All users can view/run the report.</li> <li>All other options — The remainder of the drop-down list consists of the groups that have been entered by selecting and the selecting and the selection of the drop down list consists of the groups that have been entered by selecting and the selection of the drop down list consists of the groups that have been entered by selecting and the selection of the drop down list consists of the groups that have been entered by selecting and the selection of the drop down list consists of the groups that have been entered by selecting a selecting and the selecting and the selecting a</li></ul> | 2<br>3<br>4 | report.<br>Under My Saved reports, click New. A blank reports screen displays.<br>Reports > New report         Run Report         Save         In the Name field, enter Tasks Sorted by Resource.                                                                                                    |
| All other options — The remainder of the drop-down list consists of the groups that have been entered by selecting a selecting a selection of the drop down list consists of the groups that have been entered by selecting a selection of the drop down list consists of the groups that have been entered by selecting a selection of the drop down list consists of the groups that have been entered by selecting a selection of the drop down list consists of the groups that have been entered by selecting a selecting a selection of the drop down list consists of the groups that have been entered by selecting a selection of the drop down list consists of the groups that have been entered by selecting a selection of the drop down list consists of the groups that have been entered by selecting a selection of the drop down list consists of the groups that have been entered by selecting a selection of the drop down list consists of the groups that have been entered by selecting a selection of the drop down list consists of the groups that have been entered by selecting a selecting a selecting                 | 3           | report.<br>Under My Saved reports, click New. A blank reports screen displays.<br>Image: Reports > New report         Save Insert Delete Make Gauge Schedule         Image: Stacked Field:None                                                                                                    |
|                                                                                                    | 3           | report.<br>Under My Saved reports, click New. A blank reports screen displays.                                                                                                    |
|                                                                                                    | •           | report.<br>Under My Saved reports, click New. A blank reports screen displays.                                                                                                    |
|                                                                                                    |             | report.<br>Under My Saved reports, click New. A blank reports screen displays.                                                                                                    |
|                                                                                                    |             | report.<br>Under My Saved reports, click New. A blank reports screen displays.                                                                                                    |

| Step 6  | In the <b>Table</b> field, select the Opswise report table you want to use. For this tutorial, select <b>Activity (ops_exec)</b> , which is the table used for all Activity reports and contains information about all task activity.                                                                                                    |
|---------|----------------------------------------------------------------------------------------------------|
| Step 7  | In Group by, select Agent. This field specifies that the report should be displayed in sections by agent.                                                                                                    |
| Step 8  | <ul> <li>The Columns section displays a list of available fields in the Available section, and the selected fields in the Selected section. A number of default fields appear in the Selected section. For this tutorial, we will select Instance Name, Agent, Status, Type, and Duration. Select and deselect fields as follows: <ul> <li>On the Selected list, double click fields to remove them from the report.</li> <li>On the Available list, double click fields to add them to the report.</li> </ul> </li> </ul> |
| Step 9  | To run the report, click Run Report. Opswise creates a list of Task Types, as specified in the report.                                                                                                    |
| Step 10 | To expand all sections of the report, click the plus 😚 sign.                                                                                                    |
| Step 11 | <ol> <li>Now you will filter the report to select only tasks that ran today:</li> <li>Under Filter and Order, click on the box with a plus sign and the word "and".</li> <li>You are prompted to select filtering criteria.</li> <li>For choose field, select Created.</li> <li>Select 'on'.</li> <li>Keep the default 'Today'.</li> <li>Click Run Report again. The report is re-run with the filter applied, removing those task instances that ran before today.</li> </ol>                                             |
| Step 12 | To save the report, click Save.                                                                                                    |
| Step 13 | <ul> <li>The report is now listed in your section (My Saved Reports) of the Reports list.</li> <li>To view the report, click <b>Reports</b> from the Navigation Pane. It has also been added to the list of Activity reports on the Activity screen.</li> <li>To print the report, save it first and then print it (see Viewing, Running, Printing an Existing Report).</li> </ul>                                                                                                    |

For additional information, see:

- Reporting Overview (5 minute movie)Opswise Automation Center Reports

# **Tutorial - Scheduling and Distributing Reports**

🔥 Note

Before you can distribute reports, you must configure the email server used for this purpose.

| Step 1 | Open the Operations report that you created in the Creating a Report Based on Business Services tutorial. |                                                                                                    |                               |  |  |  |
|--------|----------------------------------------------------------------------------------------------------|----------------------------------------------------------------------------------------------------|-------------------------------|--|--|--|
| Step 2 | Click Schedule.                                                                                           |                                                                                                    |                               |  |  |  |
| Step 3 |                                                                                                    |                                                                                                    |                               |  |  |  |
|        | Scheduled Email                                                                                           | of Report                                                                                                    | Update Execute Now Delete 🗘 🕀 |  |  |  |
|        | Name:                                                                                                    | Operations                                                                                                    | Active:                       |  |  |  |
|        | Report:                                                                                                   | Operations Q                                                                                                    | R 🖻 Every: Day 💌              |  |  |  |
|        | Users:                                                                                                    | <b>a</b>                                                                                                    | Time: Hours 18:00:00          |  |  |  |
|        | Groups:                                                                                                   | <b>a</b>                                                                                                    |                               |  |  |  |
|        | Email addresses:                                                                                          | cannetum@gmail.com                                                                                                    |                               |  |  |  |
|        | Subject:                                                                                                  | Daily Operations Report                                                                                                    |                               |  |  |  |
|        |                                                                                                    | 8 pt)       Heading 1       B       I       I       < |                               |  |  |  |
| Step 4 | Click Submit.                                                                                             |                                                                                                    |                               |  |  |  |
| Step 5 | At the time you indicated, che                                                                            | ck your inbox for a message containing                                                                                                    | ng the report in PDF format.  |  |  |  |

For additional information, see:

Opswise Automation Center Reports

# **Tutorial - Setting Up a Virtual Resource**

In this exercise, we will set up an imaginary resource and three imaginary tasks.

In this scenario, two of our tasks are resource-intensive, and they run on the same machine. Therefore, if one is already running when the other is launched, we want the second task to wait until the first is finished before running. However, our third task is not so resource-intensive, so we will allow this one to run at the same time as either of the other two.

To simplify the exercise, we will use Sleep tasks.

| Step 1 | Select Automation Center Resources > Virtual Resources and click New.                                                                                                    |
|--------|----------------------------------------------------------------------------------------------------|
| Step 2 | Name the Virtual Resource "Sofa" and change the Resource Limit to 5 and Submit.                                                                                                    |
| Step 3 | <ul> <li>Set up the Sleep tasks as follows:</li> <li>1. Add the following Sleep task: <ul> <li>Task Name=BigGuy1</li> <li>Sleep Time=60</li> </ul> </li> <li>2. Save the task and click the Task Virtual Resources tab.</li> <li>3. Click Edit.</li> <li>4. Select Sofa.</li> <li>5. Sofa is added to the list with a default resource amount of 1. Click the Resource Type name for Sofa to open the record.</li> </ul> |
|        | <ul> <li>6. Change the Amount to 4, which means that this task will consume most of the resource.</li> <li>7. Repeat the above steps for another Sleep task called BigGuy2 with a sleep time of 30 seconds. Give BigGuy2 a resource amount of 4 as well.</li> <li>8. Add a third Sleep task called LittleGuy with a sleep time of 20, assign it to the Sofa resource amount at 1.</li> </ul>                             |
| Step 4 | Display the Sofa Virtual Resource and click the <b>Task Virtual Resources</b> tab. All tasks assigned to this virtual resource are listed, along with the resource amount that each one uses.                                                                                                    |
| Step 5 | We want all three of our tasks to launch at once, so use a simple time trigger to launch all three in a minute or two. (Don't forget to enable the trigger.)                                                                                                    |
| Step 6 | When the three tasks are launched, only one of the Big Guys can actually run, along with Little Guy. When the first Big Guy finishes, there is room for the second to run. Display the Activity screen and note that the second Big Guy task is waiting in Resource Wait status.                                                                                                    |
|        | Today's Task Instances by Created Time 🗸 New Report Edit Report                                                                                                    |
|        | Instance NameTypeStatusStart TimeEnd TimeDur.BigGuy2SleepRunning2009-08-31 12:21:00 -070011LittleGuySleepRunning2009-08-31 12:21:00 -070011BigGuy1SleepResource Wait111                                                                                                    |
| Step 7 | On the Virtual Resource Sofa, click the <b>Currently In Use By</b> tab and observe which tasks are running on this virtual resource. Note that this display does not automatically refresh.                                                                                                    |

## For additional information, see:

Virtual Resources

# **Tutorial - Accessing Task Instance Details**

**Step 1** Navigate to the Activity screen.

Step 2 Click the Instance Name of any task instance to display its Task Instance screen. The screen contains many fields, which are not displayed on the Task Definition screen for this task, that provide information about this run of the task (this task instance) and all runs of the task, including the first time it was run; the last time it was run; the number of times it has run; and the least, average, and most amount of time it has ever taken to run. Linux/Unix Task Instance Output G ■ Linux/Unix Task Instance Update View Parent Show Details Retrieve Output Re-run Delete 🗘 🖟 Instance Name: Invoked By Opswise - Linux Failure Exit Code 10 Workflow: Onswise - Linux Workflow Opswise - Linux Failure Exit Code 10 🗐 ops.admin Task: Execution User: Q Reference Id: 10 Credentials Member of Business Services: Credentials Variable Run as sudo server.opswisesoftware.com - AGN 🔍 🗐 Agent Cluster: Opswise - Demo Linux/Unix Cluste 🔍 🗐 Agent: Agent Variable: Agent Cluster Variable: Hold Reason: Task Description: Exit Code: 10 Status: Status Description: State was forced from FAILED to FINISHED 1380 Queued Time: 2013-09-16 09:34:06 -0700 Process ID Start Time: 2013-09-16 09:34:21 -0700 CPU Time 199 End Time: 2013-09-16 09:34:22 -0700 Duration: 1 Seconds Command or Script: Command -- + Command: exit - + Parameters: 10 Runtime Directory: Success Exitcode Range 💌 Exit Code Processing: Exit Codes: ο Add environment variables by inputing the name and value and clicking "Add": Value: Add Name: Automatic Output Retrieval: Standard Output Start Line Number of Lines: Scan Text: Retry Indefinitely: Task Priority: Maximum Retries: 0 Retry Interval (Seconds): 60 Current Retry Count: 0 User Estimated End Time: 2013-09-17 06:34:21 -0700 Shortest Estimated End Time: Average Estimated End Time: 2013-09-16 09:34:21 -0700 Longest Estimated End Time: Virtual Resource Priority: 10 -Hold Resources on Failure: Update View Parent Show Details Retrieve Output Re-run Delete

Step 3 To view all details stored in the Opswise Activity table (ops\_exec) for this task instance, click the Show Details button. A new browser tab opens, displaying the task instance details.

• Left column shows each field name from the Activity table.

• Right column shows the current value for each field for this task instance.

| agent                   | 2792d1e5d861e5e400d10cb35ea55b40   |
|-------------------------|------------------------------------|
| agent_cluster           | da8318b0c0a8016501f15de66f0f40d1   |
| agent_cluster_var_check | false                              |
| agent_id                | 2792d1e5d861e5e400d10cb35ea55b40   |
| agent_var_check         | false                              |
| attempt_count           | 1                                  |
| avg_estimated_end       | 2013-09-16 16:34:21                |
| calendar                | 77171434c0a801c9016d5b2b5d17ddee   |
| command                 | exit                               |
| command_or_script       | Command                            |
| cpu_time                | 199                                |
| credentials_var_check   | false                              |
| desktop_interact        | false                              |
| duration                | 1000                               |
| duration_seconds        | 1                                  |
| early_finish            | false                              |
| ef_enabled              | false                              |
| ef_type                 | TIME                               |
| end_time                | 2013-09-16 16:34:22                |
| exclusive_state         | Initial                            |
| execution_user          | ops.admin                          |
| exit_code               | 10                                 |
| exit_code_processing    | Success Exitcode Range             |
| exit_codes              | 0                                  |
| forced                  | true                               |
| hold_resources          | false                              |
| invoked_by              | Workflow: Opswise - Linux Workflow |
| io_other                | 0                                  |
| io_reads                | 0                                  |
| io_writes               | 0                                  |
| late_finish             | false                              |
| late_start              | false                              |
| launch_time             | 2013-09-16 16:33:37                |

| lf_type            | TIME                                     |
|--------------------|------------------------------------------|
| ls_enabled         | false                                    |
| ls_type            | TIME                                     |
| memory_peak        | 0                                        |
| memory_used        | 0                                        |
| name               | Opswise - Linux Failure Exit Code 10     |
| output_return_type | STDOUT                                   |
| output_type        | STDOUT                                   |
| parameters         | 10                                       |
| priority           | MEDIUM                                   |
| process_id         | 1380                                     |
| queued_time        | 2013-09-16 16:34:06                      |
| res_priority       | 10                                       |
| res_state          | Initial                                  |
| resources_consumed | false                                    |
| retry_counter      | 0                                        |
| retry_indefinitely | false                                    |
| retry_interval     | 60                                       |
| retry_maximum      | 0                                        |
| run_as_sudo        | false                                    |
| run_called         | true                                     |
| run_criteria_rt    | false                                    |
| run_criteria_tt    | false                                    |
| security_name      | Opswise - Linux Failure Exit Code 10     |
| start_held         | false                                    |
| start_time         | 2013-09-16 16:34:21                      |
| state_changed_time | 2013-09-16 16:34:22                      |
| status_code        | FINISHED                                 |
| status_description | State was forced from FAILED to FINISHEE |
| sys_class_name     | ops_exec_unix                            |
| sys_created_by     | ops.admin                                |
| sys_created_on     | 2013-09-16 16:33:38                      |
| sys_id             | 279ec323d861e5e4007347c6c5aa734e         |
| sys_mod_count      | 9                                        |

| sys_updated_by         | glide.maint                      |
|------------------------|----------------------------------|
| sys_updated_on         | 2013-09-16 16:34:22              |
| task_id                | 64e831fac0a802ba00a36c96a0187359 |
| task_ref_count         | 10                               |
| type                   | Linux/Unix                       |
| user_estimated_end     | 2013-09-17 13:34:21              |
| vertex_id              | 21                               |
| wait_for_exclusive     | false                            |
| wait_for_resources     | false                            |
| workflow_definition_id | 699e9650c0a800030059a24b880a768a |
| workflow_id            | 279ec11bd861e5e40127c2e5f8308662 |
| workflow_start_time    | 2013-09-16 16:33:52              |

# Tutorial - Aborting a Process Launched by a Task

You can use the Abort Actions tab to instruct Opswise to abort a process under certain conditions. For example, you may want to abort a task if it is running too long.

For demonstration purposes, we will set a Sleep task to run for 60 seconds and specify an Abort action once the task runs longer than 45 seconds.

| Step 1 | Create a new Sleep task that will run for 60 seconds: |                                                                                                    |                                       |                                  |  |  |  |
|--------|-------------------------------------------------------|----------------------------------------------------------------------------------------------------|---------------------------------------|----------------------------------|--|--|--|
|        |                                                       | <ol> <li>Specify a Late Finish Type of Duration.</li> <li>Specify a Late Finish Duration of 45 seconds. This means that the task will be considered late finishing if it takes longer than</li> </ol> |                                       |                                  |  |  |  |
|        | Sleep Task Variables Act                              | tions Task Virtual Resources                                                                                                    | Mutually Exclusive Tasks Triggers Not | es Versions                      |  |  |  |
|        | Sleep Task = Required fi                              | eld                                                                                                    | Update                                | h Task View Instances Delete 압 분 |  |  |  |
|        | Task Name:                                            | Sleep 60                                                                                                    | Member of Business Services:          |                                  |  |  |  |
|        | Version:                                              | 1                                                                                                    | Hold on Start:                        |                                  |  |  |  |
|        | Sleep Type:                                           | Duration 💌                                                                                                    | Sleep Duration:                       | 00 :01 :00 hh:mm:ss              |  |  |  |
|        | Task Description:                                     | Sleep for 60 seconds.                                                                                                    |                                       |                                  |  |  |  |
|        | Late Start:                                           |                                                                                                    |                                       |                                  |  |  |  |
|        | Late Finish:                                          |                                                                                                    | Late Finish Type:                     | Duration                         |  |  |  |
|        |                                                       |                                                                                                    | Late Finish Duration:                 | 00 :00 :45 hh:mm:ss              |  |  |  |
|        | Early Finish:                                         |                                                                                                    |                                       |                                  |  |  |  |
|        | Virtual Resource Priority:                            | 10 💌                                                                                                    | Hold Resources on Failure:            |                                  |  |  |  |
|        | First Time Ran:                                       | 2013-09-20 08:29:31 -0700                                                                                                    | Last Time Ran:                        | 2013-09-20 08:29:31 -0700        |  |  |  |
|        | Number of Instances:                                  | 1                                                                                                    |                                       |                                  |  |  |  |
|        | Update Launch Task                                    | View Instances Delete                                                                                                    |                                       |                                  |  |  |  |
|        |                                                       |                                                                                                    |                                       |                                  |  |  |  |
|        |                                                       |                                                                                                    |                                       |                                  |  |  |  |
| Step 2 | Save the task and click the Actions                   | tab.                                                                                                    |                                       |                                  |  |  |  |
| Step 3 | Click New and select Abort Action                     | from the Action wizard.                                                                                                    |                                       |                                  |  |  |  |

| Abort Action = Requi                                                                                                    |                                                                                                    |                |                   |                                                                                                    |                     | Submit    |
|----------------------------------------------------------------------------------------------------|----------------------------------------------------------------------------------------------------|----------------|-------------------|----------------------------------------------------------------------------------------------------|---------------------|-----------|
|                                                                                                    |                                                                                                    |                |                   |                                                                                                    |                     |           |
|                                                                                                    | HELD                                                                                                    |                | CE REQUESTED      |                                                                                                    |                     |           |
|                                                                                                    | RESOURCE WAIT                                                                                                    | C EXECUT       |                   |                                                                                                    |                     |           |
|                                                                                                    |                                                                                                    |                |                   |                                                                                                    |                     |           |
|                                                                                                    |                                                                                                    |                |                   |                                                                                                    |                     |           |
| Status:                                                                                                    | STARTED                                                                                                    |                |                   |                                                                                                    |                     |           |
|                                                                                                    |                                                                                                    |                |                   |                                                                                                    |                     |           |
|                                                                                                    | START FAILURE     CANCELLED                                                                                                    |                | MATION REQUIRED   | )                                                                                                    |                     |           |
|                                                                                                    |                                                                                                    |                | _                 |                                                                                                    |                     |           |
|                                                                                                    |                                                                                                    |                | 5                 |                                                                                                    |                     |           |
| Exit Codes:                                                                                                    |                                                                                                    | 1              |                   |                                                                                                    |                     |           |
|                                                                                                    |                                                                                                    |                |                   | _                                                                                                    |                     |           |
| On Late Start:                                                                                                    |                                                                                                    | On Late Finis  | h:                | •                                                                                                    |                     |           |
| On Early Finish:                                                                                                    |                                                                                                    |                |                   |                                                                                                    |                     |           |
| Description:                                                                                                    |                                                                                                    |                |                   |                                                                                                    |                     | = =       |
|                                                                                                    |                                                                                                    |                |                   |                                                                                                    |                     |           |
|                                                                                                    |                                                                                                    |                |                   |                                                                                                    |                     |           |
| Orected Descent Vide Press                                                                                                    |                                                                                                    | Our state Full | о                 |                                                                                                    |                     |           |
| Cancel Process if Active:                                                                                                    |                                                                                                    | Override Exit  | Code:             |                                                                                                    |                     |           |
| Submit                                                                                                    |                                                                                                    |                |                   |                                                                                                    |                     |           |
|                                                                                                    |                                                                                                    |                |                   |                                                                                                    |                     |           |
| Launch the Sleep task.                                                                                                    |                                                                                                    |                |                   |                                                                                                    |                     |           |
| Launch the Sleep task.<br>Navigate to the Activity :<br>Click on the task instanc                                                                                                    |                                                                                                    |                |                   |                                                                                                    |                     |           |
| Navigate to the Activity                                                                                                    |                                                                                                    | te the status  |                   |                                                                                                    |                     |           |
| Navigate to the Activity s                                                                                                    | ce to display details. No                                                                                                    | te the status  |                   | cates:                                                                                               | Show Details Re-r   | un Delete |
| Navigate to the Activity s<br>Click on the task instance<br>State was for                                                                                                    | ce to display details. No<br>ced from RUNNING t                                                                                                    | te the status  | description indi  | cates:                                                                                               | Show Details Re-r   | un Delete |
| Navigate to the Activity s<br>Click on the task instance<br>State was for<br>State <u>state</u> sleep Task Instance<br>Instance Name:                                                                                                    | ce to display details. No<br>ced from RUNNING t<br>e<br>Sleep 60                                                                                                    | te the status  | description india | cates:                                                                                               | Show Details ] Re-r | un Delete |
| Navigate to the Activity solution:<br>Click on the task instance<br>State was for<br>State was for<br>Instance Name:<br>Task:                                                                                                    | ce to display details. No<br>ced from RUNNING t<br>e<br>Sleep 60<br>Sleep 60                                                                                              | te the status  | description indi  | cates:                                                                                               |                     | un Delete |
| Navigate to the Activity solution:<br>Click on the task instance<br>State was for<br>State was for<br>Instance Name:<br>Task:<br>Instance Reference Id:                                                                                                    | ced from RUNNING t<br>Sleep 60<br>Sleep 60<br>67                                                                                                    | o FINISHED     | description india | cates:<br>Update                                                                                     | Manually Launched   |           |
| Navigate to the Activity solution:<br>Click on the task instance<br>State was for<br>State was for<br>Instance Name:<br>Task:                                                                                                    | ce to display details. No<br>ced from RUNNING t<br>e<br>Sleep 60<br>Sleep 60                                                                                              | te the status  | description india | cates:<br>Update                                                                                     | Manually Launched   | un Delete |
| Navigate to the Activity solution:<br>Click on the task instance<br>State was for<br>State was for<br>Instance Name:<br>Task:<br>Instance Reference Id:                                                                                                    | ced from RUNNING t<br>Sleep 60<br>Sleep 60<br>67                                                                                                    | o FINISHED     | description india | cates:<br>Update                                                                                     | Manually Launched   |           |
| Navigate to the Activity so<br>Click on the task instance<br>State was for<br>State was for<br>Instance Name:<br>Task:<br>Instance Reference Id:<br>Sleep Type:                                                                                                    | ced from RUNNING t<br>Sleep 60<br>Sleep 60<br>67                                                                                                    | • FINISHED     | description india | cates:<br>Update                                                                                     | Manually Launched   |           |
| Navigate to the Activity solution<br>Click on the task instance<br>State was for<br>State was for<br>Instance Name:<br>Task:<br>Instance Reference Id:<br>Sleep Type:<br>Hold Reason:                                                                                                    | ced from RUNNING t<br>Sleep 60<br>67<br>Duration                                                                                                    | • FINISHED     | description india | cates:<br>Update                                                                                     | Manually Launched   |           |
| Navigate to the Activity solution:<br>Click on the task instance<br>State was for<br>State was for<br>Instance Name:<br>Task:<br>Instance Reference Id:<br>Sleep Type:<br>Hold Reason:<br>Task Description:                                                                                                    | ce to display details. No<br>ced from RUNNING t<br>Sleep 60<br>Sleep 60<br>67<br>Duration<br>Sleep for 60 second                                                          | o FINISHED     | description india | cates:<br>Update                                                                                     | Manually Launched   |           |
| Navigate to the Activity solution:<br>Click on the task instance<br>State was for<br>State was for<br>Instance Name:<br>Task:<br>Instance Reference Id:<br>Sleep Type:<br>Hold Reason:<br>Task Description:<br>Status:                                                                                                    | ced from RUNNING t<br>Sleep 60<br>67<br>Duration<br>Sleep for 60 second<br>FINISHED                                                                                       | o FINISHED     | description india | cates:<br>Update                                                                                     | Manually Launched   |           |
| Navigate to the Activity solution:<br>Click on the task instance<br>State was for<br>State was for<br>Instance Name:<br>Task:<br>Instance Reference Id:<br>Sleep Type:<br>Hold Reason:<br>Task Description:<br>Status:<br>Status Description:                                                                                                    | ced from RUNNING t<br>Sleep 60<br>67<br>Duration<br>Sleep for 60 second<br>FINISHED                                                                                       | o FINISHED     | description india | cates:<br>Update                                                                                     | Manually Launched   | mm:ss     |
| Navigate to the Activity so<br>Click on the task instance<br>State was for<br>Instance Name:<br>Task:<br>Instance Reference Id:<br>Sleep Type:<br>Hold Reason:<br>Task Description:<br>Status:<br>Status Description:<br>Statu Status Reference Id:<br>Status Status                                                                                                    | ce to display details. No<br>ced from RUNNING t<br>Sleep 60<br>67<br>Duration<br>Sleep for 60 second<br>FINISHED                                                          | o FINISHED     | description india | cates:<br>Update                                                                                     | Manually Launched   | mm:ss     |
| Navigate to the Activity solution:<br>Click on the task instance<br>State was for<br>State was for<br>Instance Name:<br>Task:<br>Instance Reference Id:<br>Sleep Type:<br>Hold Reason:<br>Task Description:<br>Status:<br>Status Description:<br>State was forced from RUN<br>Start Time.<br>Duration:                                                                                                    | ced from RUNNING t<br>Sleep 60<br>67<br>Duration<br>Sleep for 60 second<br>FINISHED<br>INING to FINISHED<br>2012-07-10 13:52:38<br>45 Seconds                             | o FINISHED     | description india | cates:<br>Update                                                                                     | Manually Launched   | mm:ss     |
| Navigate to the Activity solution:<br>Click on the task instance<br>State was for<br>State was for<br>Instance Name:<br>Task:<br>Instance Reference Id:<br>Sleep Type:<br>Hold Reason:<br>Task Description:<br>Status:<br>Status Description:<br>Status Description:<br>State was forced from RUM<br>Start Time.<br>Duration:<br>Late Finish:                                                                                                    | ce to display details. No<br>ced from RUNNING t<br>Sleep 60<br>67<br>Duration<br>Sleep for 60 second<br>FINISHED<br>NING to FINISHED<br>2012-07-10 13:52:38<br>45 Seconds | o FINISHED     | description india | cates:<br>Update iness Services: : : : : : : : : : : : : : : : : : :                                 | Manually Launched   | mm:ss     |
| Avigate to the Activity solutions of the task instance of the task instance of the task instance of the task instance of the task is the task is the t | ced from RUNNING t<br>Sleep 60<br>67<br>Duration<br>Sleep for 60 second<br>FINISHED<br>INING to FINISHED<br>2012-07-10 13:52:38<br>45 Seconds                             | o FINISHED     | description india | cates:<br>Update<br>iness Services:<br>:<br>:<br>:<br>:<br>:<br>:<br>:<br>:<br>:<br>:<br>:<br>:<br>: | Manually Launched   | mm:ss     |

For additional information, see:

• Setting Up Abort Actions

## **Tutorial - Creating Users and Assigning Permissions**

- Introduction
- Create New Users
- Assign Permissions Via User Roles
- Assign Specific Permissions to a User
- Assign Permissions to Groups of Users

## Introduction

In this exercise, we will create some users related to the Operations and Tech Support departments created in the Creating Business Services tutorial. We also will assign access and management rights via user roles and Opswise permissions:

- Permissions control who can add, change, delete and control Opswise tasks, task instances, triggers, agents, calendars, and credentials.
- Roles are pre-defined groups of permissions that control access to users, reports (filters), gauges, bundles, and promotions.

## **Create New Users**

In this exercise, we will create three new users.

| Step 1 | From the navigation pane, select <b>Security &gt; Users</b> . You will see the default user, ops.admin.                                                                                                    |
|--------|----------------------------------------------------------------------------------------------------|
| Step 2 | Click New.                                                                                                    |
| Step 3 | In the Name field, type OpMan (short for Operations Manager).                                                                                                    |
| Step 4 | Fill in the remaining fields as follows: <ul> <li>First name=Ben</li> <li>Lastname=Bernanke</li> <li>Password=abc</li> </ul>                                                                                                    |
| Step 5 | Click Submit.                                                                                                    |
| Step 6 | Add two more users:<br>• TSMan, name=Tim Geithner, password=abc<br>• OpClerk, name=Jimmy Smith, password=abc                                                                                                    |
| Step 7 | <ol> <li>To test one of the new users:         <ol> <li>Click the Logout button in the upper right corner of the display.</li> <li>Log back in using the OpMan/abc ID and password.</li> <li>Click on several options in the navigation pane. Since we have not assigned any permissions to OpMan, this user is prohibited from the following:                 <ul> <li>Viewing tasks, tasks instances, or triggers</li> <li>Changing or deleting the dashboard or home page items, email or database connections, calendars or custom days, and Business Services.</li> <li>The Security and administrative options do not display on the navigation pane.</li> <li>When you are finished, click Logout and log back in using ops.admin.</li> </ul> </li> </ol></li> </ol> |

## Assign Permissions Via User Roles

In this exercise, we will assign global permissions to a user by using roles.

| Step 1 | Open the OpMan user and click the User Roles tab. |
|--------|---------------------------------------------------|
| Step 2 | Click Edit.                                       |

| Step 3 | This user is a manager so we will give him the admin roles. Ctrl-Click ops_admin and ops_report_admin, and click the right-arrow                                                                                                    |
|--------|----------------------------------------------------------------------------------------------------|
|        |                                                                                                    |
|        | Edit Members Save Cancel                                                                                                    |
|        | Add Filter       choose field     oper     value                                                                                                    |
|        | Collection Roles List                                                                                                    |
|        | Search         filter_global         filter_group         gauge_maker         list_updater         ops_admin         ops_dent_cluster_admin         ops_maxi         ops_menx         ops_report_admin         ops_report_admin         ops_report_admin         ops_report_admin         ops_report_admin         ops_report_admin         ops_restore_version |
|        | ops_sap_admin<br>ops_snmp_admin<br>report_global<br>report_group<br>report_publisher                                                                                                    |
|        | Use "Add Filter" and "Run Filter" to isolate the records to pick from                                                                                                    |
| Step 4 | Click Save.                                                                                                    |
| Step 5 | Logout and log back in as OpMan. Note that this user has full permissions on everything because it was given the admin roles.                                                                                                    |

## Assign Specific Permissions to a User

In this exercise, we are going to give TSMan limited permission, including rights to add, delete, change records that belong to the Tech Support group.

| Step 1 | Open the User, TSMan.                                                                              |  |  |  |
|--------|----------------------------------------------------------------------------------------------------|--|--|--|
| Step 2 | Click the <b>Opswise Permissions</b> tab and click <b>New</b> .                                    |  |  |  |
| Step 3 | First we will give permission to view, add, update, and manually launch tasks.                     |  |  |  |
| Step 4 | In Type, select <b>Task</b> .                                                                      |  |  |  |
| Step 5 | Select Create, Read, and Update.                                                                   |  |  |  |
| Step 6 | In Business Services, select Tech Support.                                                         |  |  |  |
| Step 7 | Deselect Unassigned to Business Service (see Permissions Field Descriptions for more information). |  |  |  |

| G ▼ Opswise Permissions = Re                  | equired field | Submit 🗘 🖟                      |  |  |  |
|-----------------------------------------------|---------------|---------------------------------|--|--|--|
| Туре:                                         | Task          |                                 |  |  |  |
| Create:                                       |               |                                 |  |  |  |
| Read:                                         |               |                                 |  |  |  |
| Update:                                       |               |                                 |  |  |  |
| Delete:                                       |               |                                 |  |  |  |
| Commands:                                     | Launch        |                                 |  |  |  |
| Name:                                         | *             |                                 |  |  |  |
| Member of Business Services:                  | Tech Support  | Unassigned to Business Service: |  |  |  |
| Member of Any Business Service or Unassigned: |               |                                 |  |  |  |
| Submit                                        |               |                                 |  |  |  |
|                                               |               |                                 |  |  |  |
| Click Submit.                                 |               |                                 |  |  |  |

# Assign Permissions to Groups of Users

In this exercise we will assign our last user to a group, then assign permissions to the group instead of to the user.

| Step 1 | Open the user record OpClerk.                                                                                                    |  |  |  |  |
|--------|----------------------------------------------------------------------------------------------------|--|--|--|--|
| Step 2 | Click the Group Members tab.                                                                                                    |  |  |  |  |
| Step 3 | Click New to add a new group.                                                                                                    |  |  |  |  |
| Step 4 | Name the group Operations Clerks.                                                                                                    |  |  |  |  |
| Step 5 | Right-click the down arrow and click Save.                                                                                                    |  |  |  |  |
| Step 6 | While still displaying the Operations Clerks group, click the <b>Opswise Permissions</b> tab and click <b>New</b> .                                                                                                    |  |  |  |  |
| Step 7 | Assign the following permissions:   • Type = Task Instance  • Read, Update, Delete = Enabled  • Business Services = Operations  • Unassigned to Business Service= Disabled  • Commands = All  These permissions give the Operations Clerks full permissions on all activity (task instances) related to the Operations Business Service. In future, any users you assign to this user group will inherit these permissions. |  |  |  |  |
| Step 8 | Click Submit.                                                                                                    |  |  |  |  |
| Step 9 | Log out and log back in as OpClerk and check the permissions.                                                                                                    |  |  |  |  |

#### For additional information, see:

• Users and Groups

# **Tutorial - Creating Security Groups and Assigning Permission**

In this exercise, we will create users and user groups, then assign permissions to the groups instead of directly to the users.

| Step 1 | Create the following three users:                                                                                                    |  |  |  |  |  |
|--------|----------------------------------------------------------------------------------------------------|--|--|--|--|--|
|        | AmyH/Amy Hempel/abc                                                                                                    |  |  |  |  |  |
|        | <ul> <li>TobyW/Tobias Wolff/abc</li> <li>RayC/Ray Carver/abc</li> </ul>                                                                           |  |  |  |  |  |
|        |                                                                                                    |  |  |  |  |  |
| Step 2 | Select Users > Groups and add a group called Data Center and save it.                                                                             |  |  |  |  |  |
|        | 1. Click the <b>Opswise Permissions</b> tab and add the following permission:                                                                     |  |  |  |  |  |
|        | <ul> <li>Type=Task Instance</li> <li>Read</li> </ul>                                                                                              |  |  |  |  |  |
|        | All Business Services     Click the Group Members tob and click Edit                                                                              |  |  |  |  |  |
|        | <ol> <li>Click the Group Members tab and click Edit.</li> <li>Add Ray Carver to the group.</li> </ol>                                             |  |  |  |  |  |
|        |                                                                                                    |  |  |  |  |  |
| Step 3 | Add another group called <b>Banking Operations</b> and save it.                                                                                   |  |  |  |  |  |
|        | 1. Add the following two permissions:                                                                                                    |  |  |  |  |  |
|        | <ul> <li>Type=Task Instance</li> <li>Read</li> </ul>                                                                                              |  |  |  |  |  |
|        | Update     Devices Devices Optimized                                                                                                    |  |  |  |  |  |
|        | <ul> <li>Business Services=Collections</li> <li>Unassigned to Business Service=deselect</li> </ul>                                                |  |  |  |  |  |
|        | Commands=None                                                                                                    |  |  |  |  |  |
|        | and                                                                                                    |  |  |  |  |  |
|        | Type=Task Instance                                                                                                    |  |  |  |  |  |
|        | <ul> <li>Read</li> <li>Update</li> </ul>                                                                                                    |  |  |  |  |  |
|        | Business Services=Letters of Credit                                                                                                    |  |  |  |  |  |
|        | <ul> <li>Unassigned to Business Service=deselect</li> <li>Commands=All</li> </ul>                                                                 |  |  |  |  |  |
|        |                                                                                                    |  |  |  |  |  |
|        | Group Group Roles Group Members Groups Opswise Permissions                                                                                        |  |  |  |  |  |
|        | Opswise Permissions New                                                                                                    |  |  |  |  |  |
|        | Type Operations Commands Name Business Services Unassigned to Business Service                                                                    |  |  |  |  |  |
|        | Task Instance     Read, Update     *     Collections     false       Task Instance     Read, Update     ALL     *     Letters of Credit     false |  |  |  |  |  |
|        |                                                                                                    |  |  |  |  |  |
|        | Actions on selected rows                                                                                                    |  |  |  |  |  |
|        | 2. Use the Group Members tab and <b>Edit</b> button to add Amy Hempel to the group.                                                               |  |  |  |  |  |
|        | 2. Obe the create members tab and <b>cut</b> batton to add Any nemper to the group.                                                               |  |  |  |  |  |

| Step 4 | Add a third group called <b>IT Personnel</b> and save it.                                                                                                    |  |  |  |  |  |  |
|--------|----------------------------------------------------------------------------------------------------|--|--|--|--|--|--|
|        | <ol> <li>Add the following two permissions: Type=Trigger         <ul> <li>Create</li> <li>Read</li> <li>Update</li> <li>Delete</li> <li>All Business Services</li> <li>Commands=None</li> </ul> </li> <li>Repeat the above permissions for Type=Task.     </li> </ol> |  |  |  |  |  |  |
|        |                                                                                                    |  |  |  |  |  |  |
|        | Opswise Permissions New  Coroup = IT Personnel                                                                                                    |  |  |  |  |  |  |
|        | Type Operations Commands Name Business Services Unassigned to Business Service                                                                                                    |  |  |  |  |  |  |
|        | Trigger Create, Read, Update, Delete * * true                                                                                                    |  |  |  |  |  |  |
|        | Task Create, Read, Update, Delete * * true                                                                                                    |  |  |  |  |  |  |
|        | Actions on selected rows •                                                                                                    |  |  |  |  |  |  |
|        |                                                                                                    |  |  |  |  |  |  |
|        | 3. Add Tobias Wolff to the group.                                                                                                    |  |  |  |  |  |  |
| Step 5 | Log in as each of the users and note that each is limited to those functions assigned to his or her group.                                                                                                    |  |  |  |  |  |  |

### For additional information, see:

Users and Groups

# Troubleshooting

# **Troubleshooting - Overview**

## Troubleshooting

Troubleshooting information is categorized into two areas:

- Problem Resolution Overview
- Error Messages

# **Problem Resolution**

## **Problem Resolution - Overview**

- Problem Resolution
  - Database
  - Installation
  - Operations

## **Problem Resolution**

This page provides links to problems, and their solutions, that you might encounter with Opswise Automation Center.

#### Database

- Error in your SQL syntax
- Maximum open cursors have been exceeded
- Out-of-Range Value during Database Initialization

#### Installation

- Processes won't start automatically (Debian Linux)
- Windows install fails with 'Service marked for deletion'
  Error when Starting Controller or Message Hub

## Operations

- Cannot launch a task
- VBScript stuck in "Running" state
- My Opswise Automation Center License has Expired
- Packet for query is too large
- Invalid login credentials for refreshing target agents

## Error in your SQL syntax

#### Problem

When you execute an SQL task that includes multiple SQL commands, the following error message (for example) may display:

```
INSERT INTO opswise_demo (name, value) values ('A', 'F');
INSERT INTO opswise_demo (name, value) values ('B', 'S');
INSERT INTO opswise_demo (name, value) values ('C', 'F');
```

#### Solution

Multiple queries, by default, are disabled for MySQL. To enable multiple queries, append the following string to the Connection URL field in the Database Connection resource definition:

?allowMultiQueries=true

The following example is a URL connection string for a MySQL Database Connection resource definition:

jdbc:mysql://localhost:3306/opswise?allowMultiQueries=true

## Maximum open cursors have been exceeded

### Problem

During large imports on Oracle, you could receive following error message:

ORA-01000: maximum open cursors exceeded

(The cursors are used only during the import; they then are closed.)

Issue the following **sql\*plus** utility command to check the current value for maximum open cursors:

show parameter open\_cursors

A listing similar to the following will display:

| SQL> show parameter open_cursors; |         |       |  |  |
|-----------------------------------|---------|-------|--|--|
| NAME                              | TYPE    | VALUE |  |  |
| open_cursors                      | integer | 1000  |  |  |

#### Solution

An open\_cursors value of 1000 should be sufficient for all large imports.

You can temporarily set the open\_cursors value with the following SQL:

alter system set open\_cursors=1000

To make a permanent change, you must set the open\_cursors value in the initialization parameters file.

## **Out-of-Range Value during Database Initialization**

#### Problem

During the database initialization performed on initial start-up, you could receive the following message:

The conversion of a varchar data type to a datetime data type of the value is out of range.

The problem likely is that the database was created in SQL SERVER Management Studio with a user that has other than English as the default language.

#### Solution

Verify the installed default language and set the language to U.S. English.

To check what default language a server has installed, use the following SQL command:

sp\_configure 'default language'

If the resulting value is not 0, the default language is not U.S. English. Run the following SQL command to find the installed default language setting and date format used:

select name ,alias, dateformat
from syslanguages
 where langid =
 (select value from master..sysconfigures
 where comment = 'default language')

To set the default language to U.S. English, use the following SQL statements:

sp\_configure 'default language', 0
reconfigure with override

For further details, refer to this Microsoft Support page.

## Processes won't start automatically (Debian Linux)

## Problem

For Debian Linux environment, the Outboard processes will not start automatically at boot time.

Debian Linux does not provide the **chkconfig** command and therefore cannot work with the runlevels specified in the opsagent, opstransport, opsmsghub scripts provided in /etc/init.d.

This is a known problem; we are working on a solution.

## Windows install fails with 'Service marked for deletion'

## Problem

In a Windows environment, for an upgrade installation of the Outboard components, the install fails with the following message:

'This Service is marked for deletion'

### Solution

Before running the install or upgrade process, make sure you first exit the Windows Services Console. If you do not, you likely will get this error.

If this occurs, exit the Windows Services application and re-run the install.

## Error when Starting Controller or Message Hub

## Problem

Upon starting the Controller or the Message Hub server, the opswise.log shows ERR:

SQLSTATE: HY000, SQLERR: 1040, ERRMSG: [unixODBC][MySQL][ODBC 5.1 Driver]Too many connections

## Solution

You must set additional connections in your database server:

```
MySQL - /etc/my.conf - max_connections=500 (default is either 100 or 150)
```

## **Cannot launch a task**

## Problem

You cannot launch a task.

The problem may be with your credentials. Check the stderr for the following message:

ops\_suexec: Not enough privileges. Check SUID bit and binary owner.

### Solution

If the error message is present, issue the following commands as **root** in the  $MMS_HOME/bin$  directory:

chown root ops\_suexec chmod 4755 ops\_suexec

## VBScript stuck in "Running" state

## Problem

By default, Windows uses a GUI-based VBScript interpreter (wscript.exe). With this interpreter, if your script tries to display an error message that requires a user-response (for example, **Click OK**), you will never see the dialog box. The script therefore gets stuck in the "Running" state.

#### Solution

To avoid this, we recommend you use the console version of the VBScript interpreter (cscript.exe). To do so, specify cscript.exe before the script name in a task definition, as shown in the following example:

"cscript.exe C:\Work\script.vbs".

## My Opswise Automation Center License has Expired

If your Opswise Automation Center license has expired, you will not be able to run any tasks. If you attempt to run a task under an expired license, Opswise will place the task in the Defined state.

To see if your license has expired, check the Overview gauge on your Home Page to see how many days are left on your license:

- 1. Click the Home î icon.
- 2. In the Overview gauge, check the number of days left on your license:

| Add content »           |              | My Automation Cen         | ter<br>:                       | Refresh: Off                | Switch to page | •          |
|-------------------------|--------------|---------------------------|--------------------------------|-----------------------------|----------------|------------|
| Task Activity Status    | <b>%</b> y × | Overview                  |                                |                             | _              | <b>%</b> × |
| Running                 | 7            | License [Agents: 4        | /5] [Triggers: Unlimited] [Tas | sks: Unlimitec] [Days: 10/4 | 45]            |            |
|                         |              | Node server.ops           | swisesoftware.com:8080-op      | swise [Mode: Active]        |                |            |
| Problem                 | 2            | Release 5.1.1.0           |                                |                             |                |            |
|                         |              | Build preview.12          | 2                              |                             |                |            |
| Held/Action Required    | 102          | Build date 08-02-201      | 12_0822                        |                             |                |            |
|                         |              | DBMS Type mysql           |                                |                             |                |            |
| Pending                 | 361          | DB url jdbc:myso          | l://localhost/                 |                             |                |            |
|                         |              | DB Name opswise           |                                |                             |                |            |
| Success/Finished        | 511          | DB Connections In Use: 0, | Total: 2                       |                             |                |            |
|                         |              | Active sessions 1         |                                |                             |                |            |
| Skipped                 | 114          | Memory max 455MB          |                                |                             |                |            |
|                         |              | Memory allocated 253MB    |                                |                             |                |            |
| Agent Connection Status | 🍫 🗙          | Memory used 171MB         |                                |                             |                |            |
| Agent connection status | ~ ¢          | Memory free 32% of all    | located memory, 62% of max     | x memory                    |                |            |

The **Days:** #/# field indicates the current day of your current license and the total number of days in the license. If the numbers are identical, your license has expired.

To otherwise verify that your license has expired, check the log file.

If your license has expired, the following two messages should appear in the log at the midnight roll-over:

```
2013-01-07-00:00:00:006 WARN [Ops.Timer.Forecast_Refresh.0] License Violation: Number of Days has exceeded # suspending system
2013-01-07-00:00:00:006 INFO [Ops.Timer.Forecast_Refresh.0] Pausing the server.
```

Additionally, this message should appear in the log if you try to run a task under an expired license:

2013-01-07-09:32:27:728 INFO [Ops.Available.2367.0] System paused, waiting for resume

## Packet for query is too large

## Problem

During operations, the following message may appear in the Opswise Controller log:

Packet for query is too large (1084852 > 1048576).

### Solution

Change this value on the database server by setting the MySQL max\_allowed\_packet configuration variable.

For detailed information about this variable, refer to the MySQL reference manual.

## Error when refreshing target agents

## Problem

An error occurs when you click **Refresh Target Agents** on a Promotion Target record and you are using invalid login credentials for the target Opswise instance.

The user interface on source machine will show the following error:

```
\tt GET \ \tt http://NN.NNN.NN.NN.NS:8080/opswise/resources/agents/list \ \tt returned \ a \ \tt response \ status \ of \ 401 \ Unauthorized
```

The Opswise log on the source machine will show the following error:

```
ERROR [http-8080-10] com.sun.jersey.api.client.UniformInterfaceException:
GET http:///opswise/resources/agents/list returned a response status of 401 Unauthorized"
```

The target machine will return the following error:

```
ERROR [http--#] *** ERROR *** Login using Basic Authentication failed for:
```

#### Solution

Update the Promotion Target record with valid login credentials and try the promotion again.

# **Error Messages**

## **Error Messages**

This page identifies error messages (in alphabetical order) that you may receive for Opswise Automation Center.

For each error, there is a link to the cause problem, and its solution, in Problem Resolution.

 $\tt GET \ \tt http://NN.NNN.NN.NN.NS:8080/opswise/resources/agents/list \ \tt returned \ a \ \tt response \ status \ of \ 401 \ Unauthorized$ 

(in user interface on source machine)

```
ERROR [http-8080-10] com.sun.jersey.api.client.UniformInterfaceException:
GET http:///opswise/resources/agents/list returned a response status of 401 Unauthorized"
```

(in Opswise log on source machine)

ERROR [http--#] \*\*\* ERROR \*\*\* Login using Basic Authentication failed for:

(on Target machine)

See Error when refreshing target agents.

INSERT INTO opswise\_demo (name, value) values ('A', 'F');

See Error in your SQL syntax.

ops\_suexec\_\_\_Not enough privileges. Check SUID bit and binary owner

See Cannot launch a task.

ORA-01000: maximum open cursors exceeded

See Maximum open cursors have been exceeded.

Packet for query is too large (1084852 > 1048576

See Packet for query is too large.

SQLSTATE: HY000, SQLERR. 1040, ERRMSG. unixODBC MySQL ODBC 5.1 Driver Too many connections

See Error when Starting Controller or Message Hub.

The conversion of a varchar data type to a datetime data type resulted in an out-of-range value.

See Out-of-Range Value during Database Initialization.

'This Service is marked for deletion'

See Windows install fails with 'Service marked for deletion'.